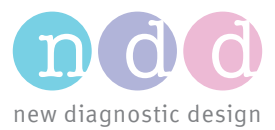

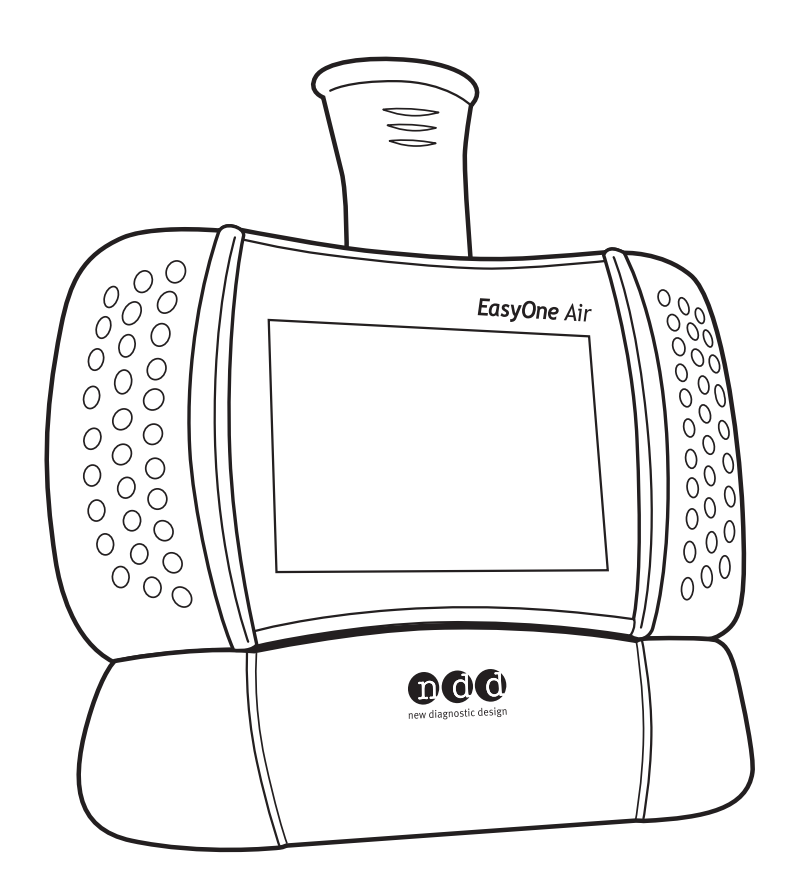

# **EasyOne Air** Manuel d'utilisation V03

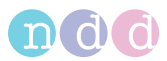

# <span id="page-1-0"></span>**1. Préface**

## <span id="page-1-1"></span>**1.1. Historique des révisions des manuels d'utilisation de l'appareil**  *EasyOne Air*

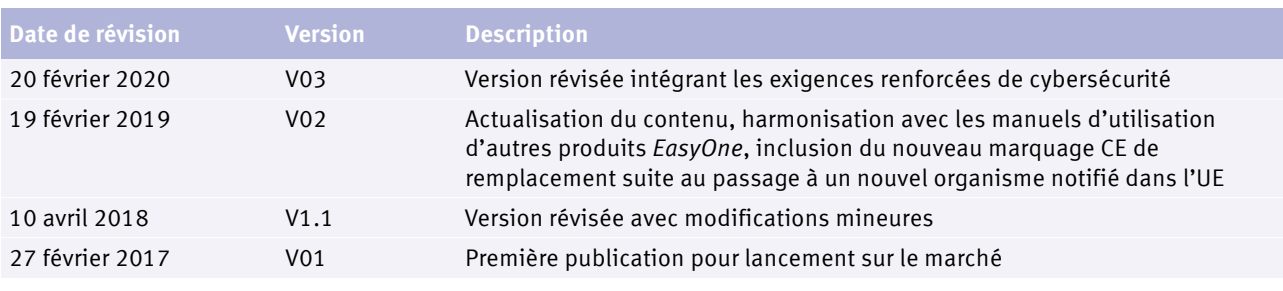

Historique des révisions des manuels d'utilisation de l'appareil *EasyOne Air*

## <span id="page-1-2"></span>**1.2. Identification et révision du spiromètre** *EasyOne Air*

Cette révision V03 du Manuel d'utilisation de l'appareil *EasyOne Air* s'applique aux appareils *EasyOne Air* dont le numéro de série est supérieur à 1 000 000 et dont la version de micrologiciel est supérieure à V1.13.0.

En cas de doutes quant à la pertinence de l'application de cette révision du Manuel d'utilisation à votre capteur particulier d'appareil *EasyOne Air*, veuillez contacter le département *ndd* responsable de l'entretien.

Vous trouverez la dernière version de cette révision du Manuel d'utilisation sur le site internet de *ndd*.

 $\Leftrightarrow$  [Coordonnées](#page-3-0)  $\triangleq$  4 www.ndd.ch Pour les États-Unis : www.nddmed.com

## <span id="page-1-3"></span>**1.3. Historique des versions du logiciel** *EasyOne Connect* **pour PC**

Un historique complet des versions du logiciel *EasyOne Connect* est disponible sur le site Internet de *ndd*. Recherchez simplement la rubrique « historique des versions » sur le site Internet de *ndd*.

L'appareil *EasyOne Air* requiert le logiciel *EasyOne Connect* de version V3.0 ou ultérieure.

 www.ndd.ch Pour les États-Unis : www.nddmed.com

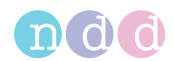

## <span id="page-2-0"></span>**1.4. Utilisation prévue du spiromètre** *EasyOne Air*

Le spiromètre *EasyOne Air* est conçu pour un usage sur prescription uniquement en vue d'effectuer des tests diagnostiques de spirométrie chez le patient adulte ou pédiatrique de plus de 4 ans. Le spiromètre *EasyOne Air* est utilisé par les médecins généralistes, les spécialistes et les professionnels de soins de santé, dans les établissements hospitaliers et cliniques, dans les pharmacies et dans les structures cliniques de la médecine du travail.

## <span id="page-2-4"></span><span id="page-2-1"></span>**1.5. Public ciblé par ce manuel d'utilisation**

Ce manuel d'utilisation est conçu pour les médecins généralistes, les spécialistes et les professionnels de soins de santé. Les médecins généralistes, les spécialistes et les professionnels de soins de santé sont censés connaître les procédures médicales, les pratiques et la terminologie nécessaires à la réalisation ou à l'interprétation de tests diagnostiques de spirométrie.

## <span id="page-2-2"></span>**1.6. Exploitation du présent manuel d'utilisation**

Veuillez lire ce manuel d'utilisation avant de mettre l'appareil *EasyOne Air* et le logiciel *EasyOne Connect* en service.

Conserver le manuel d'utilisation dans un endroit sûr et aisément accessible.

## <span id="page-2-5"></span><span id="page-2-3"></span>**1.7. Notes sur les applications pour de plus amples informations**

Vous trouverez d'autres informations sur des sujets spécialisés dans le document Notes sur les applications, sur le site Internet de *ndd*.

 www.ndd.ch Pour les États-Unis : www.nddmed.com

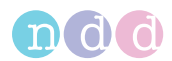

## <span id="page-3-1"></span>**1.8. Informations juridiques**

Pour les dispositifs vendus dans l'Espace Économique Européen (EEE), tout incident sérieux survenu en lien avec le dispositif doit être signalé au fabricant et à l'autorité compétente de l'État membre dans lequel l'utilisateur et/ou le patient est établi.

En raison d'innovations permanentes apportées au produit, les spécifications mentionnées dans ce manuel sont susceptibles d'être modifiées sans préavis.

© ndd Medizintechnik AG, Zurich, Suisse. Tous droits réservés.

Aucune reproduction de ce manuel, même partielle, n'est autorisée sans la permission écrite de *ndd*.

*ndd*, *ndd new diagnostic design* et *EasyOne* sont des marques déposées de ndd Medizintechnik AG.

*Bluetooth*® est une marque déposée de Bluetooth SIG, Inc.

*PCL*® est une marque déposée de Hewlett-Packard Development Company, L.P.

*Microsoft* et *Windows* sont des marques déposées ou des marques de commerce de *Microsoft Corporation* aux États-Unis et/ou dans d'autres pays.

## <span id="page-3-2"></span>**1.9. Interférences électromagnétiques**

Cet appareil répond aux exigences de la partie 15 de la règlementation FCC. Son utilisation est soumise aux deux conditions suivantes : (1) cet appareil ne doit pas provoquer d'interférences nuisibles et, (2) cet appareil doit accepter toute interférence reçue, y compris les interférences qui peuvent provoquer un fonctionnement non désiré.

Cet appareil numérique de classe B satisfait les normes RSS d'Industry Canada.

 $\Rightarrow$  Pour les États-Unis, se référer à la partie 47 du Code of Federal Regulations, article 15.19(a)(3) Pour le Canada, se référer au RSS-Gen (CNR-Gen) — General Requirements for Compliance of Radio Apparatus (Exigences générales pour la conformité des appareils de radiocommunication)

## <span id="page-3-0"></span>**1.10. Coordonnées**

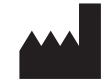

Tél. : +41 (0) 44 512 65 00 Tél. : 1 978 470 0923 Fax : +41 (0) 44 512 65 01 Fax : 1 978 470 0924 www.ndd.ch www.nddmed.com

ndd Medizintechnik AG ndd Medical Technologies, Inc. Technoparkstrasse 1 300 Brickstone Square, Suite 604 CH-8005 Zurich, Suisse Andover, MA 01810, États-Unis

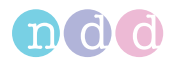

## <span id="page-4-0"></span>**1.11. Enregistrement du produit**

L'enregistrement de l'appareil *EasyOne Air* facilite la prise en charge des réclamations au titre de la garantie.

Pour enregistrer l'appareil *EasyOne Air*, allez sur le site Internet de *ndd*.

 www.ndd.ch Pour les États-Unis : www.nddmed.com

## <span id="page-4-1"></span>**1.12. Mise au rebut**

<span id="page-4-2"></span>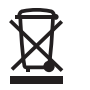

Dans l'Union Européenne, le produit acheté ne doit pas être éliminé avec les ordures ménagères non triées. Veuillez utiliser vos installations locales de collecte des DEEE pour mettre ce produit au rebut ou vous conformer à toute autre disposition applicable.

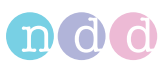

# **Table des matières**

## [1. Préface 2](#page-1-0)

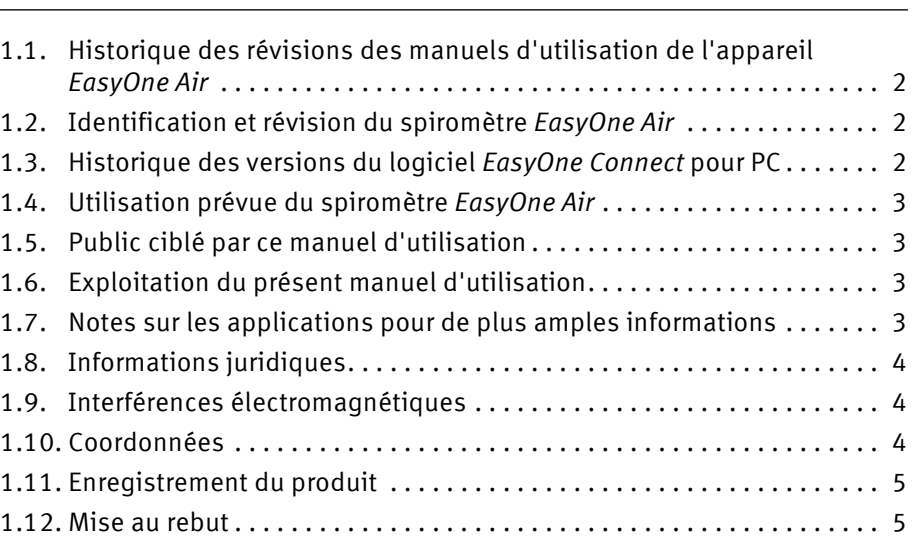

## 2. Informations relatives à la sécurité de la mondiale de la 11 d'ans 11

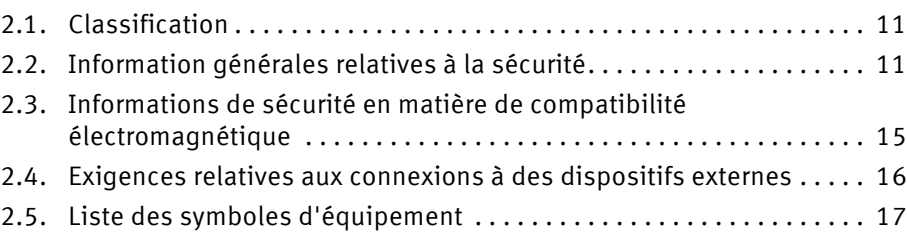

## 3. Première configuration de la communication de la communication de la communication de la communication de la communication de la communication de la communication de la communication de la communication de la communicat

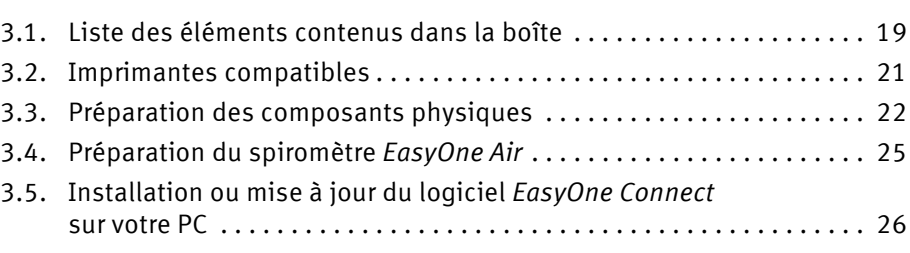

## ndd

Manuel d'utilisation V03 · EasyOne Air · EasyOne Connect 9000669/03 © ndd Medizintechnik AG · Technoparkstrasse 1, 8005 Zurich, Suisse · www.ndd.ch 7/[112](#page-105-0)

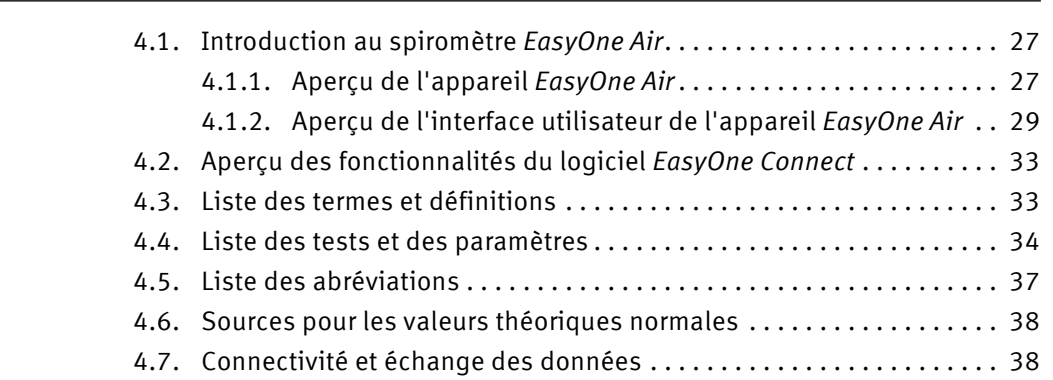

[4. Introduction 27](#page-26-0)

## [5. Cybersécurité 39](#page-38-0)

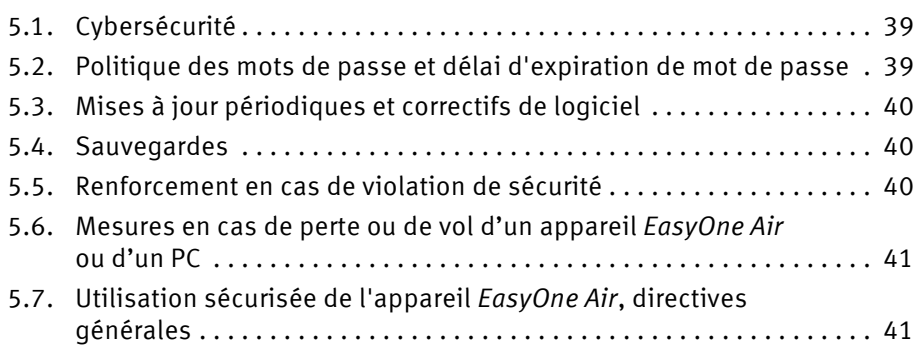

## [6. Test de spirométrie 43](#page-42-0)

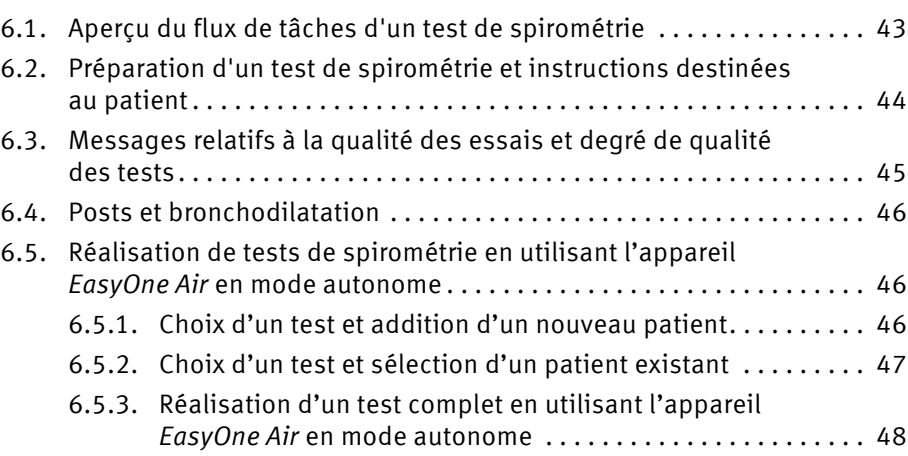

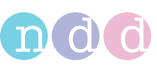

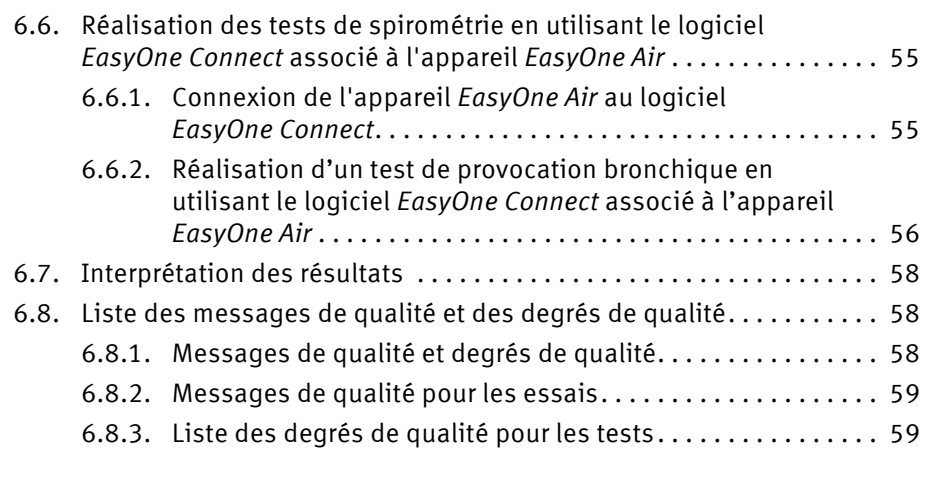

## [7. Manœuvres respiratoires pour tous les tests disponibles 61](#page-60-0)

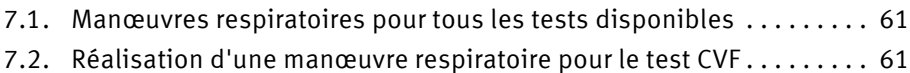

- [7.3. Réalisation d'une manœuvre respiratoire pour le test BDV . . . . . . . . 62](#page-61-0)
- [7.4. Réalisation d'une manœuvre respiratoire pour le test VVM . . . . . . . . 63](#page-62-0)
- [7.5. Réalisation d'une manœuvre respiratoire pour le test CVLente . . . . . 64](#page-63-0)

## [8. Hygiène et nettoyage 65](#page-64-0)

## [8.1. Réalisation d'un test de spirométrie en évitant les contaminations . 65](#page-64-1)

[8.2. Liste des solutions de nettoyage pour l'appareil](#page-65-0) *EasyOne Air* . . . . . . 66

## [9. Exploitation des données patient et des rapports 67](#page-66-0)

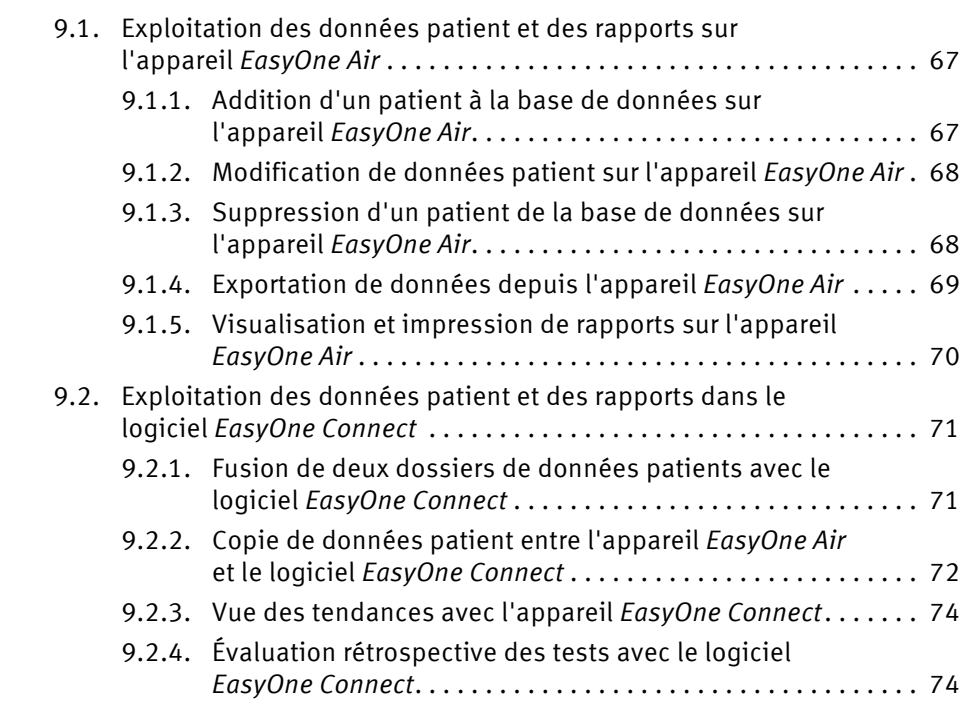

## n d d

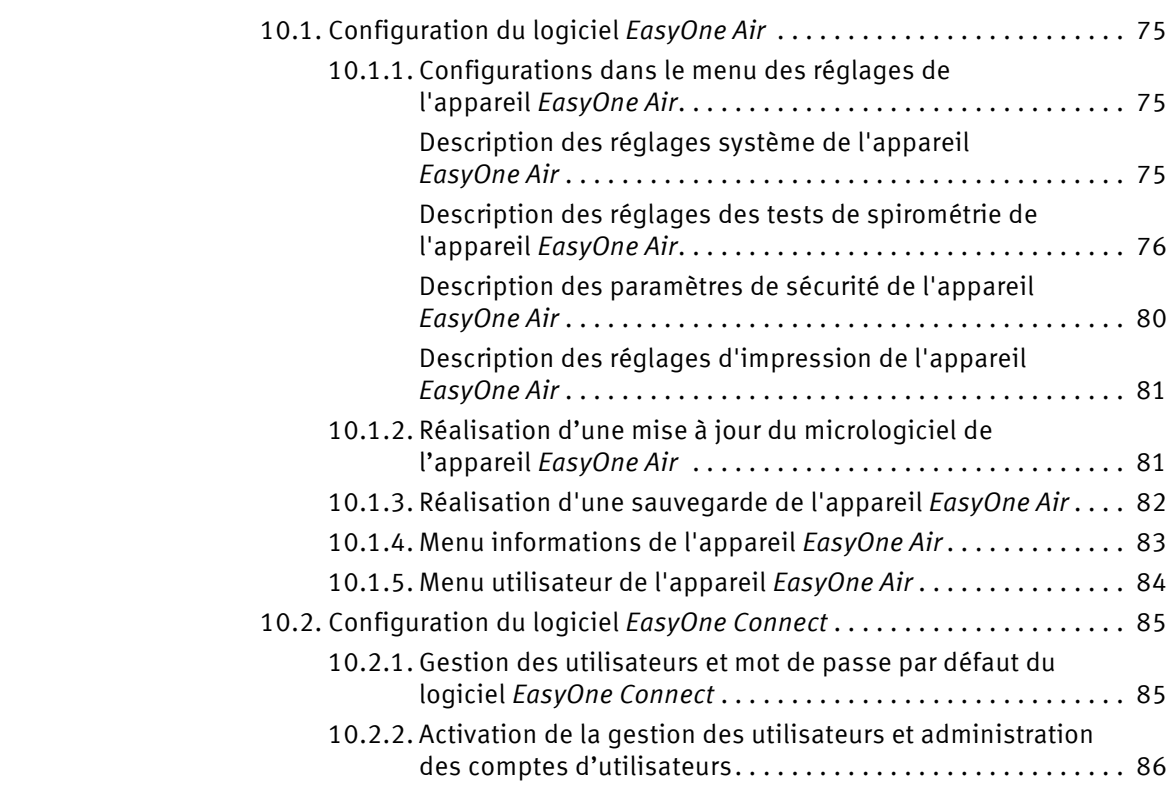

## 11. Contrôle de calibrage and a series of the series of the series of the series of the series of the series o

[11.1. Réalisation d'un contrôle de calibrage avec l'appareil](#page-87-0) *EasyOne Air*. . 88

## [12. Entretien et résolution des problèmes 90](#page-89-0)

[12.1. Mise en charge de la batterie de l'appareil](#page-89-1) *EasyOne Air*. . . . . . . . . . . 90 [12.2. Vérification du bon fonctionnement de l'appareil](#page-89-2) *EasyOne Air* . . . . . 90 [12.3. Liste des solutions aux problèmes . . . . . . . . . . . . . . . . . . . . . . . . . . . . 91](#page-90-0) [12.4. Réactivation de l'appareil](#page-92-0) *EasyOne Air* après un stockage . . . . . . . . . 93 [12.5. Exportation des informations de connexion . . . . . . . . . . . . . . . . . . . . 93](#page-92-1)

## [13. Spécifications et références bibliographiques 94](#page-93-0)

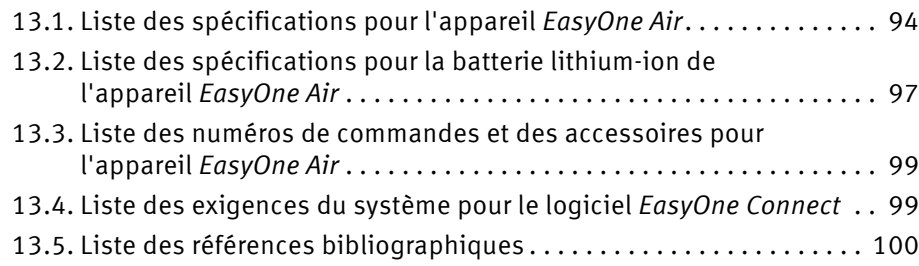

## [14. Index 101](#page-100-0)

## [A. Annexe 106](#page-105-1)

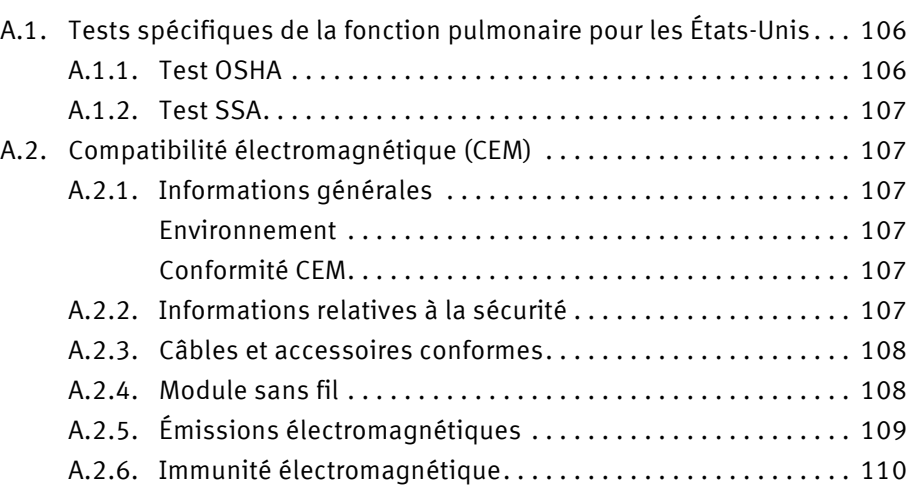

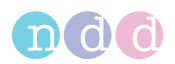

# <span id="page-10-0"></span>**2. Informations relatives à la sécurité**

## <span id="page-10-1"></span>**2.1. Classification**

Dans le présent manuel, les informations relatives à la sécurité sont classées de la manière suivante :

#### **AVERTISSEMENT**

AVERTISSEMENT . . .

. . . indique une situation dangereuse qui, en cas de non-respect de l'avertissement, peut entraîner la mort ou des blessures graves.

#### **ATTENTION**

ATTENTION . . .

. . . indique une situation dangereuse qui, en cas de non-respect de l'avertissement, peut entraîner des blessures légères ou modérées.

## <span id="page-10-2"></span>**2.2. Information générales relatives à la sécurité**

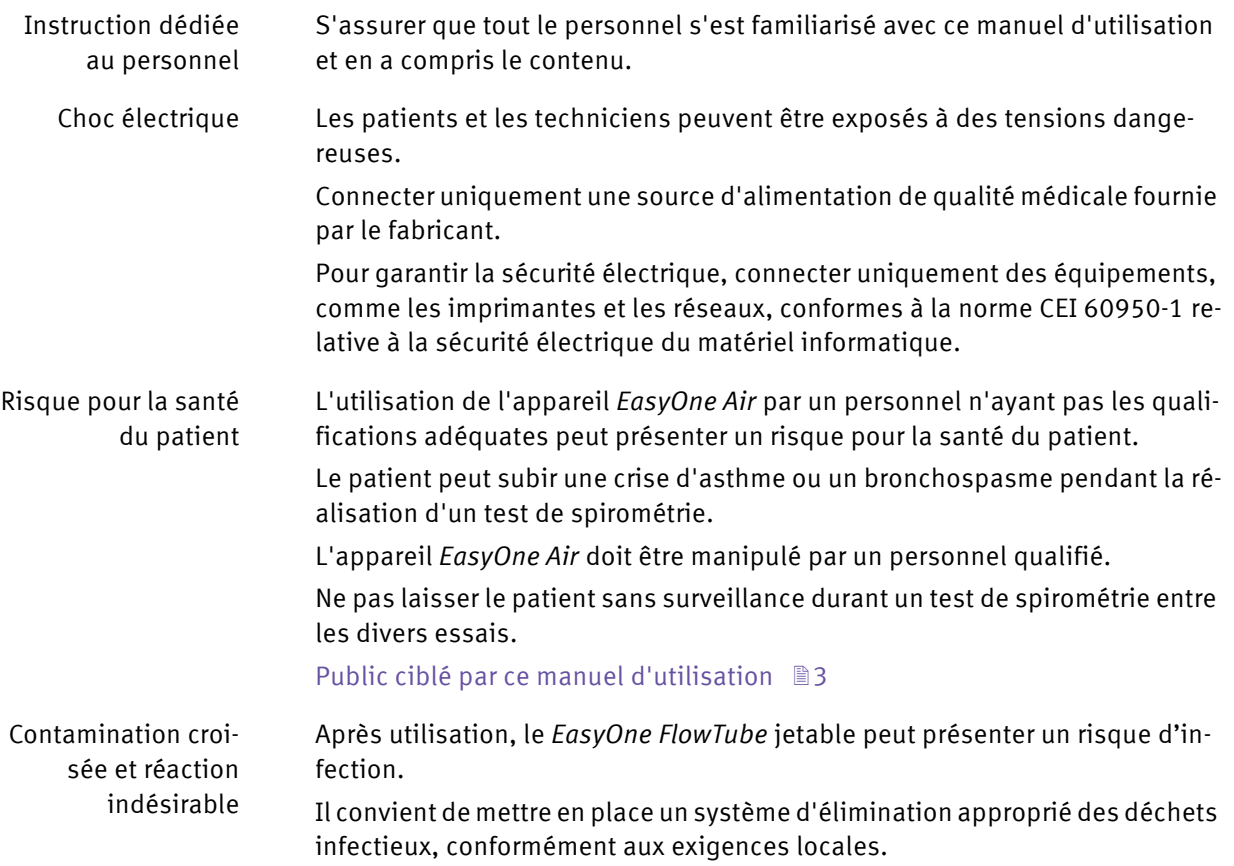

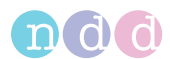

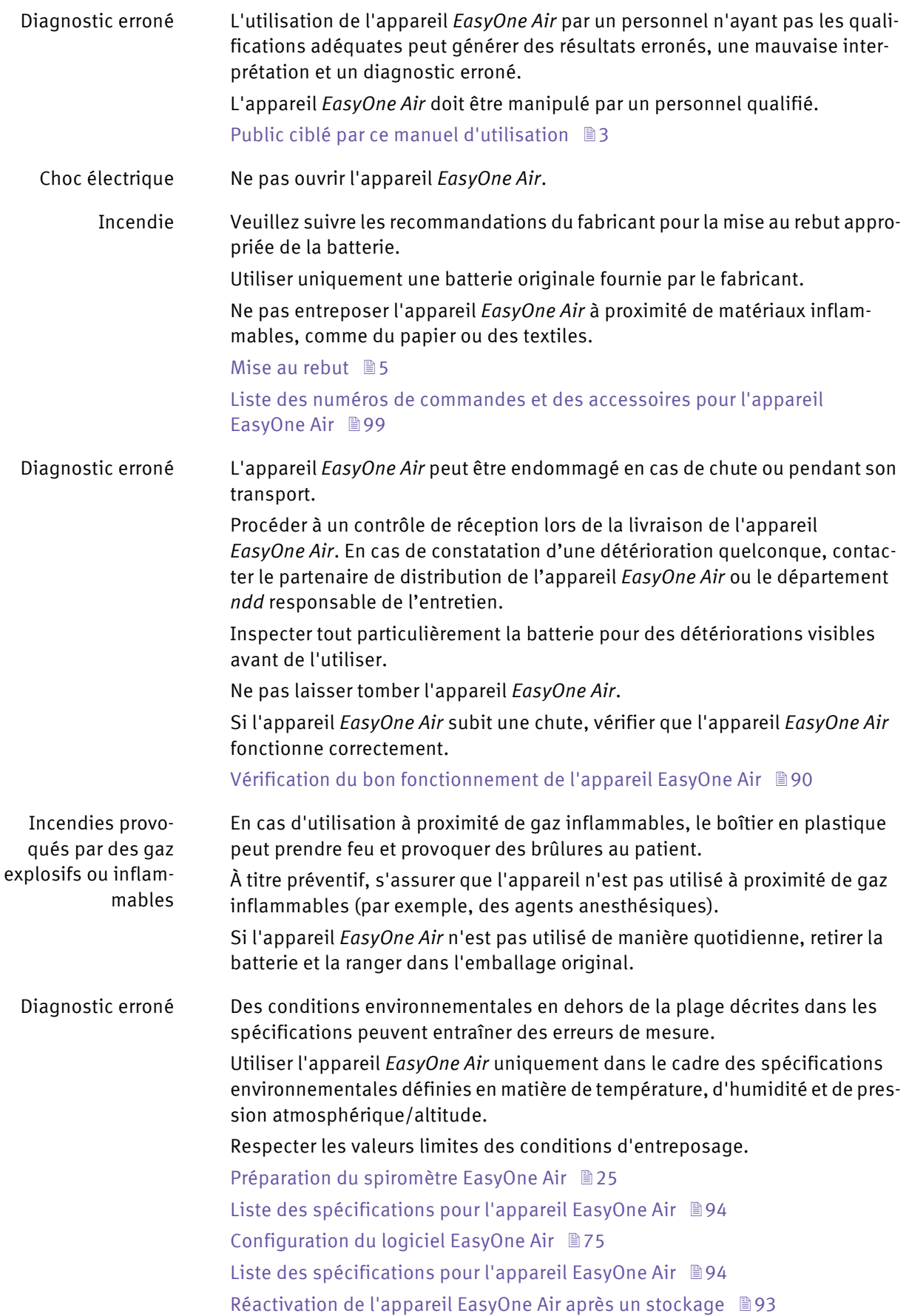

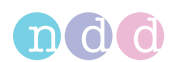

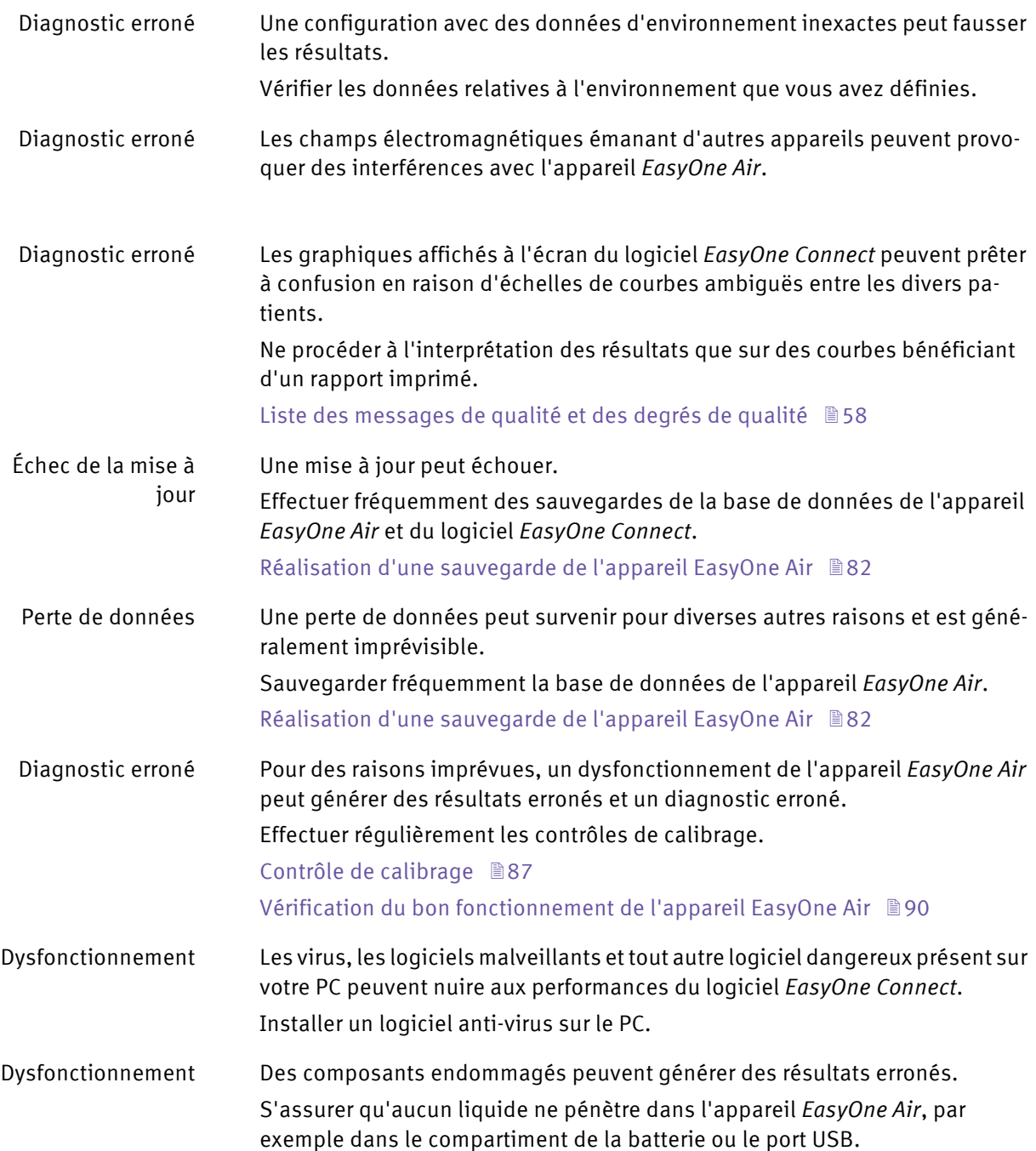

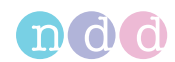

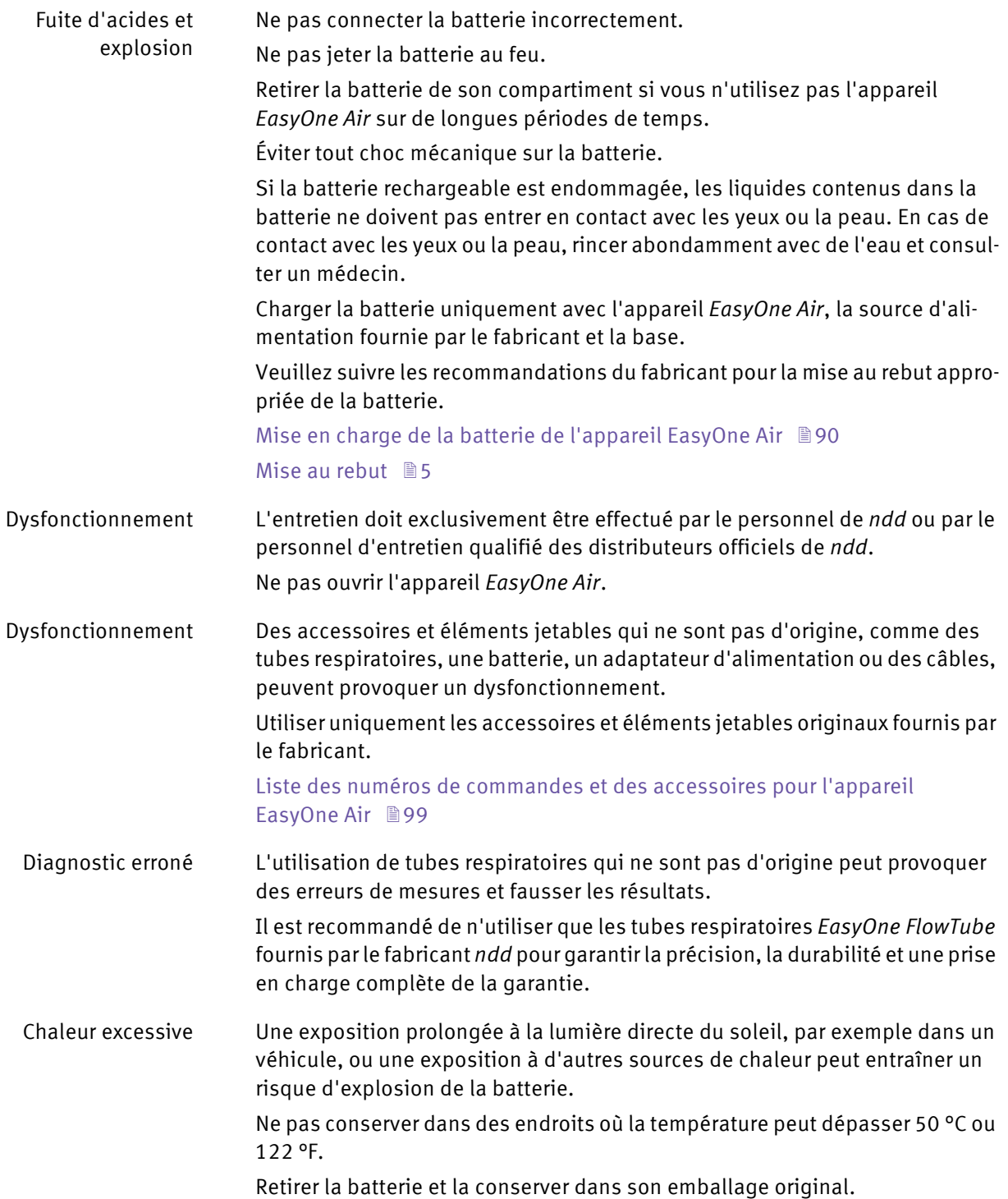

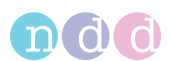

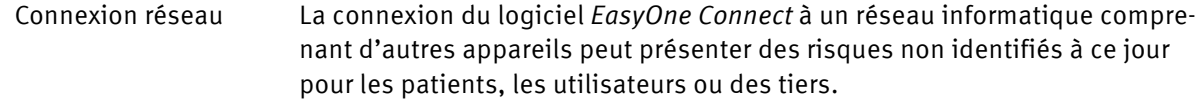

Toute modification ultérieure du réseau informatique peut introduire de nouveaux risques et nécessiter une analyse supplémentaire.

Les modifications du réseau informatique sont les suivantes :

- modifications de la configuration du réseau informatique,
- connexion d'éléments supplémentaires au réseau informatique,
- déconnexion de certains éléments du réseau informatique,
- mise à jour de l'équipement connecté au réseau informatique, et
- montée de version de l'équipement connecté au réseau informatique.

Il est de votre responsabilité d'identifier, d'analyser, d'évaluer et de contrôler ces risques.

La norme CEI 80001-1:2010 fournit les directives qui permettent de gérer ces risques.

## <span id="page-14-0"></span>**2.3. Informations de sécurité en matière de compatibilité électromagnétique**

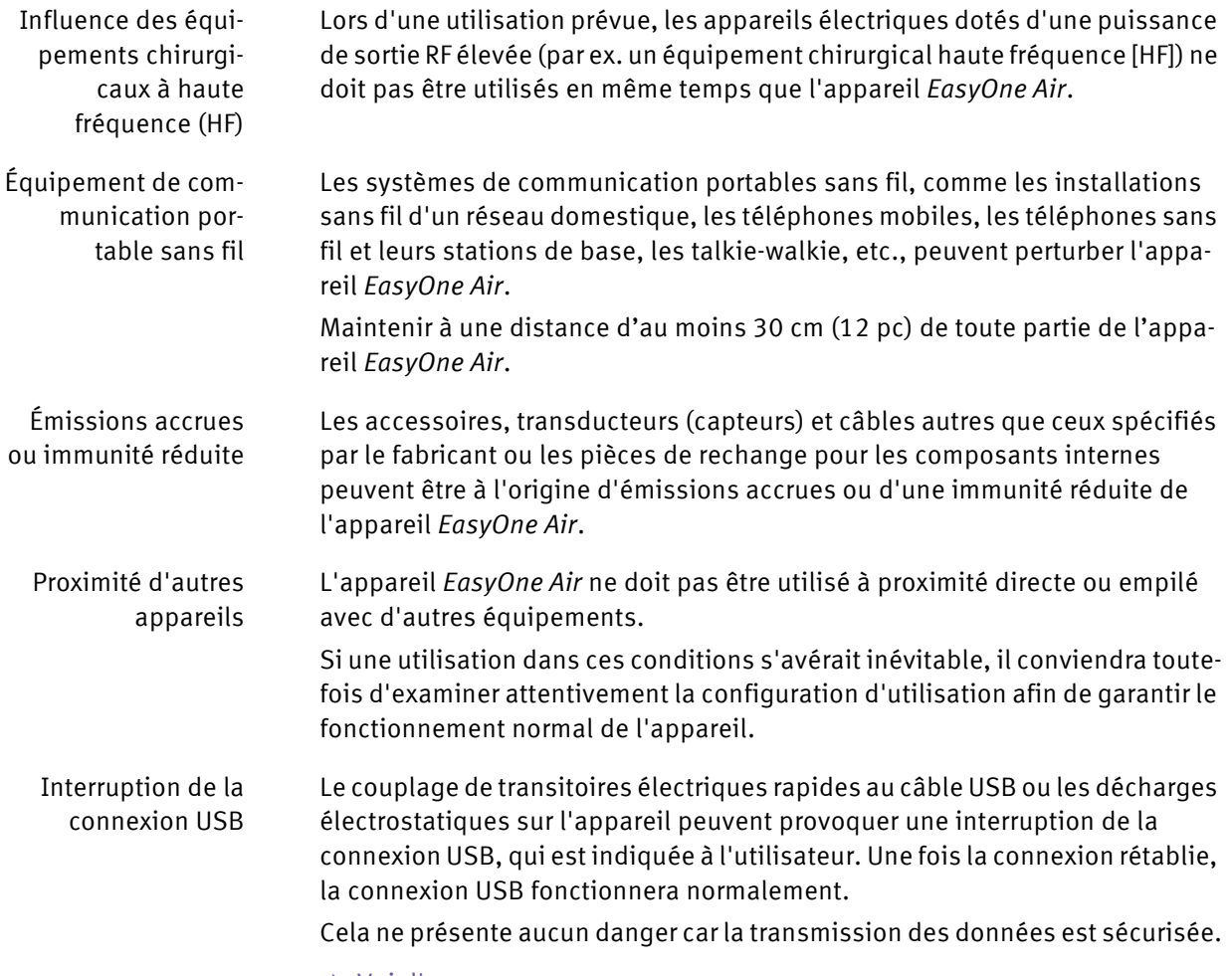

 $\Rightarrow$  Voir l'annexe

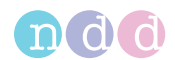

## <span id="page-15-0"></span>**2.4. Exigences relatives aux connexions à des dispositifs externes**

Le logiciel *EasyOne Connect* est installé sur un PC ou un ordinateur portable, auquel l'appareil *EasyOne Air* est connecté via la base ou une technologie sans fil.

Le PC ou l'ordinateur portable n'est pas compris dans l'équipement fourni par le fabricant et doit être considéré comme un accessoire requis et nécessaire à l'utilisation de l'appareil *EasyOne Air* avec le logiciel pour PC *EasyOne Connect*.

En qualité d'utilisateur du dispositif électromédical, vous avez l'obligation de vérifier que les exigences de sécurité spécifiques applicables pour l'utilisation d'un dispositif électromédical sont satisfaites.

Les conditions suivantes doivent être satisfaites :

- Tous les équipements fonctionnant dans l'environnement du patient doivent satisfaire les exigences de la norme CEI 60601-1.
- Tous les équipement installés en dehors de l'environnement du patient doivent satisfaire les exigences des normes de sécurité applicables CEI ou ISO (par ex. CEI 60950-1).

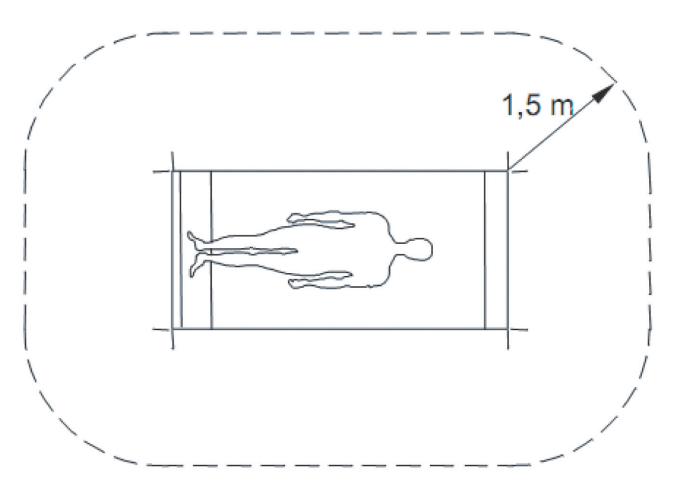

 $\Box$  Environnement du patient

Si des dispositifs non conformes aux exigences de la norme CEI 60601-1 sont utilisés dans l'environnement du patient, il convient de s'assurer que la valeur maximale des courants de contact n'est pas dépassée.

Les limites suivantes s'appliquent :

- Condition normale : 100 μA
- avec interruption du conducteur de protection (non connecté en permanence) relié à la terre : 500 μA

Des mesures appropriées doivent être envisagées en cas de dépassement de ces limites.

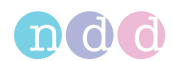

Suggestions:

- connexion d'un conducteur de protection relié à la terre supplémentaire pour l'ordinateur (PC) ou
- transformateur d'isolement pour le PC ou
- transformateur d'isolement avec bloc d'alimentation multiprise intégré pour le PC et les dispositifs qui y sont connectés

La norme EN 60601-1:2006 précise les exigences des blocs d'alimentation multiprise.

Noter que les courants de contact peuvent varier en fonction de la configuration du système.

## <span id="page-16-0"></span>**2.5. Liste des symboles d'équipement**

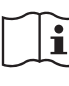

Consulter la notice d'utilisation

Respecter les instructions d'utilisation

 $C<sub>0123</sub>$ 

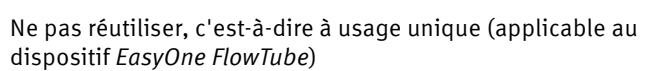

Marque CE comprenant le numéro d'identification de l'organisme notifié

En conformité avec les exigences supplémentaires américaines et canadiennes relatives aux équipements électromédicaux

Équipement électromédical comprenant un émetteur de radiofréquences, et émettant des rayonnements non ionisants

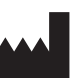

 $\left(\left(\begin{matrix} \cdot \\ \cdot \end{matrix}\right)\right)$ 

Fabricant

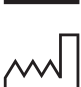

Date de fabrication

**Rx ONLY** 

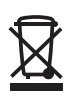

demande de professionnels de santé autorisés Dans l'Union Européenne, le produit acheté ne doit pas être éliminé

Attention : La loi fédérale limite la vente de ce dispositif aux ou à la

avec les ordures ménagères non triées. Veuillez utiliser vos installations locales de collecte des DEEE pour mettre ce produit au rebut ou vous conformer à toute autre disposition applicable.

Classification de l'appareil : Partie appliquée de type BF

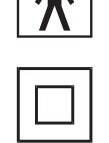

Équipement de classe II

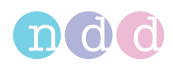

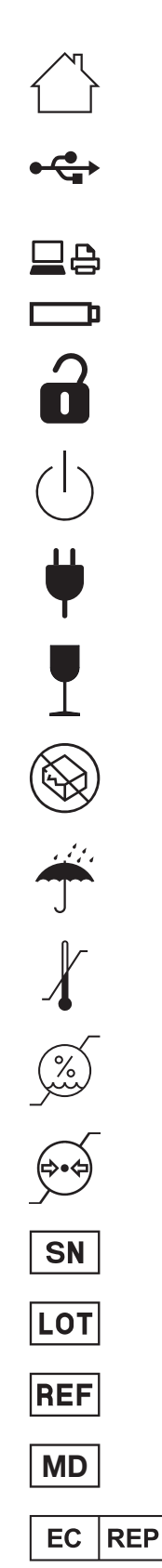

Utilisation en intérieur uniquement

Bus universel en série (USB 1.0/1.1, USB 2.0, max. 100 mA)—norme pour le transfert de données, la connexion de dispositifs et le chargement de batteries, s'applique aux câbles et aux connecteurs Connexion pour PC ou imprimante

Batterie

Couvercle du compartiment des piles en position ouverte

Alimentation ON/OFF (mode veille)

Connexion pour alimentation sur secteur

Fragile—manipuler avec précaution

Ne pas utiliser si l'emballage est détérioré

Maintenir au sec

Limite de température

Limite d'humidité

Limite de pression atmosphérique

Numéro de série

Code de lot

Référence

Dispositif médical

Mandataire agréé dans la Communauté européenne

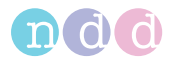

# <span id="page-18-0"></span>**3. Première configuration**

## <span id="page-18-1"></span>**3.1. Liste des éléments contenus dans la boîte**

La boîte contient les articles suivants :

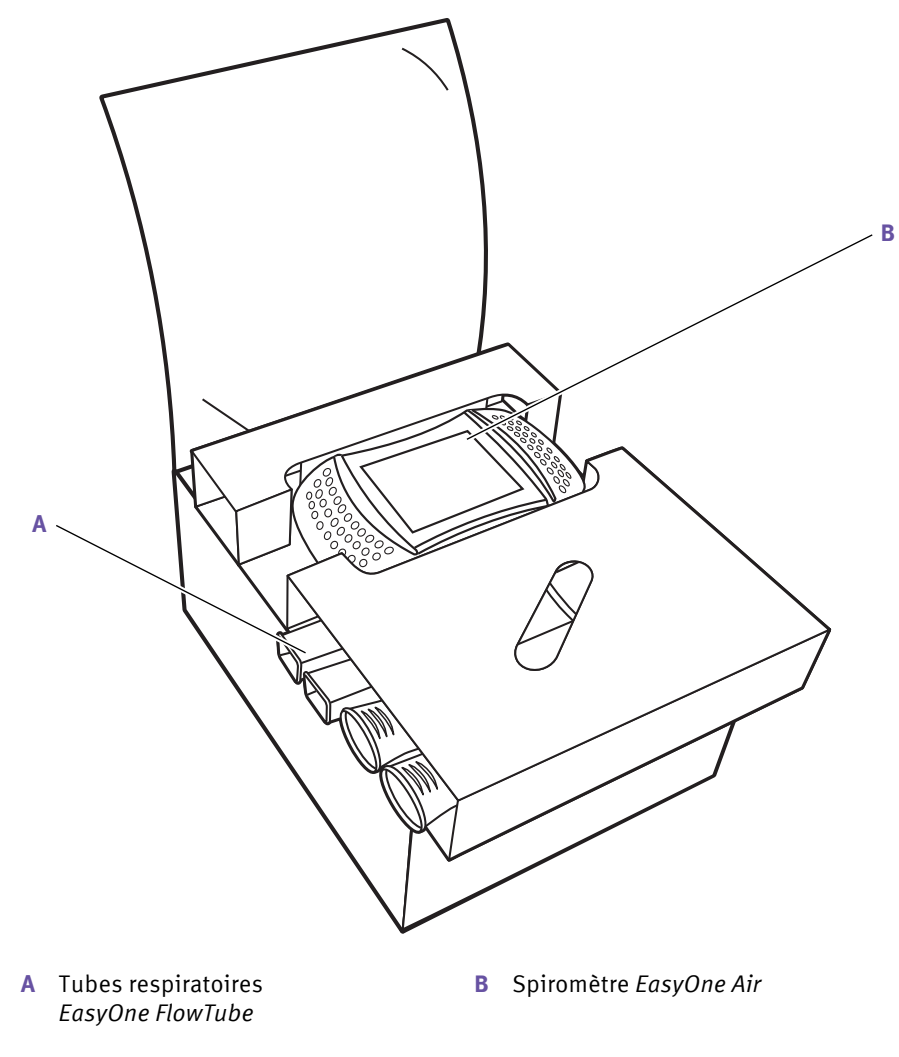

Contenu de la boîte – casier supérieur

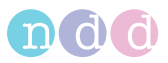

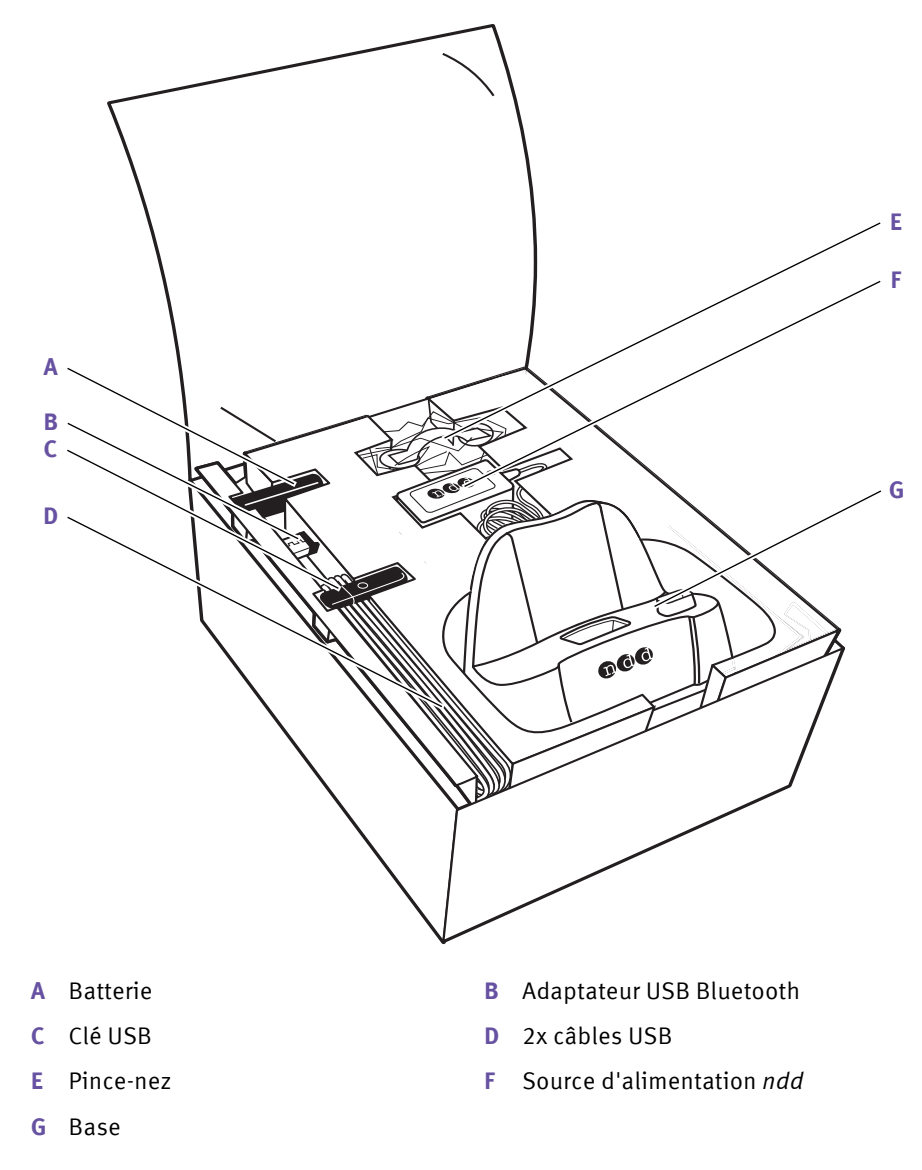

 $\Box$  Contenu de la boîte – casier inférieur

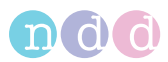

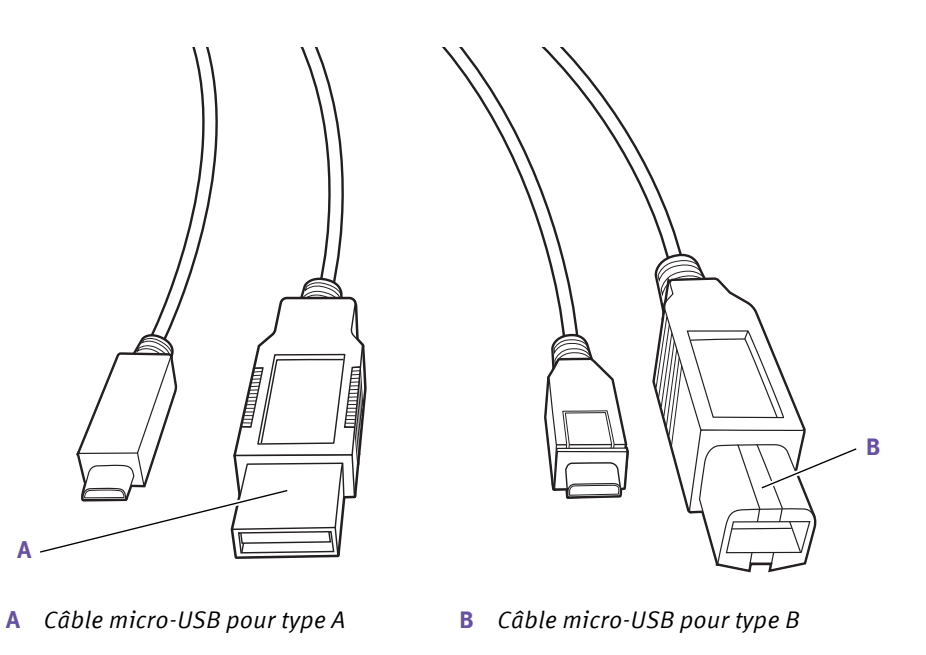

Différents connecteurs USB pour les deux câbles USB

La boîte contient les documents suivants :

- Guide rapide *EasyOne Air*
- Certificat de stabilité

La clé USB contient les données suivantes :

- Manuel d'utilisation de l'appareil *EasyOne Air*
- Guide rapide *EasyOne Air*
- Vidéos pédagogiques
- Le logiciel *EasyOne Connect* pour PC

### <span id="page-20-0"></span>**3.2. Imprimantes compatibles**

L'appareil *EasyOne Air* peut imprimer via le port USB en utilisant la base.

Pour imprimer via la base, l'imprimante doit prendre en charge les protocoles *Direct PDF*, *Postscript* ou *HP PCL 3 Enhanced*.

Le logiciel *EasyOne Connect* peut utiliser n'importe quelle imprimante installée sur votre PC. Pour imprimer en utilisant le logiciel *EasyOne Connect*, connecter l'imprimante à votre PC et non à la base.

 $\Rightarrow$  [Description des réglages d'impression de l'appareil EasyOne Air](#page-80-2)  $\triangleq$ [Préparation des composants physiques](#page-21-0) Note d'application *Liste des imprimantes compatibles* [Notes sur les applications pour de plus amples informations](#page-2-5)  $\exists$ 

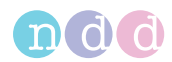

## <span id="page-21-0"></span>**3.3. Préparation des composants physiques**

### **AVERTISSEMENT**

CHOC ÉLECTRIQUE

Les patients et les techniciens peuvent être exposés à des tensions dangereuses.

Connecter uniquement une source d'alimentation de qualité médicale fournie par le fabricant.

Pour garantir la sécurité électrique, connecter uniquement des équipements, comme les imprimantes et les réseaux, conformes à la norme CEI 60950-1 relative à la sécurité électrique du matériel informatique.

### **ATTENTION**

CHOC ÉLECTRIQUE, RISQUE POUR LA SANTÉ DU PATIENT ET DIAGNOSTIC ERRONÉ

Un boîtier endommagé ou des composants détériorés peuvent exposer le patient ou le technicien à des tensions dangereuses. De petites pièces d'éléments jetables peuvent être ingérées ou inhalées par le patient. Des erreurs de mesure peuvent fausser le diagnostic.

Vérifier l'appareil, et en particulier la batterie, pour des détériorations visibles avant de l'installer sur le site et de l'utiliser.

**1** Déverrouiller et ouvrir le compartiment de la batterie en tournant la vis de fermeture dans le sens horaire.

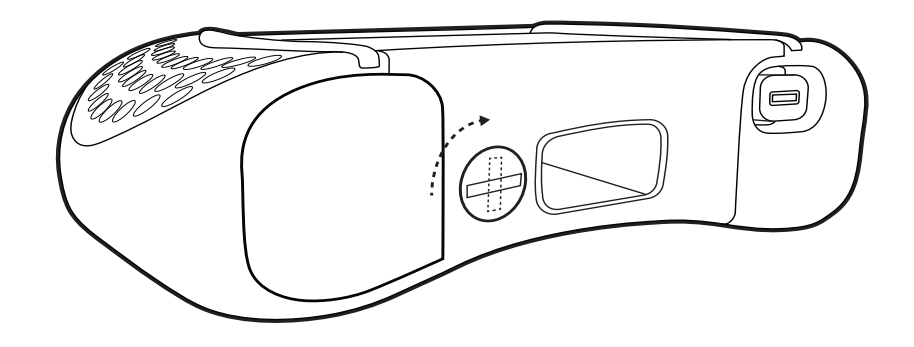

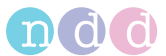

**2** Insérer la batterie dans le compartiment correspondant de l'appareil *EasyOne Air*.

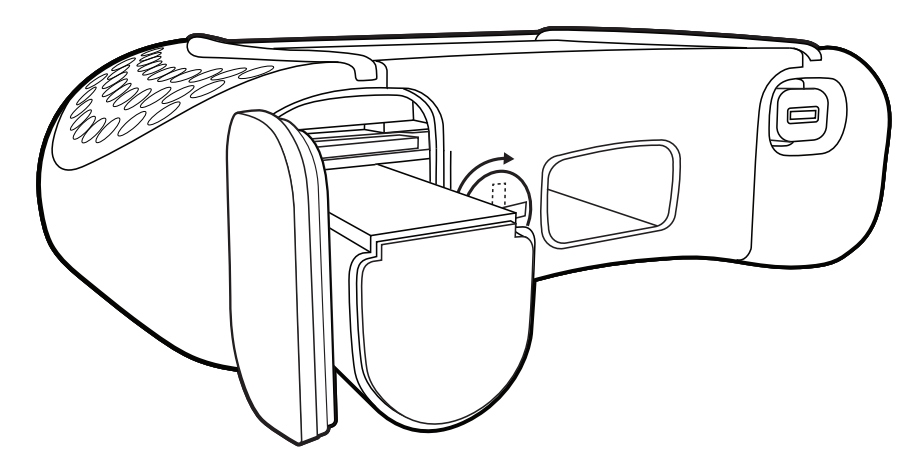

**3** Fermer et verrouiller le compartiment de la batterie en tournant la vis de fermeture dans le sens antihoraire.

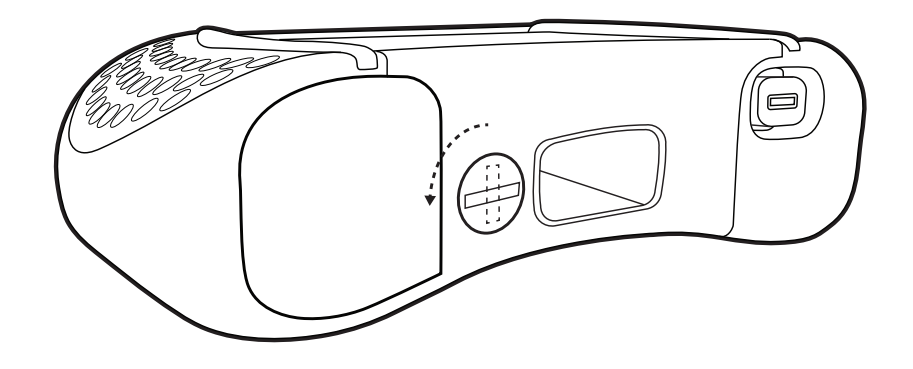

- **4** Si vous souhaiter connecter la base à une imprimante, procéder de la manière suivante :
	- **a)** Connecter la fiche la plus petite du *câble micro-USB pour le type B* au port USB de gauche de la base (signalé par une icône d'imprimante/PC).
	- **b)** Connecter la fiche la plus grosse du *câble micro-USB pour le type B* au port USB correspondant de votre imprimante.

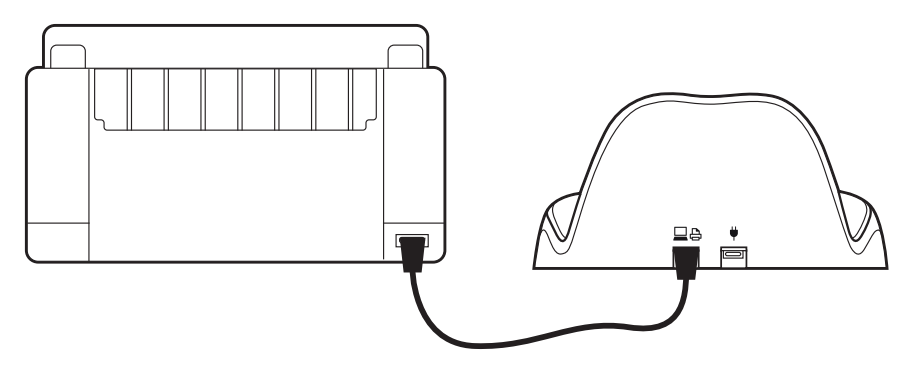

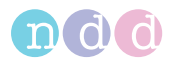

- **5** Si vous souhaiter connecter la base à un PC, procéder de la manière suivante :
	- **a)** Connecter la fiche la plus petite du *câble micro-USB pour le type A* au port USB de gauche de la base (signalé par une icône d'imprimante/PC).
	- **b)** Connecter la fiche la plus grosse du *câble micro-USB pour le type A* à un port USB de votre PC.
	- Vous pouvez connecter la base à un PC ou à une imprimante. Si vous connectez la base à un PC, vous pouvez utiliser le logiciel *EasyOne Connect* pour effectuer des impressions.

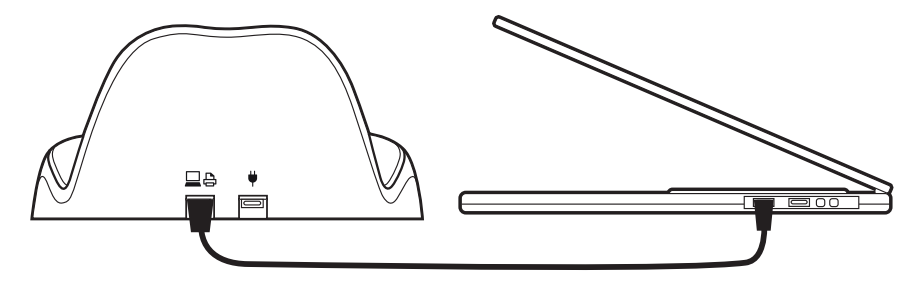

- **6** Pour charger l'appareil *EasyOne Air*, toujours connecter la source d'alimentation *ndd* :
	- **a)** Brancher la source d'alimentation *ndd* à une prise de courant aisément accessible.
	- **b)** Connecter le câble de la source d'alimentation *ndd* au port USB de droite de la base (signalé par l'icône représentant une fiche).

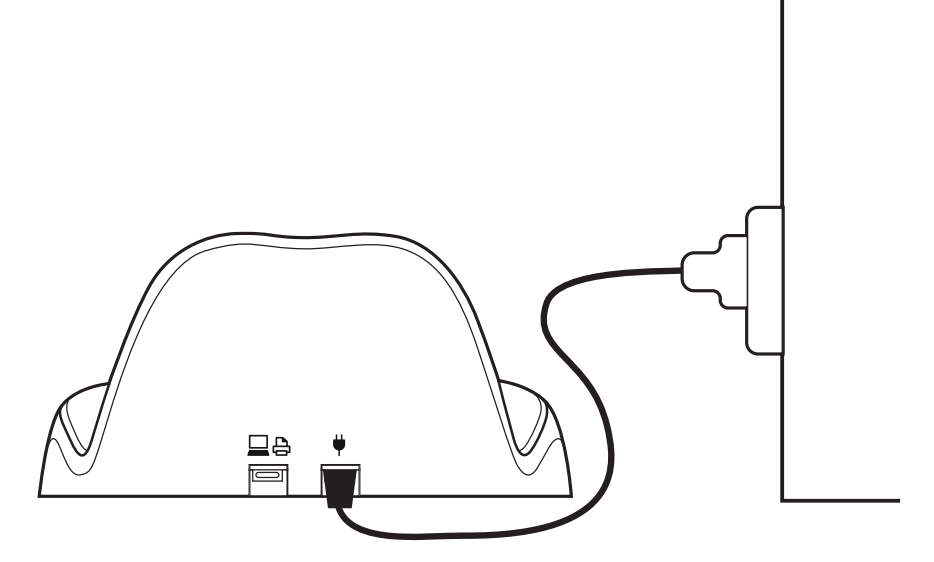

- **7** Pour débrancher l'appareil *EasyOne Air* de la source d'alimentation, procéder de l'une des manières suivantes :
	- **a)** Débrancher la source d'alimentation *ndd* de la prise de courant.
	- **b)** Débrancher le câble de la station d'accueil (signalée par l'icône représentant une fiche).
- $\Rightarrow$  [Préparation du spiromètre EasyOne Air](#page-24-0) 25

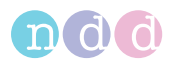

## <span id="page-24-1"></span><span id="page-24-0"></span>**3.4. Préparation du spiromètre** *EasyOne Air*

#### **Prérequis**

- Vous avez préparé les composants physiques [Préparation des composants physiques](#page-21-0) 22
- **1** Mettre l'appareil *EasyOne Air* sous tension.

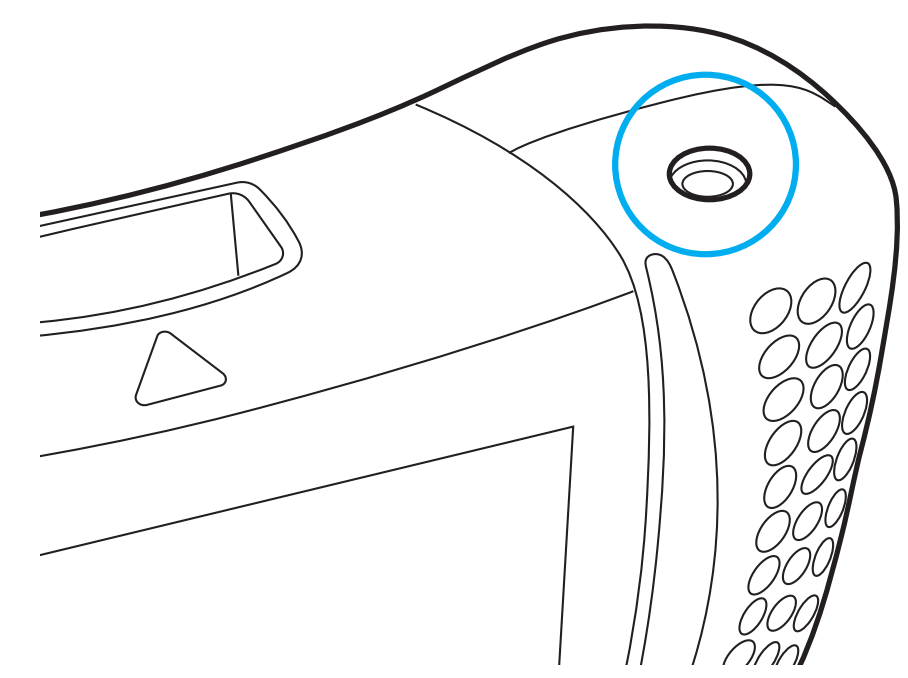

- $\checkmark$  L'écran de sélection de pays apparaît.
- **2** Sélectionner votre pays sur la carte du monde.
	- L'écran de sélection de la langue apparaît.
- **3** Sélectionner votre langue dans la liste.
- **4** Sélectionner le format de la date et de l'heure.
- **5** Saisir la date et l'heure et sélectionner **OK**.
	- Si la batterie est retirée pendant plus de 8 heures, vous devez saisir à nouveau la date et l'heure.
- $\Rightarrow$  [Configuration du logiciel EasyOne Air](#page-74-4) 275 [Description des réglages d'impression de l'appareil EasyOne Air](#page-80-2) 81

## <span id="page-25-0"></span>**3.5. Installation ou mise à jour du logiciel** *EasyOne Connect* **sur votre PC**

La procédure d'installation du logiciel *EasyOne Connect* est la même que la procédure de mise à jour du logiciel *EasyOne Connect*.

#### **Prérequis**

 Votre PC répond aux exigences du système pour le logiciel *EasyOne Connect*.

[Liste des exigences du système pour le logiciel EasyOne Connect](#page-98-3) <sup>999</sup>

Votre utilisateur Windows doit disposer de droits d'administrateur.

#### **ATTENTION**

#### ÉCHEC DE LA MISE À JOUR

Une mise à jour peut échouer sans être décelée.

Après avoir effectué une mise à jour, redémarrer l'appareil *EasyOne Air* et le logiciel *EasyOne Connect*, puis effectuer un contrôle de calibrage.

[Cybersécurité](#page-38-3) <sup>39</sup>

[Vérification du bon fonctionnement de l'appareil EasyOne Air](#page-89-3) <sup>90</sup>

- **1** Connecter la clé USB contenue dans la boîte à votre PC.
- **2** Dans le dossier *EasyOne Connect PC Software*, lancer le programme d'installation.
- **3** Suivre les instructions affichées à l'écran.

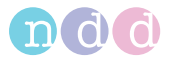

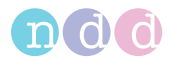

## <span id="page-26-0"></span>**4. Introduction**

## <span id="page-26-1"></span>**4.1. Introduction au spiromètre** *EasyOne Air*

<span id="page-26-2"></span>**4.1.1. Aperçu de l'appareil** *EasyOne Air*

### **Spiromètre** *EasyOne Air*

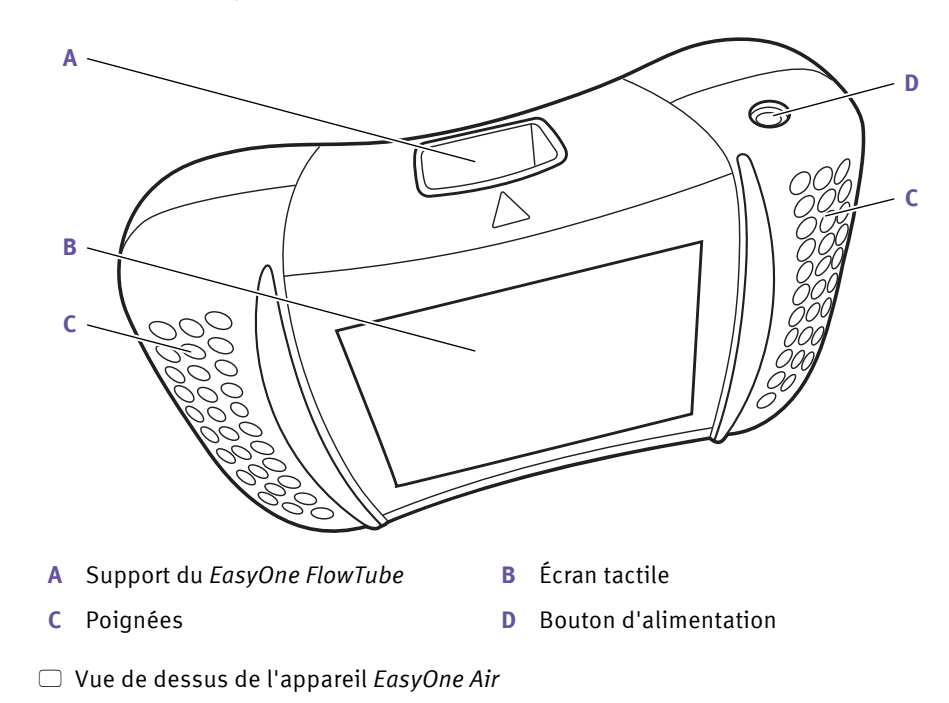

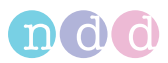

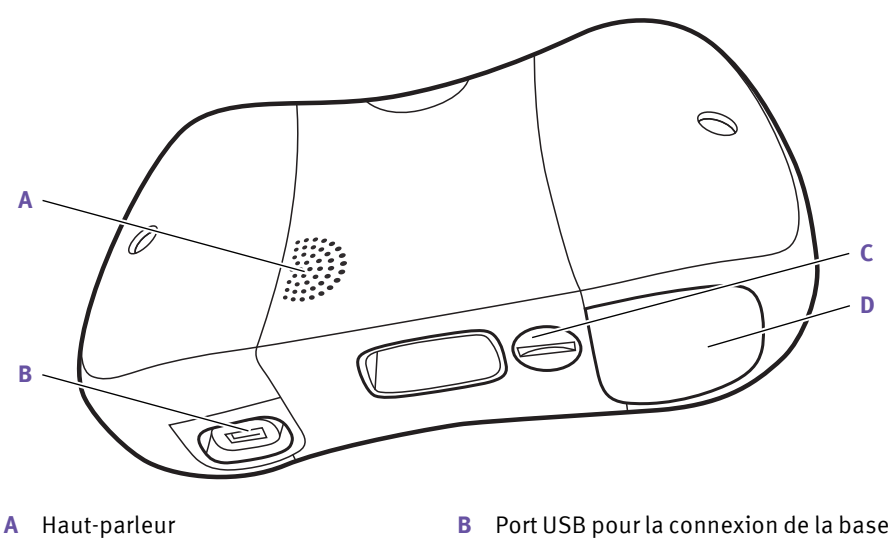

- **C** Vis de verrouillage du compartiment de la batterie **D** Compartiment de la batterie
- Vue de dessous de l'appareil *EasyOne Air*

Lorsque que l'appareil *EasyOne Air* est sous tension mais inutilisé, l'économiseur d'écran et la fonction d'arrêt automatique sont activés pour économiser l'énergie de la batterie.

Vous pouvez mettre l'appareil hors tension manuellement en appuyant sur le bouton marche/arrêt.

### **Tube respiratoire** *EasyOne FlowTube* **pour utilisation en mode patient unique**

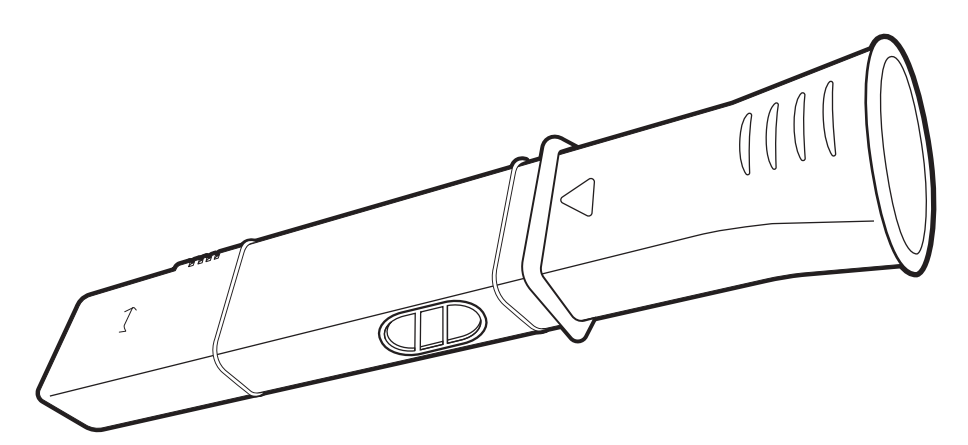

Tube respiratoire *EasyOne FlowTube*

Pour garantir une analyse hygiénique, le tube respiratoire *EasyOne FlowTube* est un élément jetable à usage unique. L'appareil *EasyOne Air* reconnaît la bonne orientation du *EasyOne FlowTube* dans le support de *EasyOne FlowTube* et envoie un message si le *EasyOne FlowTube* n'est pas correctement placé. Le *EasyOne FlowTube* est conçu pour fonctionner parfaitement avec le capteur à ultrasons de l'appareil *EasyOne Air*. Pour garantir des résultats fiables, n'utiliser que le *EasyOne FlowTube* de *ndd*.

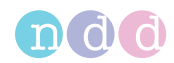

### **ATTENTION**

#### DIAGNOSTIC ERRONÉ

L'utilisation de tubes respiratoires qui ne sont pas d'origine peut provoquer des erreurs de mesures et fausser les résultats.

Il est recommandé de n'utiliser que les tubes respiratoires *EasyOne FlowTube* fournis par le fabricant *ndd* pour garantir la précision, la durabilité et une prise en charge complète de la garantie.

### <span id="page-28-0"></span>**4.1.2. Aperçu de l'interface utilisateur de l'appareil** *EasyOne Air*

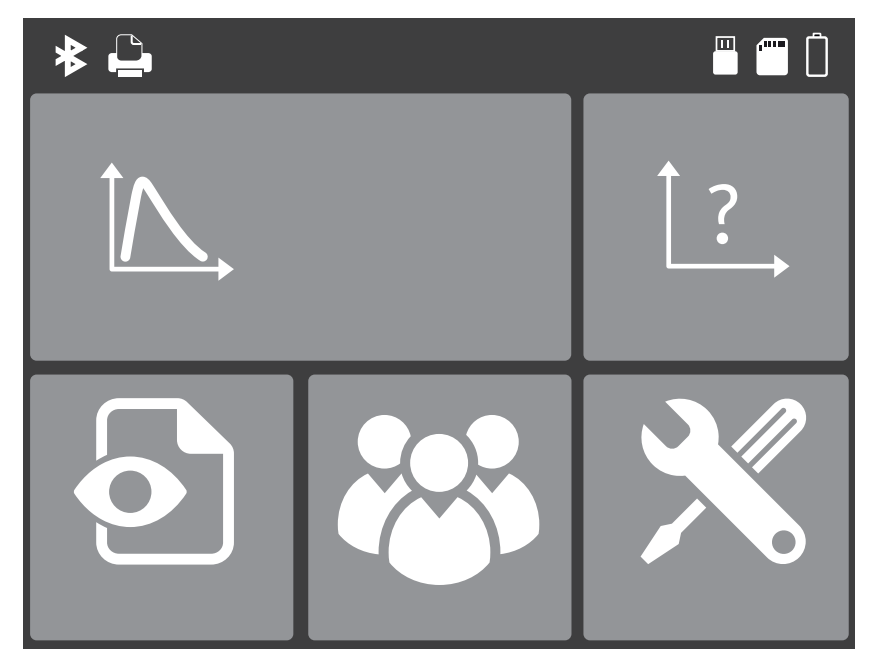

#### **Écran d'accueil**

Écran d'accueil de l'appareil *EasyOne Air*

L'écran d'accueil affiche les icônes suivantes :

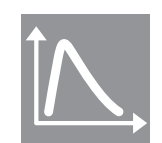

Cette icône est un raccourci vers le test réalisé le plus fréquemment, à savoir le test CVF.

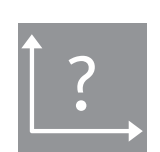

Le menu plus permet de sélectionner un test parmi tous ceux disponibles.

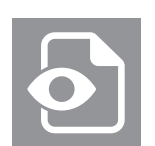

Le menu rapports donne accès aux rapports, dans un ordre chronologique.

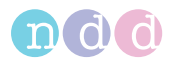

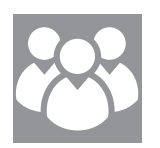

Le menu patients donne accès aux données des patients ainsi qu'aux rapports, ici triés par patient.

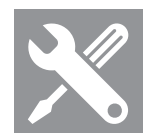

Le menu utilitaires permet de configurer l'appareil *EasyOne Air* et de procéder à des contrôles de calibrage et donne accès aux réglages et aux fonctionnalités de la base de données.

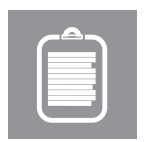

Le menu commandes donne accès aux commandes de tests de spirométrie provenant de votre système DME (dossier médical électronique).

Le menu patient affiche les icônes suivantes :

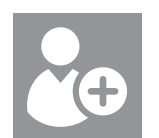

Le bouton ajouter un patient permet d'ajouter un patient à la base de données.

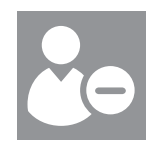

Le bouton supprimer un patient permet de supprimer un patient de la base de données.

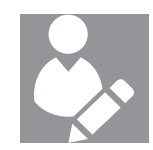

Le bouton modifier les données de patient permet de modifier les données d'un patient.

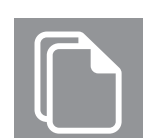

Le menu historique donne accès aux données patient et aux résultats.

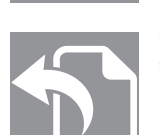

Le bouton exporter permet d'exporter des données patient et des résultats.

Le menu outils affiche les icônes suivantes :

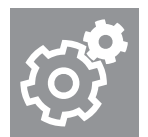

Le menu réglages donne accès aux différents réglages répertoriés dans le tableau ci-dessous.

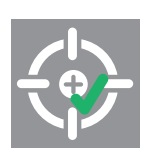

Le menu contrôle de calibrage permet d'effectuer des contrôles de calibrage pour vérifier le bon fonctionnement de l'appareil *EasyOne Air*.

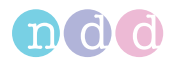

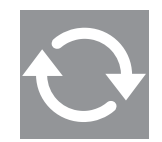

Le menu mise à jour permet d'effectuer des mises à jour du micrologiciel.

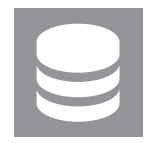

Le menu base de données permet de sauvegarder, de restaurer et de supprimer la base de données du patient et les configurations.

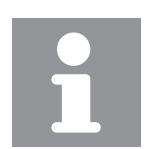

Le menu d'informations affiche les informations sur le micrologiciel actuellement installé.

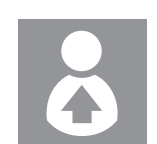

Le menu utilisateur permet de configurer des utilisateurs individuels et leurs mots de passe de connexion.

Le menu réglages affiche les icônes suivantes :

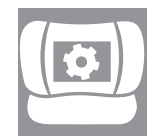

Le menu réglages de l'appareil donne accès aux réglages de l'appareil, par exemple, le volume du haut-parleur, les réglages d'unités impériaux ou métriques, les réglages de la date et de l'heure ou les réglages de la fonction Bluetooth.

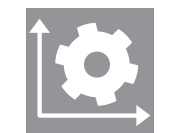

Le menu réglages du spiromètre donne accès aux réglages du spiromètre, par exemple les valeurs théoriques normales, l'interprétation du système ou le réglage de la fonction de contrôle automatique de la qualité.

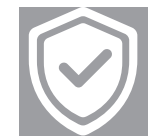

Le menu réglages de sécurité donne accès aux réglages de sécurité de l'appareil, comme l'activation de l'authentification de l'utilisateur/du mot de passe.

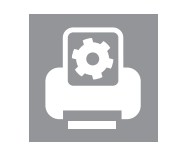

Le menu réglages de l'imprimante permet de configurer l'imprimante connectée à la base.

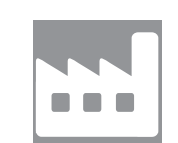

Le menu réinitialisation des paramètres d'usine permet de restaurer la configuration de l'appareil *EasyOne Air* dans son état à la livraison. Mais les données patient ne seront pas supprimées.

[Configuration du logiciel EasyOne Air](#page-74-4) 275

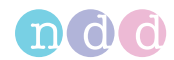

#### **Barre d'état**

La barre d'état située en haut de l'écran d'accueil affiche les informations d'état de base.

La barre de menu affiche les icônes suivantes :

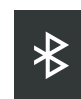

Signale que l'option Bluetooth est activée.

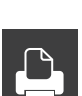

Signale une connexion avec une imprimante.

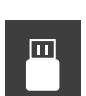

Signale une connexion avec un PC.

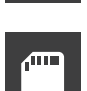

Signale la présence d'une carte mémoire SD.

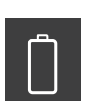

Signale un état de charge très faible de la batterie.

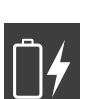

Signale que l'appareil *EasyOne Air* est connecté à la source d'alimentation *ndd* et est en cours de charge. Mais le niveau de charge est toujours faible.

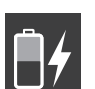

Signale que l'appareil *EasyOne Air* est connecté à la source d'alimentation *ndd* et est en cours de charge. Mais le niveau de charge est d'environ 50 %.

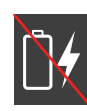

Signale que l'appareil *EasyOne Air* est connecté à une source d'alimentation, mais ne peut pas se charger. Vérifier si l'appareil *EasyOne Air* est connecté à la source d'alimentation *ndd* ou à une source d'alimentation USB différente. Utiliser uniquement la source d'alimentation *ndd*.

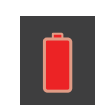

Signale une faible durée de vie de la batterie. Envisager de remplacer la batterie.

#### **Bouton < Retour et bouton accueil**

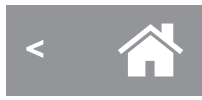

□ Bouton < Retour

Quel que soit le menu, le bouton **< Retour** est affiché en bas à gauche et le bouton accueil en bas et au centre de l'écran tactile.

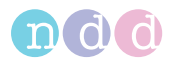

## <span id="page-32-0"></span>**4.2. Aperçu des fonctionnalités du logiciel** *EasyOne Connect*

Le logiciel *EasyOne Connect* offre les mêmes fonctionnalités que l'appareil *EasyOne Air* en matière de tests de spirométrie, d'exploitation des données patient ou d'évaluation des résultats, et quelques fonctions supplémentaires.

Le logiciel *EasyOne Connect* est particulièrement utile pour exploiter les données patient et pour évaluer les résultats, car vous disposez d'un écran PC et d'un clavier à taille réelle.

Si vous souhaitez effectuer des tests de spirométrie avec l'appareil *EasyOne Air* en mode autonome, par exemple en dehors de l'établissement, le logiciel *EasyOne Connect* vous permet de saisir toutes les données patient pertinentes au préalable, puis de synchroniser ces données avec l'appareil *EasyOne Air*. Ensuite, une fois les tests de spirométrie achevés, vous pouvez rétro-synchroniser les résultats des tests avec le logiciel *EasyOne Connect* et évaluer les résultats de tests, imprimer des rapports et archiver les données sur votre PC.

Pour travailler efficacement avec les données patient et les commandes de tests de spirométrie, vous pouvez relier le logiciel *EasyOne Connect* à votre système DME.

 $\Rightarrow$  [Connectivité et échange des données](#page-37-1)  $\cong$  38

## <span id="page-32-1"></span>**4.3. Liste des termes et définitions**

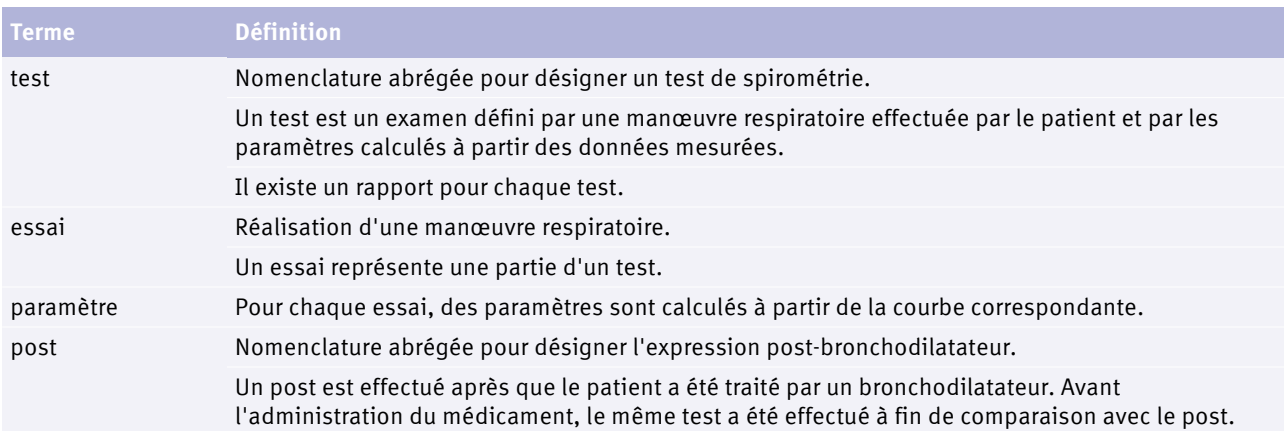

 $\Box$  Termes et définitions

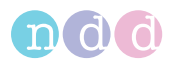

## <span id="page-33-0"></span>**4.4. Liste des tests et des paramètres**

Les tableaux suivants offrent un aperçu des tests et des paramètres pertinents. Les paramètres sont établis dans la documentation professionnelle et constituent les résultats de tests.

| <b>Test</b>  | <b>Description du test</b>                    | Paramètres disponibles                                                                                                    |
|--------------|-----------------------------------------------|----------------------------------------------------------------------------------------------------|
| <b>FVC</b>   | Test de capacité vitale expiratoire<br>forcée | BEV, EOTV, FEF <sub>10</sub> , FEF <sub>25</sub> , FEF <sub>25-75</sub> , FEF <sub>25-75</sub> /FVC, FEF <sub>40</sub> , FEF <sub>50</sub> ,<br>FEF <sub>50</sub> /FVC, FEF <sub>60</sub> , FEF <sub>75</sub> , FEF <sub>80</sub> , FET, FET <sub>25-75</sub> , FEV <sub>25</sub> , FEV <sub>5</sub> ,<br>FEV $_5$ /FVC, FEV $_{75}$ , FEV $_{75}$ /FVC, FEV <sub>1</sub> , FEV <sub>1</sub> /FEV <sub>6</sub> , FEV <sub>1</sub> /FVC,<br>FEV <sub>3</sub> , FEV <sub>3</sub> /FVC, FEV <sub>6</sub> , FVC, FVC <sub>6</sub> , MEF <sub>20</sub> , MEF <sub>25</sub> , MEF <sub>40</sub> , MEF <sub>50</sub> ,<br>MEF <sub>60</sub> , MEF <sub>75</sub> , MEF <sub>90</sub> , MMEF, PEF, PEFT, t <sub>0</sub>                                                                                                    |
| <b>FVL</b>   | Test de boucle débit-volume                   | BEV, EOTV, FEF <sub>10</sub> , FEF <sub>25</sub> , FEF <sub>25-75</sub> , FEF <sub>25-75</sub> /FVC, FEF <sub>40</sub> , FEF <sub>50</sub> ,<br>FEF <sub>50</sub> /FVC, FEF <sub>60</sub> , FEF <sub>75</sub> , FEF <sub>80</sub> , FET, FET <sub>25-75</sub> , FEV <sub>-25</sub> , FEV <sub>-5</sub> ,<br>FEV <sub>.5</sub> /FVC, FEV <sub>.75</sub> , FEV <sub>.75</sub> /FVC, FEV <sub>1</sub> , FEV <sub>1</sub> /FEV <sub>6</sub> , FEV <sub>1</sub> /FIV <sub>1</sub> ,<br>FEV <sub>1</sub> /FVC, FEV <sub>3</sub> , FEV <sub>3</sub> /FVC, FEV <sub>6</sub> , FIF <sub>25</sub> , FIF <sub>50</sub> , FIF <sub>50</sub> /FEF <sub>50</sub> , FIF <sub>75</sub> ,<br>FIV <sub>25</sub> , FIV <sub>5</sub> , FIV <sub>1</sub> , FVC, FVC <sub>6</sub> , MEF <sub>20</sub> , MEF <sub>25</sub> , MEF <sub>40</sub> , MEF <sub>50</sub> ,<br>MEF <sub>60</sub> , MEF <sub>75</sub> , MEF <sub>90</sub> , MIF <sub>25</sub> , MIF <sub>50</sub> , MIF <sub>75</sub> , MMEF, PEF, PEFT, t <sub>0</sub> |
| <b>MVV</b>   | Test de ventilation volontaire<br>maximale    | MVV, MVV <sub>6</sub> , MVV <sub>time</sub> , Rf                                                                                                    |
| <b>SVC</b>   | Test de capacité vitale lente                 | ERV, IC, IRV, Rf, VC, VC <sub>ex</sub> , VC <sub>in</sub> , VC <sub>max</sub> , VT                                                                                                    |
| $\Box$ Tosts |                                               |                                                                                                    |

 $\Box$  Tests

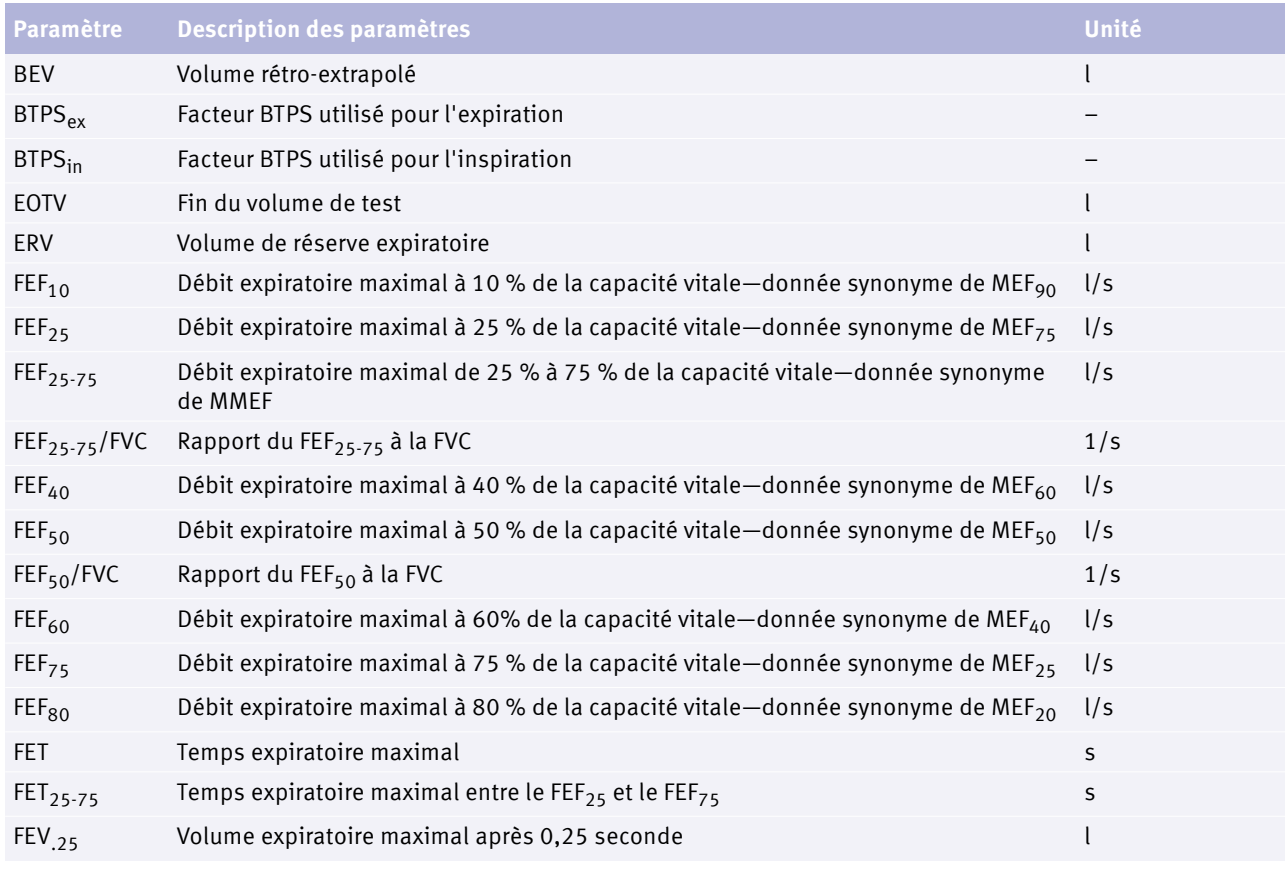

**Paramètres** 

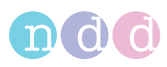

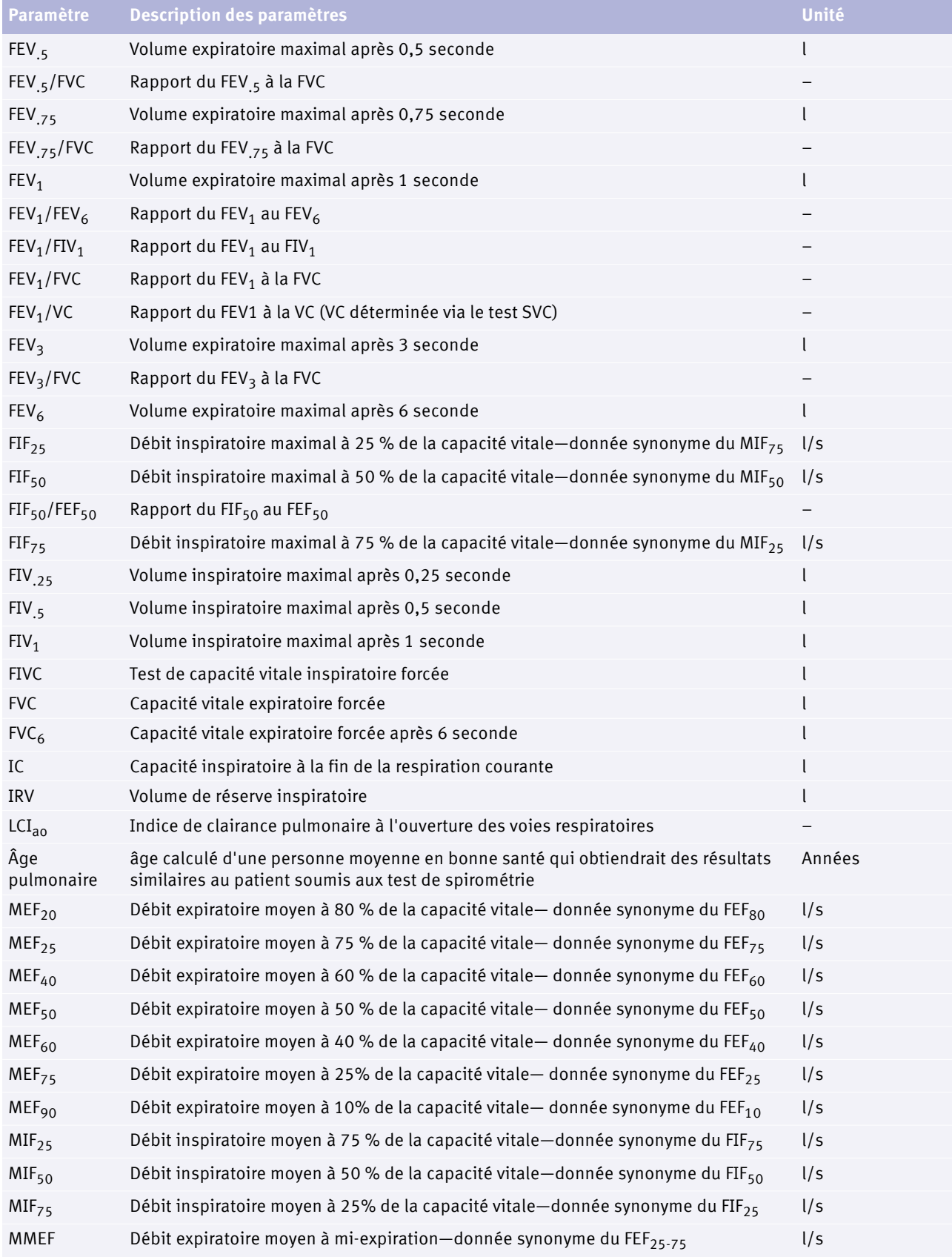

Paramètres

#### Introduction

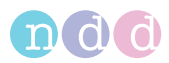

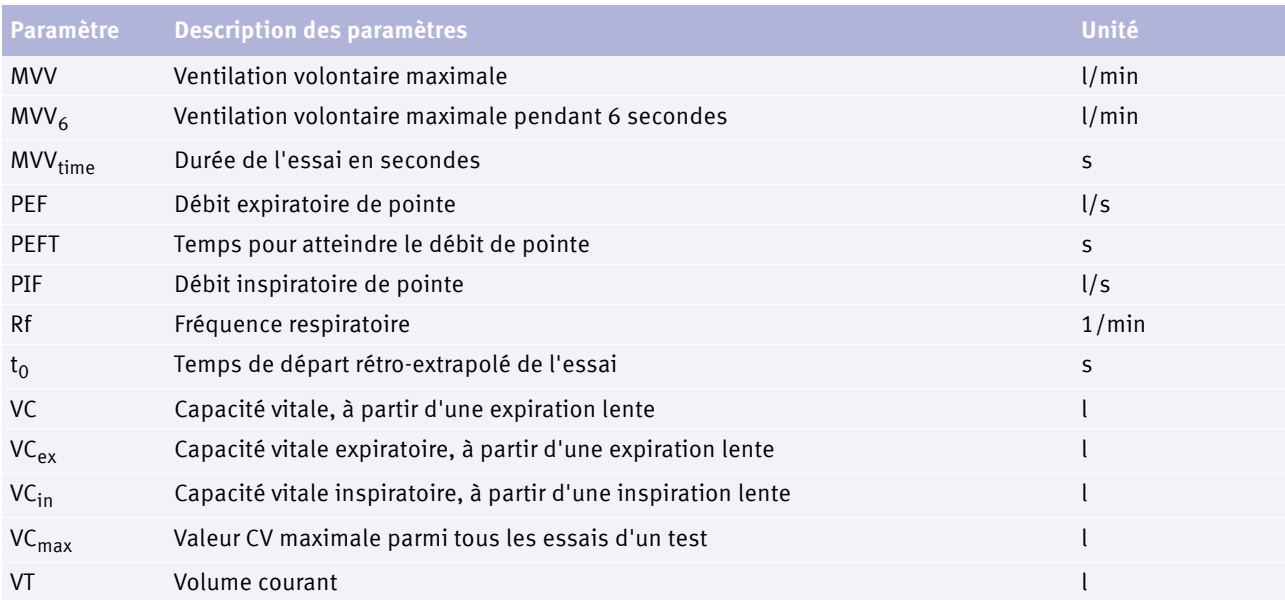

Paramètres
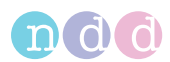

# **4.5. Liste des abréviations**

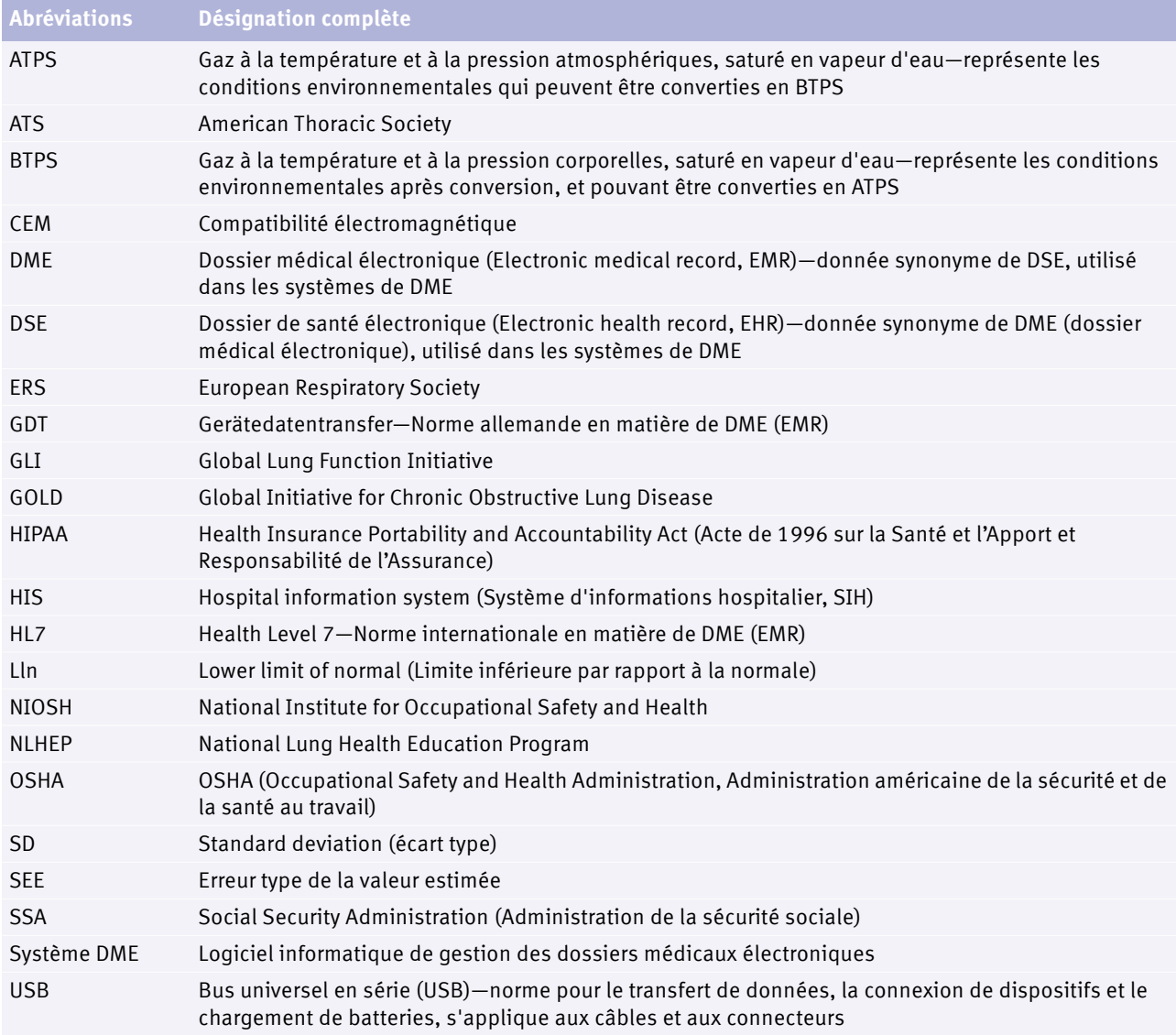

Abréviations

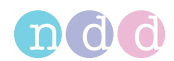

# **4.6. Sources pour les valeurs théoriques normales**

Les valeurs théoriques normales disponibles pour l'appareil *EasyOne Air* sont actualisées au besoin par le biais des mises à jours logicielles.

Vous trouverez les sources utilisées actuellement pour la détermination des valeurs théoriques normales dans le document suivant.

 Note sur les applications *Valeurs théoriques normales de référence* [Notes sur les applications pour de plus amples informations](#page-2-0)  $\exists$ 3 [Installation ou mise à jour du logiciel EasyOne Connect sur votre PC](#page-25-0)  $26$ 

# **4.7. Connectivité et échange des données**

Pour l'échange de données, vous pouvez connecter les produits *EasyOne* au logiciel pour PC *EasyOne Connect*. En outre, vous pouvez créer une interface entre le logiciel *EasyOne Connect* et l'appareil *EasyOne Pro/LAB* avec le système d'informations de votre hôpital ou cabinet.

Pour de plus amples informations, consulter le site web de *ndd*.

 $\Rightarrow$  www.ndd.ch Pour les États-Unis : www.nddmed.com

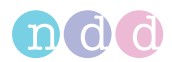

# **5. Cybersécurité**

L'appareil *EasyOne Air* est protégé des cyberattaques. Mais pour maintenir la sécurité, vous devez respecter les directives décrites dans ce chapitre.

# **5.1. Cybersécurité**

Le logiciel *EasyOne Connect* peut être installé sur des PC normaux fonctionnant sous *Windows*. Il est de la responsabilité de l'établissement concerné d'installer un logiciel antivirus et un pare-feu sur le PC, d'installer régulièrement les mises à jours critiques de *Windows* et de préserver, autrement, la sécurité du PC. *EasyOne Connect* ne nécessite pas de privilèges d'administrateur *Windows*.

L'appareil *EasyOne Air* n'est pas lui-même directement connecté au réseau.

Le logiciel *EasyOne Connect* peut être connecté à un réseau à diverses fins, mais il peut également fonctionner en mode autonome sans accès au réseau. La base de données basée sur fichier est cryptée. À titre alternatif, il est également possible de connecter le logiciel *EasyOne Connect* à une base de données hébergée sur un serveur SQL.

# **5.2. Politique des mots de passe et délai d'expiration de mot de passe**

Il est possible d'utiliser une combinaison de nom d'utilisateur et de mot de passe pour contrôler l'accès au logiciel *EasyOne Connect*. Il est de la responsabilité de l'établissement concerné d'appliquer la politique de mot de passe appropriée (par exemple, la fiabilité et le délai d'expiration d'un mot de passe).

Le logiciel *EasyOne Connect* comprend une fonctionnalité en matière de fiabilité des mots de passe et d'exigences de délai d'expiration. Si la gestion des utilisateurs est désactivée, un mot de passe universel est utilisé pour limiter l'accès à un certain nombre de fonctionnalités. Pour la conformité à la politique de sécurité, le fabricant recommande d'activer la fonction de gestion des utilisateurs.

Veuillez suivre ces recommandations générales relatives à la fiabilité d'un mot de passe si votre établissement n'a pas mis en place de politique plus spécifique :

- Utiliser un mot de passe contenant au moins 8 caractères.
- Inclure des lettres minuscules et majuscules, des nombres et des symboles.
- Créer des mots de passe aléatoires lorsque cela s'avère possible.

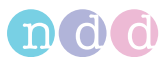

Respecter ces recommandations générales pour le délai de renouvellement d'un mot de passe si votre établissement n'a pas mis en place de politique plus spécifique :

- Les mots de passe doivent être changés tous les 90 jours.
- $\Rightarrow$  Gestion des utilisateurs et mot de passe par défaut du logiciel [EasyOne Connect](#page-84-0) **■85**

# **5.3. Mises à jour périodiques et correctifs de logiciel**

Pour une utilisation sécurisée, veuillez effectuer des mises à jour régulières du logiciel et fréquentes (hebdomadaire) de l'antivirus.

Veuillez contacter votre partenaire de distribution *EasyOne* pour obtenir des notifications régulières sur les mises à jours logicielles, ou visitez le site Internet de *ndd* pour plus d'informations sur les mises à jour.

 $\Rightarrow$  [Installation ou mise à jour du logiciel EasyOne Connect sur votre PC](#page-25-0)  $\cong$  26 [Réalisation d'une mise à jour du micrologiciel de l'appareil](#page-80-0)  [EasyOne Air](#page-80-0) <sup>181</sup>  $Conclonnées$   $A$ 

## **5.4. Sauvegardes**

Pour une sauvegarde des données de l'appareil EasyOne Air, veuillez vous référer à la Note d'application *Sauvegarde des données, suppression et restauration dans l'appareil EasyOne Air* sur le site Internet de ndd.

 $\Rightarrow$  [Notes sur les applications pour de plus amples informations](#page-2-0)  $\exists$ 3

# **5.5. Renforcement en cas de violation de sécurité**

Si une violation de la sécurité a été détectée dans votre établissement, procéder de la manière suivante :

- **1** Déconnecter immédiatement du réseau le PC sur lequel le logiciel *EasyOne Connect* est installé.
	- Après avoir déconnecté du réseau le PC sur lequel le logiciel *EasyOne Connect* est installé, vous n'avez plus accès au serveur SQL, mais vous pouvez travailler temporairement sur une base de données basée sur un fichier enregistré localement sur votre PC.
- **2** Appliquer toutes les autres procédures nécessaires en cas de violation de sécurité, telles que spécifiées par le département informatique de votre établissement.
- **3** Si vous doutez de l'intégrité de l'appareil *EasyOne Air*, veuillez contacter le département *ndd* responsable de l'entretien.

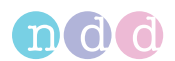

# **5.6. Mesures en cas de perte ou de vol d'un appareil** *EasyOne Air* **ou d'un PC**

Si un appareil *EasyOne Air* ou le PC sur lequel le logiciel *EasyOne Connect* est installé a été perdu ou volé, procédez de la manière suivante :

### **Prérequis**

 $\Box$  Le fabricant recommande fortement d'activer la fonction de gestion des utilisateurs afin d'éviter l'accès aux données enregistrées dans l'appareil *EasyOne Air* ou sur le logiciel *EasyOne Connect* par des personnes non autorisées.

[Menu utilisateur de l'appareil EasyOne Air](#page-83-0) <sup>184</sup>

[Gestion des utilisateurs et mot de passe par défaut du logiciel](#page-84-0)  [EasyOne Connect](#page-84-0) ■85

**1** Signalez immédiatement la perte ou le vol d'un appareil *EasyOne Air* ou du PC sur lequel le logiciel *EasyOne Connect* est installé au département *ndd* responsable de l'entretien.

 Le département *ndd* responsable de l'entretien vérifiera si votre appareil *EasyOne Air* ou votre installation du logiciel *EasyOne Connect* n'a pas été accidentellement déverrouillé par un membre du personnel de *ndd* ou toute autre personne que vous.

 $\Rightarrow$  [Coordonnées](#page-3-0)  $\triangleq$  4

# **5.7. Utilisation sécurisée de l'appareil** *EasyOne Air***, directives générales**

La base de données interne de l'appareil *EasyOne Air* est cryptée. Toutefois, le fabricant recommande vivement de respecter systématiquement ces directives, en particulier pour être en conformité avec la loi américaine sur la portabilité et la responsabilité en matière d'assurance maladie (*Health Insurance Portability and Accountability Act* (HIPAA)).

L'appareil *EasyOne Air* impose des règles strictes de mots de passe, décrites à l'étape **1**, en raison d'exigences en matière de cybersécurité.

### ■ Activation de la fonction de gestion des utilisateurs *EasyOne Air*

- **1** Pour répondre aux exigences renforcées de cybersécurité, l'appareil *EasyOne Air* peut imposer les règles strictes de mots de passe suivantes. Le mot de passe doit comprendre :
	- Au moins 8 caractères
	- 1 lettre minuscule
	- 1 lettre majuscule
	- 1 chiffre ou un 1 caractère spécial
	- L'activation peut être déclenchée dans **> >**
	- Veuillez être prudent lors de l'activation de ce paramètre car un mot de passe perdu ne peut pas être récupéré.

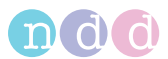

- **2** Activer la fonction de gestion des utilisateurs si des personnes non autorisées sont susceptibles d'accéder à l'appareil *EasyOne Air*. Pour activer la fonction de gestion des utilisateurs, procéder de la manière suivante :
	- **a)** Sélectionner **> >**  $6$
	- **b)** Saisir l'Id. d'utilisateur *admin*, le mot de passe universel *8005*, et sélectionner **Connexion**.
	- **c)** Pour ajouter un utilisateur, sélectionner **> >** .
	- **d)** Remplir les champs suivants : **Prénom**, **Nom**, **Id. utilisateur**, **Mot de passe**, et **Groupe d'utilisateurs**. Utiliser le mot de passe choisi à l'étape **1**.
	- **e)** Éventuellement, remplir les autres champs.
	- **f)** Sélectionner **OK**.

 $\checkmark$  La gestion des utilisateurs est activée. À présent, les utilisateurs doivent se connecter pour utiliser l'appareil *EasyOne Air*.

- **3** Pour tout accès non autorisé lorsque l'appareil *EasyOne Air* est sans surveillance, définir le délai d'arrêt automatique :
	- **a)** Sélectionner  $\mathbb{X}$  >  $\circled{S}$  >  $\circled{O}$ .
	- **b)** Dans le champ **Arrêt après**, préciser le délai en utilisant le curseur.

 À l'issue de la période de temps définie, l'appareil *EasyOne Air* se désactive et les utilisateurs doivent à nouveau se connecter.

- **4** Utiliser uniquement le transfert de fichier réseau (pdf, HL7, XML, etc.) dans des environnements de réseau fiables et sécurisés.
- **5** Si vous utilisez une base de données hébergée sur un serveur SQL, il est de la responsabilité de l'établissement concerné d'utiliser des mesures appropriées pour protéger le serveur SQL ainsi que le canal de communication.
	- En général, les serveurs SQL proposent une fonctionnalité permettant de crypter les connexions SSL.
	- Le fabricant n'endosse pas la responsabilité de la cybersécurité du canal de communication ou du stockage des données sur le serveur SQL. Le serveur SQL est considéré comme un produit tiers en dehors du champ d'application de l'appareil *EasyOne Air*.
- $\Rightarrow$  [Description des paramètres de sécurité de l'appareil EasyOne Air](#page-79-0)  $\triangleq$  80 [Configuration du logiciel EasyOne Connect](#page-84-1) 285

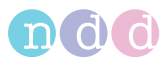

# <span id="page-42-0"></span>**6. Test de spirométrie**

# **6.1. Aperçu du flux de tâches d'un test de spirométrie**

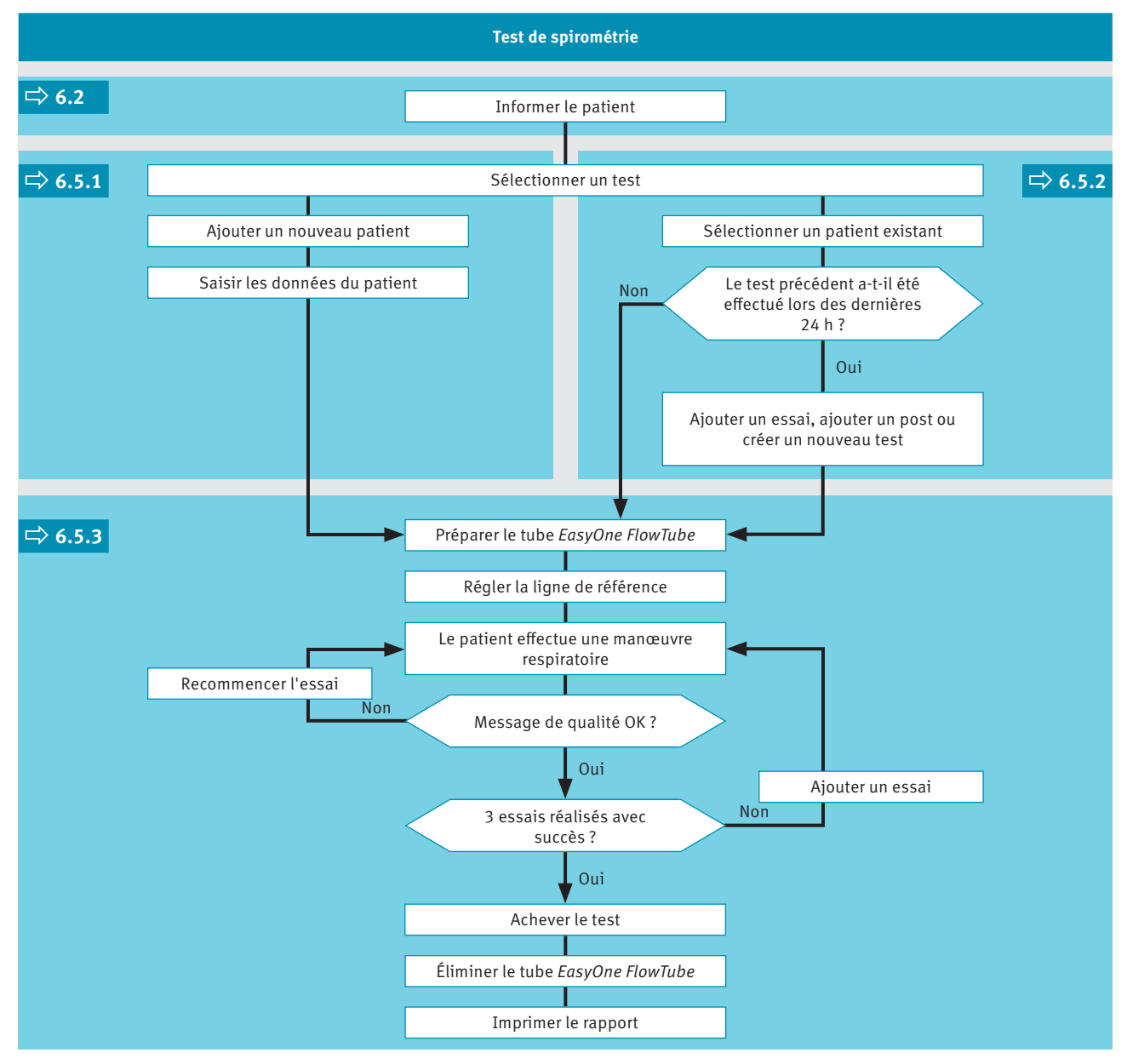

Flux de tâches général des tests de spirométrie en utilisant l'appareil *EasyOne Air* en mode autonome

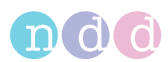

#### **ATTENTION**

CHOC ÉLECTRIQUE, RISQUE POUR LA SANTÉ DU PATIENT ET DIAGNOSTIC ERRONÉ

Un boîtier endommagé ou des composants détériorés peuvent exposer le patient ou le technicien à des tensions dangereuses. De petites pièces d'éléments jetables peuvent être ingérées ou inhalées par le patient. Des erreurs de mesure peuvent fausser le diagnostic.

Vérifier l'appareil, et en particulier la batterie, pour des détériorations visibles avant de l'installer sur le site et de l'utiliser.

# <span id="page-43-0"></span>**6.2. Préparation d'un test de spirométrie et instructions destinées au patient**

### **Préparation du patient**

Préparer le patient pour le test : le patient doit desserrer les vêtements étroits, retirer son dentier et se détendre. Le patient peut rester assis ou se tenir debout. Si le patient se tient debout, effectuer le test dans un endroit sans table ni compteur aux arêtes vives, ou prévoir une chaise car le patient peut s'évanouir durant la manœuvre respiratoire exigeante du test de spirométrie.

#### **Utilisation correcte du tube** *EasyOne FlowTube*

Le patient doit poser ses lèvres hermétiquement sur le *EasyOne FlowTube* afin d'éviter les fuites. S'assurer que le patient ne bloque pas l'ouverture du tube *EasyOne FlowTube* avec les dents ou la langue ni ne le morde excessivement.

#### **Différentes manœuvres respiratoires pour différents tests**

Ce chapitre décrit la procédure générale d'un test de spirométrie en prenant le test CVF comme exemple. Les divers tests de spirométrie se distinguent uniquement par la manœuvre respiratoire que le patient doit effectuer. La procédure générale d'un test de spirométrie est la même.

En conséquence, il suffit de se familiariser aux autres manœuvres respiratoires pour exécuter d'autres test de spirométrie.

#### **Observer attentivement le patient**

Il est de votre responsabilité de surveiller le patient en cas de signes de détresse. Après plusieurs essais, laisser le patient faire une pause. S'il s'avère impossible d'obtenir un nombre adéquat d'essais exploitables, même à l'issue de tentatives répétées, il est recommandé de laisser le patient se reposer, voire d'arrêter complètement les mesures, en fonction de l'état du patient. Après la pause, vous pouvez encore choisir un test et ajouter des essais, ou imprimer le rapport.

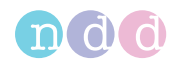

### **Programme d'animation pour les enfants**

Si vous utilisez le logiciel *EasyOne Connect* avec l'appareil *EasyOne Air*, un programme d'animation est disponible pour les enfants. L'animation est disponible pour les tests CVF, BDV et CVLente. Trois animations sont possibles : le ballon, le gâteau et le singe.

Une fois le programme d'animation activé, le fabricant recommande de désactiver l'arrêt manuel du test et d'utiliser l'arrêt automatique du test. Vous pouvez configurer un arrêt de test manuel ou automatique sous **Utilitaires > Configuration > Test > Général > Procédure de test**.

 $\Rightarrow$  [Manœuvres respiratoires pour tous les tests disponibles](#page-60-0)  $\Box$ 61 [Réalisation d'un test de spirométrie en évitant les contaminations](#page-64-0)  $65$ 

# **6.3. Messages relatifs à la qualité des essais et degré de qualité des tests**

### **Messages de qualité**

Pour obtenir des résultats fiables, il est nécessaire que les essais présentent une qualité acceptable. La qualité d'un essai dépend de la coopération du patient qui repose, quant à elle, sur la qualité des instructions fournies. Pour donner des instructions claires au patient, une fonction automatique de contrôle de qualité affiche des suggestions de retour d'informations. Après chaque essai, un message à l'écran indique si l'essai est acceptable ou non. Si l'essai n'est pas acceptable, le message suggèrera une approche de formation différente du patient pour obtenir de meilleurs résultats.

Lorsque le message **Test achevé** apparaît, il n'est plus nécessaire d'effectuer d'autres essais.

### **Degrés de qualité**

Une classification de la qualité de *A* à *F* apparaît à la fin du test. Elle donne des informations sur la qualité générale du test. Il est recommandé d'effectuer les essais avec le patient jusqu'à l'obtention d'un degré de qualité *A* ou *B*. Un degré de qualité *C* est acceptable uniquement après plusieurs essais, si le patient est épuisé et a déjà fait une pause.

 $\Rightarrow$  [Liste des messages de qualité et des degrés de qualité](#page-57-0)  $\equiv$  58

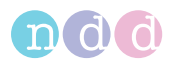

# **6.4. Posts et bronchodilatation**

Un test et un post sont effectués conjointement pour déterminer la réponse à un traitement antiasthmatique par bronchodilatateurs.

Après la réalisation d'un test CVF ou BDV, le patient est traité par un bronchodilatateur. Dès que le bronchodilatateur agit, environ 10 à 20 minutes après administration du médicament, le test est recommencé sous forme de post. Les résultats du test précédent et du post sont ensuite comparés à l'écran des résultats et sur le protocole de test. Les posts ne peuvent être ajoutés à un test existant qu'en l'espace de 24 heures.

# **6.5. Réalisation de tests de spirométrie en utilisant l'appareil**  *EasyOne Air* **en mode autonome**

### <span id="page-45-0"></span>**6.5.1. Choix d'un test et addition d'un nouveau patient**

Si vous souhaitez enregistrer le patient à tester immédiatement avant de réaliser le test, vous pouvez démarrer la procédure en ajoutant manuellement un nouveau patient.

- **1** Si vous souhaitez effectuer un CVF, sélectionner  $\| \setminus \|$ 
	- $\checkmark$  La liste de sélection de patients apparaît.
- **2** Si vous souhaitez réaliser un autre test quelconque, procédez de la manière suivante :
	- **a)** Sélectionner  $\vert\vert$  ?  $\vert$ .
	- **b)** Sélectionner l'une des icônes de test.
- **3** Sélectionner l'option **<Ajouter patient>**.
	- $\checkmark$  Une boîte de dialogue apparaît.
	- Cette boîte de dialogue comprend plusieurs suivantes.
- **4 ATTENTION!** Diagnostic erroné : Les valeurs théoriques et l'interprétation du système sont basées sur les données démographiques du patient. En conséquence, des données de patient erronées peuvent fausser les résultats. Saisir méticuleusement les données du patient. Vérifier à nouveau que vous avez correctement saisi les données du patient.

À chaque étape, saisir les données requises et sélectionner **Suivant >**.

- **5** Lors de la dernière étape, sélectionner **Fin**.
- **6** Éventuellement, saisir d'autres informations relatives au patient.
- $\Rightarrow$  Réalisation d'un test complet en utilisant l'appareil EasyOne Air en mode [autonome](#page-47-0) ■48

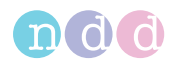

### <span id="page-46-0"></span>**6.5.2. Choix d'un test et sélection d'un patient existant**

Si vous testez un patient qui a déjà été testé auparavant ou si vous avez transféré les données patient sur l'appareil *EasyOne Air* depuis le logiciel *EasyOne Connect* installé sur votre PC, commencez par choisir un patient existant.

### **Prérequis**

- Vous avez d'abord ajouté manuellement le patient dans l'appareil *EasyOne Air*.
- Autrement, vous avez transféré les données patient sur l'appareil *EasyOne Air* depuis le logiciel *EasyOne Connect* installé sur votre PC.

[Exploitation des données patient et des rapports sur l'appareil](#page-66-0)  [EasyOne Air](#page-66-0) **圖67** 

[Copie de données patient entre l'appareil EasyOne Air et le logiciel](#page-71-0)  [EasyOne Connect](#page-71-0) **272** 

- **1** Si vous souhaitez effectuer un CVF, sélectionner  $\mathbb{R}$ 
	- $\checkmark$  La liste de sélection de patients apparaît.
- **2** Si vous souhaitez réaliser un autre test quelconque, procédez de la manière suivante :
	- **a)** Sélectionner  $\vert \vert$  ?  $\vert$ .
	- **b)** Sélectionner l'une des icônes de test.
	- $\checkmark$  La liste de sélection de patients apparaît.
- **3** Sélectionner un patient.

 $\checkmark$  Si le patient a effectué un test au cours des dernières 24 heures, la fenêtre d'interrogative apparaît. Aller à l'étape **4**.

- Si le patient n'a pas effectué de test au cours des dernières 24 heures ni auparavant, l'étape **4** ne s'applique pas.
- **4** Si la fenêtre interrogative apparaît, procéder de l'une des manières suivantes :
	- **a)** Pour ajouter un essai au test existant, sélectionner **Ajouter essai**.
	- **b)** Pour ajouter un post au test existant après administration d'un bronchodilatateur, sélectionner **Ajout post**.
	- **c)** Pour créer un nouveau test sans lien avec le test existant, sélectionner **Créer nouveau**.
- $\Rightarrow$  Réalisation d'un test complet en utilisant l'appareil EasyOne Air en mode [autonome](#page-47-0) ■48

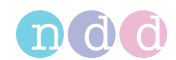

### <span id="page-47-0"></span>**6.5.3. Réalisation d'un test complet en utilisant l'appareil** *EasyOne Air* **en mode autonome**

### **Matériel requis**

- Un *EasyOne FlowTube* neuf pour chaque patient
- □ Pour un test BDV, VVM ou CVLente, un pince-nez est nécessaire.

#### **Prérequis**

- □ Pour les tests BDV, VVM et CVLente, vous avez saisi une température d'environnement dans la plage de précision de 1 °C ou de 1,8 °F.
- $\Box$  Vous avez choisi un test et ajouté un nouveau patient.
- Vous avez choisi un test et sélectionné un patient existant.
- Vous portez des gants jetables.
- Vous avez indiqué au patient comment effectuer le test avant de le démarrer.

[Choix d'un test et addition d'un nouveau patient](#page-45-0)  $A6$ 

[Choix d'un test et sélection d'un patient existant](#page-46-0)  $A7$ 

[Tests spécifiques de la fonction pulmonaire pour les États-Unis](#page-105-1)  $0$ 106

### **AVERTISSEMENT**

### CONTAMINATION CROISÉE ENTRE LES PATIENTS

En cas de réutilisation du *EasyOne FlowTube*, un patient infecté peut avoir contaminé le *EasyOne FlowTube* par dépôt. La contamination provenant d'un patient infecté peut ensuite être transmise au patient suivant soumis au test.

Il n'y a aucun moyen de nettoyer ou désinfecter le *EasyOne FlowTube*. Le *EasyOne FlowTube* est exclusivement destiné à un usage unique.

Toujours remplacer le *EasyOne FlowTube* par un nouveau lorsqu'un nouveau patient est évalué ou en cas de réalisation d'un test de spirométrie sur soimême.

Utiliser uniquement un *EasyOne FlowTube* original fourni par le fabricant.

#### RISQUE POUR LA SANTÉ DU PATIENT

La réalisation d'un test de spirométrie peut provoquer une crise d'asthme ou un bronchospasme.

Si le patient suit un traitement, consulter les contre-indications du médicament.

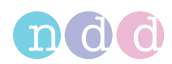

#### **ATTENTION**

### RISQUE POUR LA SANTÉ DU PATIENT

Les tests de la fonction pulmonaire nécessitent un effort maximal de la part du patient et peut engendrer des étourdissements.

S'assurer que le patient ne risque pas de se blesser avec des objets à proximité en cas de chute.

Surveiller le patient pour des signes d'étourdissement et tenir le patient si nécessaire.

Ne pas laisser le patient sans surveillance durant un test.

Le *EasyOne FlowTube* est un accessoire jetable à usage unique, emballé dans des conditions hygiéniques. Inspecter visuellement l'emballage de tout nouveau *EasyOne FlowTube* à la recherche de défauts.

Si l'emballage du *EasyOne FlowTube* présente des défauts, jeter le *EasyOne FlowTube*, prendre un autre *EasyOne FlowTube* et inspecter à nouveau visuellement l'emballage du nouveau *EasyOne FlowTube* à la recherche de défauts.

Inspecter visuellement le *EasyOne FlowTube* à la recherche de défauts avant utilisation et entre chaque essai.

Avant d'utiliser l'appareil *EasyOne Air* sur le patient, s'assurer de l'absence de résidus évidents ou de dépôts humides sur l'appareil *EasyOne Air* avant de le nettoyer.

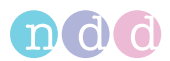

### **Préparation du test**

- **1** Déballer partiellement le *EasyOne FlowTube*.
	- Par mesure d'hygiène, saisir la partie partiellement déballée du *EasyOne FlowTube* en conservant l'emballage uniquement autour de l'embout buccal. Ne pas toucher le *EasyOne FlowTube*.

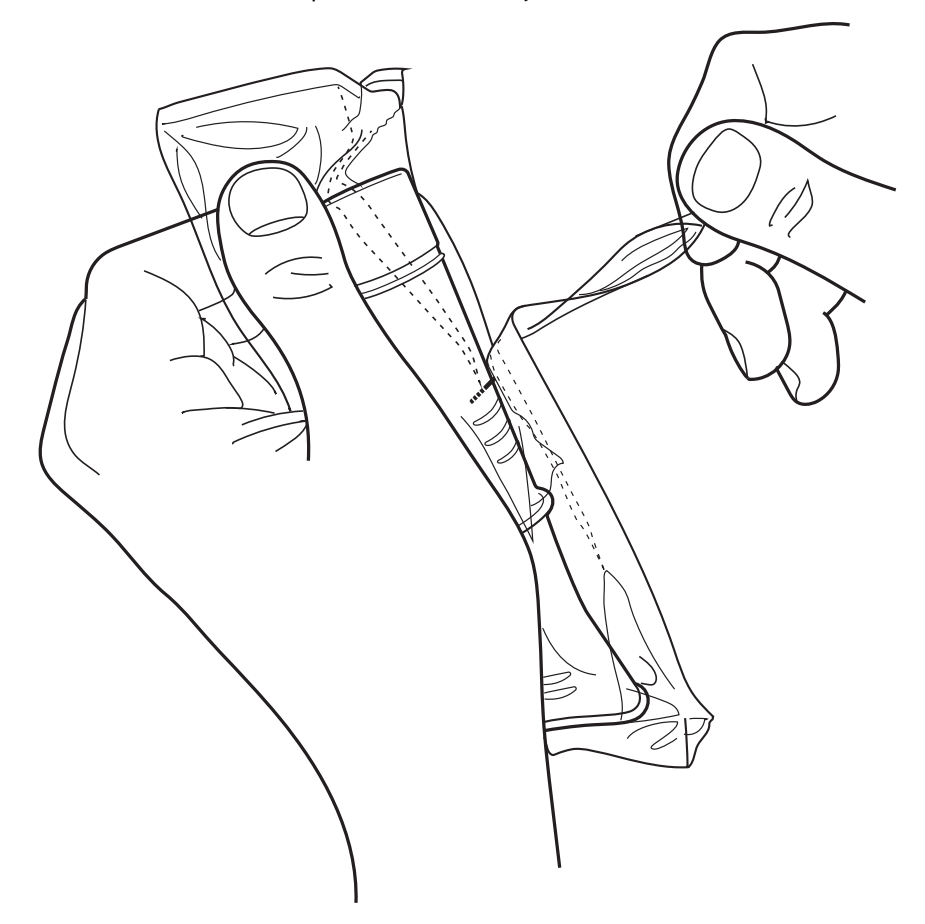

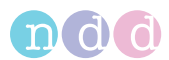

- **2** Insérer complètement le *EasyOne FlowTube* dans le support de *EasyOne FlowTube* comme illustré ci-dessous, mais conserver l'emballage partiellement ouvert sur l'embout buccal du *EasyOne FlowTube*.
	- La forme du *EasyOne FlowTube* et du support du *EasyOne FlowTube* guide l'orientation du *EasyOne FlowTube*. Il n'est possible d'insérer complètement le *EasyOne FlowTube* que si celui-ci est correctement positionné.
	- Lors de l'insertion du *EasyOne FlowTube*, éviter toute exposition à la lumière directe du soleil car cela pourrait gêner la reconnaissance automatique du *EasyOne FlowTube*.

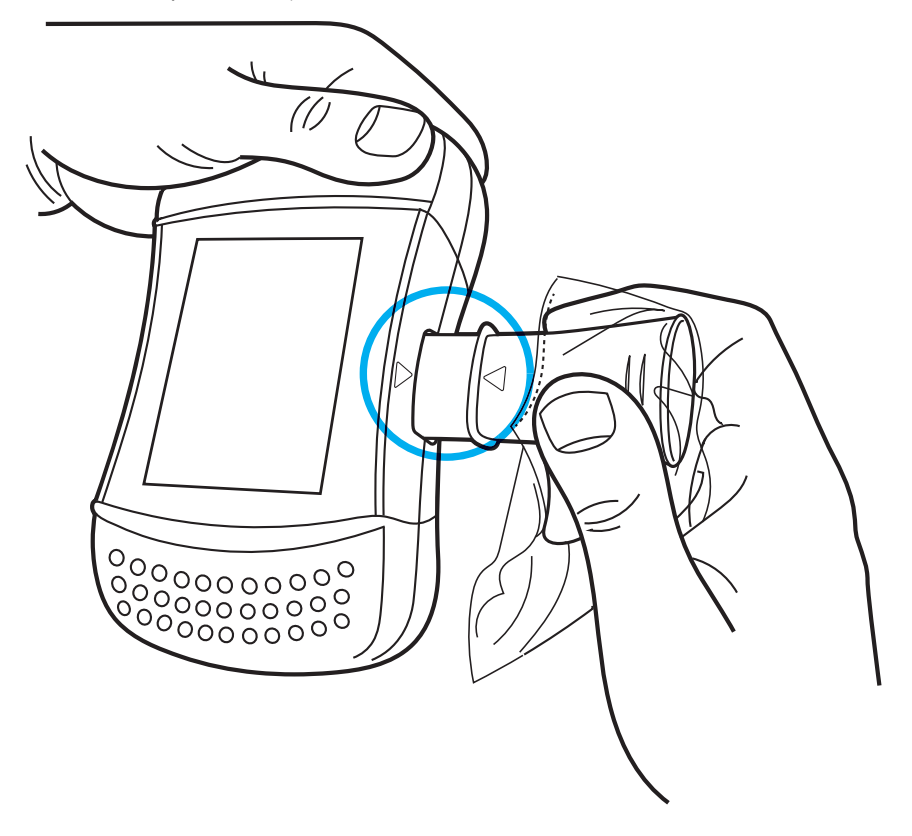

**3** Sélectionner l'option **Démarrer**.

 Le capteur commence à bourdonner et la fenêtre spécifique à l'action requise par l'utilisateur apparaît pour régler la ligne de référence.

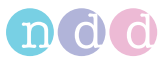

**4** Pour régler la ligne de référence, obturer une extrémité du *EasyOne FlowTube* avec l'emballage pour éviter tout écoulement d'air.

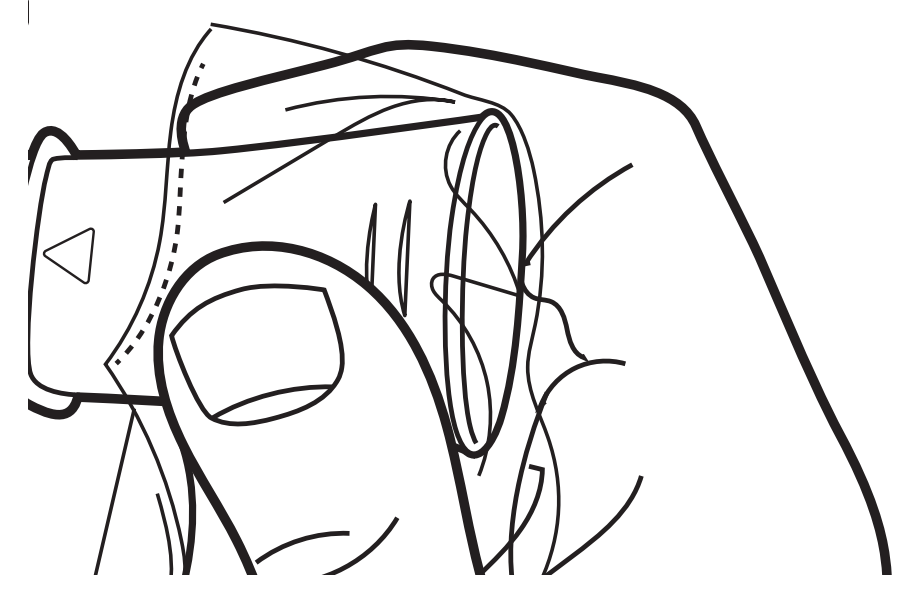

**5** Sélectionner **OK**.

 Le message **Veuillez patienter…** est affiché tandis que la ligne de référence est réglée.

 $\checkmark$  Une fois la ligne de référence définie, un signal retentit et le message **EXPIRER AVEC FORCE…** apparaît.

- **6** Retirer l'emballage du *EasyOne FlowTube*.
- **7** Si vous souhaitez effectuer un test BDV, VVM ou CVLente, posez le pincenez sur le nez du patient.
- **8** Remettre l'appareil *EasyOne Air* au patient.
- **9** Demander au patient de respirer normalement.
	- La procédure suivante **Effectuer une manœuvre respiratoire CVF** est un exemple de manœuvre respiratoire pour le test CVF. Si vous souhaitez effectuer un autre test quelconque, remplacer la procédure **Effectuer une manœuvre respiratoire CVF** par la manœuvre respiratoire du test requis.

[Manœuvres respiratoires pour tous les tests disponibles](#page-60-0)  $@61$ 

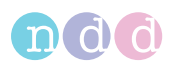

### ■ Réalisation d'une manœuvre respiratoire pour le test CVF

- **1** Demander au patient de remplir complètement les poumons.
- **2** Demander au patient de mettre le *EasyOne FlowTube* dans la bouche et de fermer hermétiquement les lèvres autour du *EasyOne FlowTube*.
	- Le patient ne doit pas bloquer l'ouverture avec la langue ou les dents ni mordre excessivement le *EasyOne FlowTube*.
- **3** Demander au patient d'expirer aussi violemment et rapidement que possible et de continuer à souffler jusqu'à ce que les poumons soient complètement vides.
	- Tandis que le patient exécute la manœuvre respiratoire, un signal sonore de retour indique l'effort produit par le patient. Plus le patient expire avec force, plus la fréquence du signal sonore augmente. Lorsque le patient expire avec moins de force en fin de test, le signal sonore de retour ralentit également.
	- $\checkmark$  À la fin de l'essai, un autre signal sonore de retour indique si l'essai est acceptable ou non.
- **4** Demander au patient de retirer le *EasyOne FlowTube* de la bouche et de respirer à nouveau normalement.
	- $\checkmark$  Si l'essai est acceptable, le message de qualité en vert apparaît.

 $\checkmark$  Si l'essai n'est pas acceptable, un message de qualité de couleur jaune ou rouge apparaît proposant une solution pour améliorer la manœuvre respiratoire.

### **Addition d'essais**

- **1** Si vous souhaitez consulter les détails de cet essai, sélectionner l'option **Données**.
	- $\checkmark$  L'écran sur les rapports apparaît.
- **2** Sélectionner **Suivant**.
- **3** Recommencer la procédure précédente **Effectuer une manœuvre respiratoire CVF** ainsi que cette procédure **Addition d'essais** jusqu'à ce qu'un message d'acceptabilité en vert s'affiche.
	- Après le troisième essai et pour chaque essai suivant, un message d'acceptabilité en rouge ou en vert est affiché accompagné du degré de qualité du test.
	- $\checkmark$  Après trois essais acceptables, le test s'achève automatiquement et un message d'acceptabilité en vert apparaît.
- **4** Sélectionner **Données**.
	- $\checkmark$  L'écran sur les rapports apparaît.
- **5** Sélectionner **Terminer la session**.

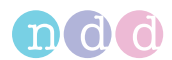

### **Achèvement du test**

- **1** Pour retirer le *EasyOne FlowTube*, procéder de la manière suivante :
	- **a)** Saisir l'appareil *EasyOne Air* des deux mains, la partie arrière de l'appareil *EasyOne Air* face à vous et le *EasyOne FlowTube* orienté vers le haut.
	- **b)** Appuyer à nouveau sur l'embouchure faisant saillie du *EasyOne FlowTube* en utilisant les deux pouces et extraire le *EasyOne FlowTube*.
	- **c)** Ne pas toucher le *EasyOne FlowTube* autrement que via l'embouchure faisant saillie.
	- **d)** Jeter le *EasyOne FlowTube* directement dans un conteneur à déchets.

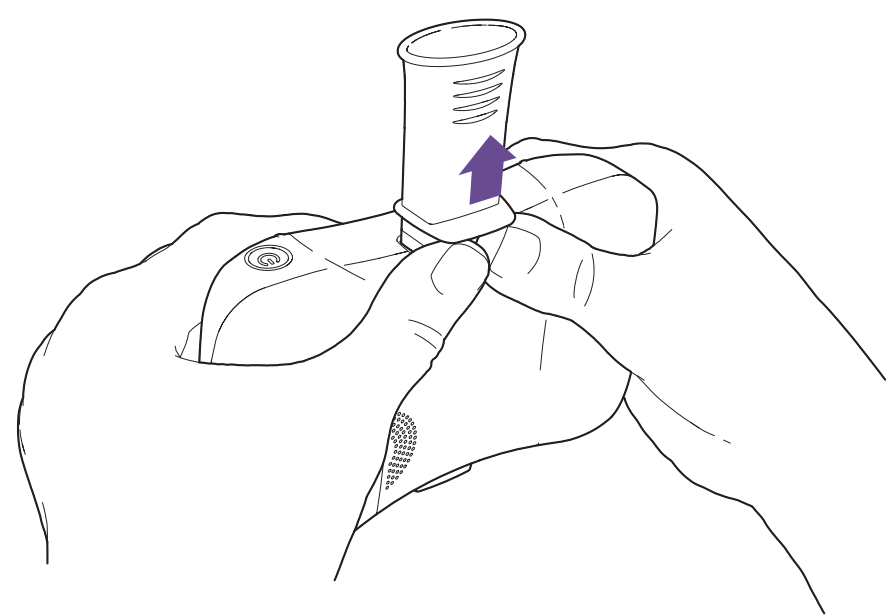

**2 AVERTISSEMENT!** Contamination croisée entre patients et infection du technicien : Toujours porter des gants jetables. Avant de tester un nouveau patient, toujours changer de gants jetables, nettoyer l'appareil *EasyOne Air* et se désinfecter les mains. / Choc électrique, dysfonctionnement de l'appareil *EasyOne Air* et diagnostic erroné : S'assurer qu'aucun liquide ne pénètre dans le support de *EasyOne FlowTube* ni dans l'appareil *EasyOne Air* pendant le nettoyage. Pour nettoyer l'appareil *EasyOne Air*, ne pas immerger complètement l'appareil *EasyOne Air* dans un liquide quelconque.

Pour nettoyer l'appareil *EasyOne Air* et pour vous désinfecter les mains après chaque patient évalué, procéder comme suit :

- **a)** Utiliser un chiffon doux et une solution de nettoyage conforme à la liste des solutions de nettoyage sous [Hygiène et nettoyage](#page-64-1) **D65** et essuyer les poignées de l'écran de l'appareil *EasyOne Air*.
- **b)** Poser l'appareil *EasyOne Air*.
- **c)** Retirer les gants jetables ou les remplacer et se désinfecter les mains avant d'enfiler les nouveaux gants jetables.

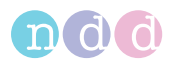

**3** Si vous souhaitez imprimer le rapport immédiatement, sélectionner **Imprimer**.

 $\checkmark$  Une barre de progression apparaît indiquant la progression de l'impression.

- **4** Sélectionner **Terminer**.
	- L'écran d'accueil apparaît.
- $\Rightarrow$  [Liste des solutions de nettoyage pour l'appareil EasyOne Air](#page-65-0)  $\exists$ 66 [Imprimantes compatibles](#page-20-0) 21

# **6.6. Réalisation des tests de spirométrie en utilisant le logiciel**  *EasyOne Connect* **associé à l'appareil** *EasyOne Air*

### **6.6.1. Connexion de l'appareil** *EasyOne Air* **au logiciel** *EasyOne Connect*

Pour utiliser le logiciel *EasyOne Connect* associé avec l'appareil *EasyOne Air*, vous devez connecter l'appareil *EasyOne Air* à votre PC via Bluetooth.

### **Prérequis**

 La fonctionnalité Bluetooth est activée sur votre PC. Un adaptateur USB Bluetooth est fourni avec l'appareil *EasyOne Air* pour le cas ou votre PC ne dispose pas de la fonction Bluetooth intégrée. [Liste des éléments contenus dans la boîte](#page-18-0)  $19$ 

Si l'appareil *EasyOne Air* est directement connecté à un PC via un port USB, il n'est pas possible d'effectuer les tests. Des courants de fuite pourraient blesser le patient. Connecter l'appareil *EasyOne Air* à votre PC uniquement par le biais d'une technologie sans fil.

- **1** Sur l'appareil *EasyOne Air*, sélectionner  $\mathbb{X}$  >  $\mathbb{R}$  >  $\mathbb{R}$ .
- **2** Cocher la case **Bluetooth** et laisser le menu ouvert.

 L'appareil *EasyOne Air* peut communiquer via Bluetooth avec d'autres appareils.

- **3** Sur votre PC, accéder au menu Bluetooth pour y ajouter des dispositifs Bluetooth.
	- La localisation du menu Bluetooth dépend des versions de *Microsoft Windows*. Pour trouver de l'aide, ouvrir le *Panneau de configuration* d'une version *Windows* quelconque et appuyer sur la touche *F1*.
	- $\checkmark$  Dans la liste des appareils disponibles, vous pouvez lire le nom « *EasyOne Air* » suivi du numéro de série.
- **4** Sur votre PC, sélectionner l'appareil *EasyOne Air* pour effectuer le couplage.

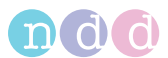

**5** Échanger la clé de couplage Bluetooth comme le demande votre PC et l'appareil *EasyOne Air*.

 Votre PC et l'appareil *EasyOne Air* sont désormais couplés. Chaque fois que la technologie Bluetooth est activée sur les deux appareils et que ces deux appareils sont à portée de communication, votre PC et l'appareil *EasyOne Air* se reconnectent automatiquement.

### **6.6.2. Réalisation d'un test de provocation bronchique en utilisant le logiciel**  *EasyOne Connect* **associé à l'appareil** *EasyOne Air*

Les tests de provocation bronchique sont effectués en administrant des doses croissantes d'un irritant des voies respiratoires. La réaction du système respiratoire envers ces substances est mesurée. Par exemple, il est possible d'utiliser du mannitol et de la méthacholine comme agents de provocation dans divers protocoles.

### **Matériel requis**

- Un *EasyOne FlowTube* neuf pour chaque patient
- □ Un pince-nez

### **Prérequis**

- Vous avez configuré le protocole approprié pour les tests de provocation.
- Les données du patient ont été ajoutées à la base de données du logiciel *EasyOne Connect*.
- Ou, les données du patient figurent déjà dans la base de données du logiciel *EasyOne Connect*.
- $\Box$  Vous portez des gants jetables.
- Vous avez indiqué au patient comment effectuer le test avant de le démarrer.

[Préparation d'un test de spirométrie et instructions destinées au](#page-43-0)  [patient](#page-43-0)  $\mathbb{B}44$ 

[Réalisation d'une manœuvre respiratoire pour le test BDV](#page-61-0) **62** 

#### **AVERTISSEMENT**

#### RISQUE POUR LA SANTÉ DU PATIENT

La réalisation de tests de provocation peut déclencher une crise d'asthme ou un bronchospasme.

Familiarisez-vous avec la documentation appropriée du médicament, les directives, les procédures et les contre-indications pour savoir quand interrompre un test.

Si le patient suit un traitement, consulter les contre-indications du médicament.

Les dispositions suivantes doivent pouvoir être mises en œuvre immédiatement : médecin spécialisé dans le traitement du bronchospasme aigu, traitement approprié pour contrer l'effet de l'agent de provocation et matériel de réanimation.

Ne pas laisser le patient sans surveillance durant un test de provocation.

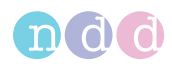

#### **ATTENTION**

### RISQUE POUR LA SANTÉ DU PATIENT

Les tests de la fonction pulmonaire nécessitent un effort maximal de la part du patient et peut engendrer des étourdissements.

S'assurer que le patient ne risque pas de se blesser avec des objets à proximité en cas de chute.

Surveiller le patient pour des signes d'étourdissement et tenir le patient si nécessaire.

Ne pas laisser le patient sans surveillance durant un test.

### **ATTENTION**

### CONTAMINATION CROISÉE ENTRE LES PATIENTS

En cas de réutilisation du *EasyOne FlowTube*, de la *DLCO barriette* ou de la *FRC barriette*, un patient infecté peut contaminer le *EasyOne FlowTube*, la *DLCO barriette* ou la *FRC barriette*. La contamination provenant d'un patient infecté peut ensuite être transmise au patient suivant soumis au test.

Il n'y a aucun moyen de nettoyer ou désinfecter le *EasyOne FlowTube*, la *DLCO barriette* ou la *FRC barriette*. Le *EasyOne FlowTube*, la *DLCO barriette* et la *FRC barriette* sont à usage unique.

Toujours remplacer le *EasyOne FlowTube*, la *DLCO barriette* et la *FRC barriette* par un neuf lorsqu'un nouveau patient est évalué ou en cas de réalisation d'un test de la fonction pulmonaire sur soi-même.

Il est recommandé de n'utiliser que les *EasyOne FlowTube*, *DLCO barriette* et *FRC barriette* originaux, fournis par le fabricant.

La procédure **Effectuer une manœuvre respiratoire CVF** est un exemple de manœuvre respiratoire pour le test CVF. Si vous utilisez le test BDV pour un test de spirométrie forcé, remplacez la procédure **Effectuer une manœuvre respiratoire CVF** par la manœuvre respiratoire du test BDV.

[Manœuvres respiratoires pour tous les tests disponibles](#page-60-0)  $61$ 

Vous pouvez configurer l'utilisation du test CVF ou du test BDV pour un test de spirométrie forcé sous **Utilitaires > Configuration > Test > CVF/BDV > Type**.

Le *EasyOne FlowTube* est un accessoire jetable à usage unique, emballé dans des conditions hygiéniques. Inspecter visuellement l'emballage de tout nouveau *EasyOne FlowTube* à la recherche de défauts.

Si l'emballage du *EasyOne FlowTube* présente des défauts, jeter le *EasyOne FlowTube*, prendre un autre *EasyOne FlowTube* et inspecter à nouveau visuellement l'emballage du nouveau *EasyOne FlowTube* à la recherche de défauts.

 $\Rightarrow$  [Interprétation des résultats](#page-57-1)  $\cong$  58

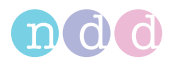

# <span id="page-57-1"></span>**6.7. Interprétation des résultats**

Des degrés de qualité sont inclus dans tous les résultats et indiquent le niveau de fiabilité d'un résultat. Les degrés de qualité vont de *A* à *F*. Leur interprétation diffère selon le test. *Voir* [Liste des degrés de qualité pour les](#page-58-0)  [tests](#page-58-0) ■59.

Sur le rapport imprimé, les paramètres en dessous de la limite normale inférieure (LLN) sont signalés par un astérisque (\*). Les essais non acceptables sont barrés. Outre ces repères, l'appareil *EasyOne Air* et le logiciel *EasyOne Connect* proposent une aide automatique pour l'interprétation.

Il est possible de désactiver la fonction d'évaluation automatique de la qualité et la fonction d'interprétation du système.

 $\Rightarrow$  [Liste des tests et des paramètres](#page-33-0)  $\cong$  34 [Liste des messages de qualité et des degrés de qualité](#page-57-0) **\$58** [Configuration](#page-74-0) **■75** 

# <span id="page-57-0"></span>**6.8. Liste des messages de qualité et des degrés de qualité**

### **6.8.1. Messages de qualité et degrés de qualité**

Les critères de fin de test, les critères de qualité et l'évaluation du degré de qualité reposent sur des normes publiées [1], [4], [13], [14] et [15].

L'évaluation du degré de qualité est basée sur les sources [4], [13], [14] et [15].

Les principaux articles [2] et [3] ne définissent pas numériquement le temps minimum au débit de pointe expiratoire (Temps DEP) requis pour définir un test comme acceptable. Pour l'appareil *EasyOne Air*, la valeur de 160 ms est utilisée.

 $\Rightarrow$  [Liste des références bibliographiques](#page-99-0)  $\cong$  100

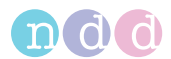

### **6.8.2. Messages de qualité pour les essais**

Immédiatement après un essai, des messages de qualité vous aident à fournir un retour d'informations au patient, indiquant si l'essai est acceptable ou non. Si l'essai n'est pas acceptable, une recommandation sur la manière de l'améliorer apparaît.

### **Affichage des messages de qualité pour les essais**

Pour afficher le message de qualité d'un essai, sélectionner le rang de l'essai dans le tableau des paramètres de l'écran des résultats (**Patients > Sélectionner patient > Historique > Sélectionner test**). Les rangs des essais sont indiqués par des nombres 1, 2, 3, etc., et peuvent être barrés.

Pour obtenir la liste de tous les messages de qualité, consulter la Note sur les applications *EasyWarePro Message Numbers* sur le site Web de *ndd*.

 $\Rightarrow$  [Notes sur les applications pour de plus amples informations](#page-2-0)  $\exists$ 3

### <span id="page-58-0"></span>**6.8.3. Liste des degrés de qualité pour les tests**

Les degrés de qualité vous aident, en tant qu'opérateur, à évaluer la qualité d'un test achevé.

### **Degrés de qualité pour les tests CVF, BDV et OSHA**

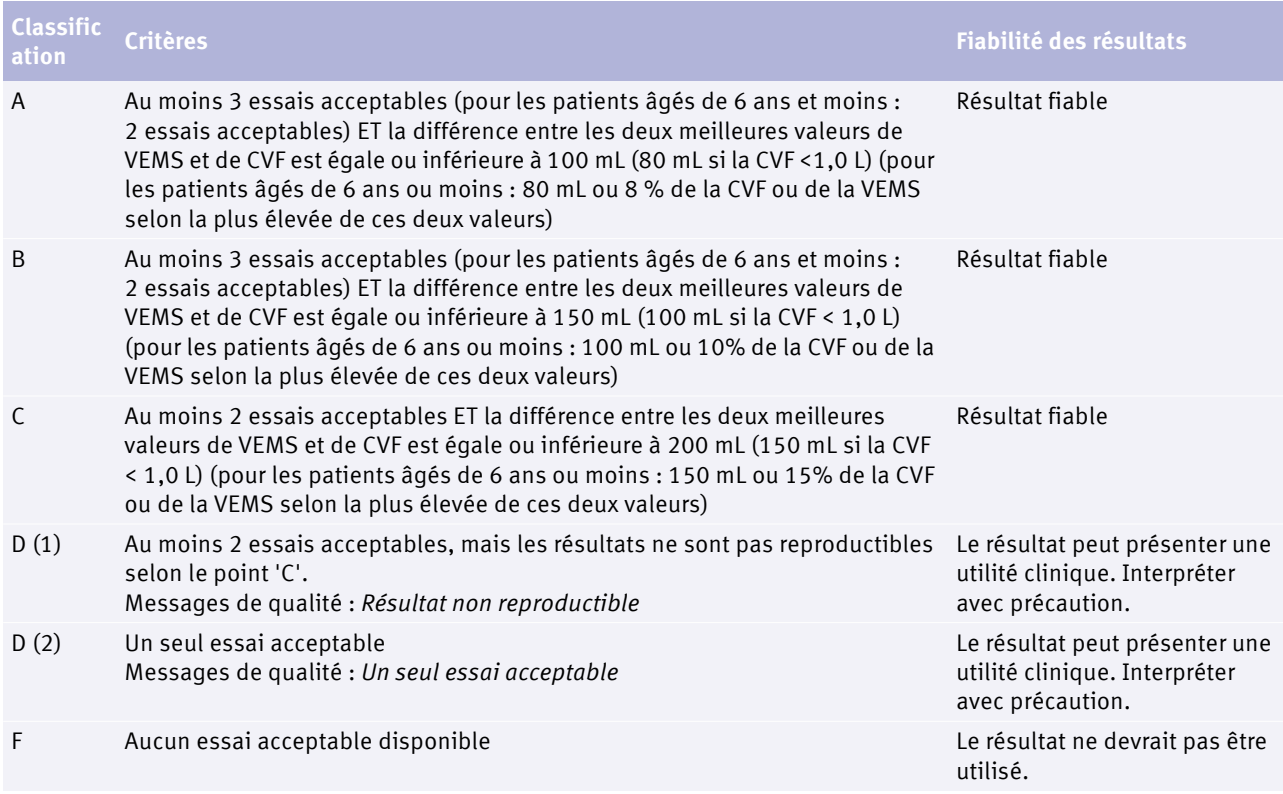

### [Test OSHA](#page-105-2) **■106**

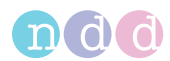

### **Degrés de qualité pour le test SSA**

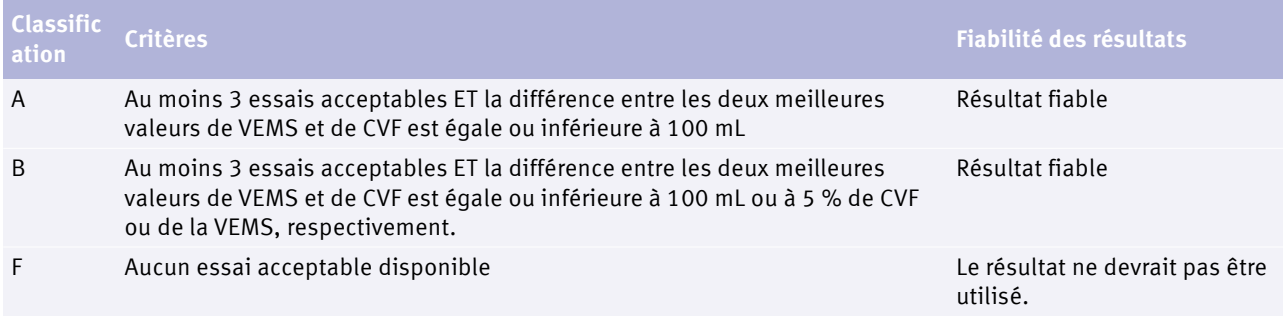

### [Test SSA](#page-106-0) ■107

### **Degrés de qualité pour le test CVLente**

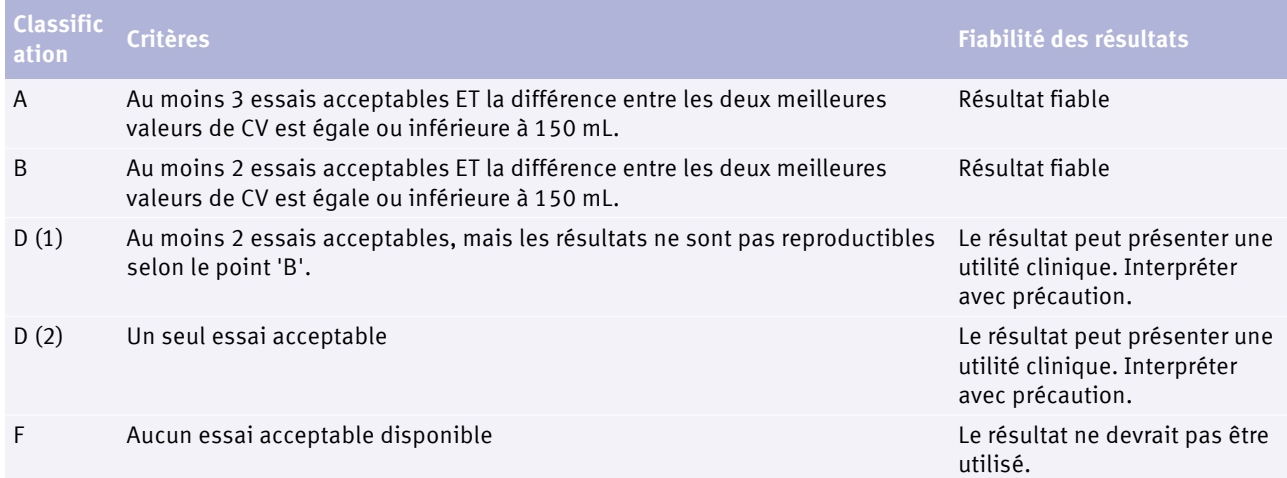

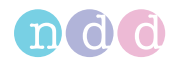

# <span id="page-60-0"></span>**7. Manœuvres respiratoires pour tous les tests disponibles**

# **7.1. Manœuvres respiratoires pour tous les tests disponibles**

La procédure générale d'un test de spirométrie est la même pour tous les tests de spirométrie. Les tests de spirométrie se distinguent par la manœuvre respiratoire que le patient doit effectuer.

 $\Rightarrow$  [Test de spirométrie](#page-42-0)  $\cong$  43

# **7.2. Réalisation d'une manœuvre respiratoire pour le test CVF**

Le test de capacité vitale expiratoire forcée est le test de spirométrie le plus utilisé. Durant la manœuvre respiratoire, le patient doit expirer dans le cadre d'un effort énergique maximal.

- **1** Demander au patient de respirer normalement.
- **2** Demander au patient de remplir complètement les poumons.
- **3** Demander au patient de mettre le *EasyOne FlowTube* dans la bouche et de fermer hermétiquement les lèvres autour du *EasyOne FlowTube*.
	- $\hat{z}$  Le patient ne doit pas bloquer l'ouverture avec la langue ou les dents ni mordre excessivement le *EasyOne FlowTube*.
- **4** Demander au patient d'expirer aussi violemment et rapidement que possible et de continuer à souffler jusqu'à ce que les poumons soient complètement vides.
- **5** Demander au patient de retirer le *EasyOne FlowTube* de la bouche et de respirer à nouveau normalement.
	- $\checkmark$  Si l'essai est acceptable, le message de qualité en vert apparaît.
	- $\checkmark$  Si l'essai n'est pas acceptable, un message de qualité de couleur jaune ou rouge apparaît proposant une solution pour améliorer la manœuvre respiratoire.
- $\Rightarrow$  [Test de spirométrie](#page-42-0)  $\cong$  43

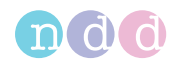

# <span id="page-61-0"></span>**7.3. Réalisation d'une manœuvre respiratoire pour le test BDV**

Avec le test de boucle débit-volume, une inspiration profonde succède directement à une manœuvre expiratoire.

#### **Matériel requis**

□ Un pince-nez

### **Prérequis**

- $\Box$  Pour ce test, vous devez saisir une température d'environnement dans une plage de précision de 1 °C ou de 1,8°F.
- **1** Demander au patient de respirer normalement.
- **2** Demander au patient de remplir complètement les poumons.
- **3** Demander au patient de mettre le *EasyOne FlowTube* dans la bouche et de fermer hermétiquement les lèvres autour du *EasyOne FlowTube*.
	- Le patient ne doit pas bloquer l'ouverture avec la langue ou les dents ni mordre excessivement le *EasyOne FlowTube*.
- **4** Demander au patient d'expirer aussi violemment et rapidement que possible et de continuer à souffler jusqu'à ce que les poumons soient complètement vides.
- **5** Demander au patient de garder le *EasyOne FlowTube* dans la bouche, de respirer à travers celui-ci et de continuer à inspirer jusqu'à ce que les poumons soient à nouveau complètement remplis.
- **6** Demander au patient de retirer le *EasyOne FlowTube* de la bouche pour respirer à nouveau.
	- $\checkmark$  Si l'essai est acceptable, le message de qualité en vert apparaît.

 $\checkmark$  Si l'essai n'est pas acceptable, un message de qualité de couleur jaune ou rouge apparaît proposant une solution pour améliorer la manœuvre respiratoire.

 $\Rightarrow$  [Test de spirométrie](#page-42-0)  $\cong$  43

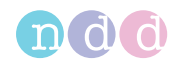

## **7.4. Réalisation d'une manœuvre respiratoire pour le test VVM**

Le test de ventilation volontaire maximale est un test dans lequel le patient inspire à fond et expire à fond de manière répétée.

#### **Matériel requis**

□ Un pince-nez

### **Prérequis**

- $\Box$  Pour ce test, vous devez saisir une température d'environnement dans une plage de précision de 1 °C ou de 1,8°F.
- **1** Demander au patient de respirer normalement.
- **2** Demander au patient d'expirer à fond.
- **3** Demander au patient de mettre le *EasyOne FlowTube* dans la bouche et de fermer hermétiquement les lèvres autour du *EasyOne FlowTube*.
	- Le patient ne doit pas bloquer l'ouverture avec la langue ou les dents ni mordre excessivement le *EasyOne FlowTube*.
- **4** Demander au patient d'inspirer à fond et d'expirer à fond de manière répétée pendant au moins 12 secondes sans interruptions.
- **5** Demander au patient de retirer le *EasyOne FlowTube* de la bouche et de respirer à nouveau normalement.
- $\Rightarrow$  [Test de spirométrie](#page-42-0)  $\cong$  43

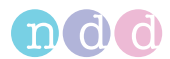

# **7.5. Réalisation d'une manœuvre respiratoire pour le test CVLente**

Le test de capacité vitale lente sert à déterminer la capacité vitale et le volume des poumons. Ce test ne nécessite pas d'efforts violents de la part du patient.

### **Matériel requis**

□ Un pince-nez

### **Prérequis**

- $\Box$  Pour ce test, vous devez saisir une température d'environnement dans une plage de précision de 1 °C ou de 1,8°F.
- **1** Demander au patient de respirer normalement.
- **2** Demander au patient de mettre le *EasyOne FlowTube* dans la bouche et de fermer hermétiquement les lèvres autour du *EasyOne FlowTube*.
	- Le patient ne doit pas bloquer l'ouverture avec la langue ou les dents ni mordre excessivement le *EasyOne FlowTube*.
- **3** Demander au patient de continuer de respirer normalement.
	- Typiquement, trois à cinq respirations sont requises.
	- Le message *Respiration courante* apparaît.
- **4** Lorsque le message *Démarrer …* apparaît et que le signal sonore de respiration courante stable retentit, demander au patient d'inspirer à fond et d'expirer à fond.
	- $\Box$  Le patient peut également d'abord expirer à fond puis inspirer à fond.
	- $\Box$  Le patient peut prendre cette inspiration profonde lentement, sans forcer.
- **5** Demander au patient de retirer le *EasyOne FlowTube* de la bouche et de respirer à nouveau normalement.
	- $\checkmark$  Si l'essai est acceptable, le message de qualité en vert apparaît.

 $\checkmark$  Si l'essai n'est pas acceptable, un message de qualité de couleur jaune ou rouge apparaît proposant une solution pour améliorer la manœuvre respiratoire.

 $\Rightarrow$  [Test de spirométrie](#page-42-0)  $\cong$  43

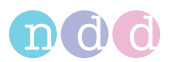

# <span id="page-64-2"></span><span id="page-64-1"></span>**8. Hygiène et nettoyage**

# <span id="page-64-0"></span>**8.1. Réalisation d'un test de spirométrie en évitant les contaminations**

En manipulant le tube *EasyOne FlowTube*, veiller à ne pas contaminer le *EasyOne FlowTube* suivant ou l'appareil *EasyOne Air*.

Le tube *EasyOne FlowTube* est emballé de manière hygiénique et ne peut servir qu'une seule fois (usage unique). Il est nécessaire d'utiliser un *EasyOne FlowTube* neuf pour chaque patient.

### **A** AVERTISSEMENT

#### CONTAMINATION CROISÉE ENTRE LES PATIENTS

En cas de réutilisation du *EasyOne FlowTube*, un patient infecté peut avoir contaminé le *EasyOne FlowTube* par dépôt. La contamination provenant d'un patient infecté peut ensuite être transmise au patient suivant soumis au test.

Il n'y a aucun moyen de nettoyer ou désinfecter le *EasyOne FlowTube*. Le *EasyOne FlowTube* est exclusivement destiné à un usage unique.

Toujours remplacer le *EasyOne FlowTube* par un nouveau lorsqu'un nouveau patient est évalué ou en cas de réalisation d'un test de spirométrie sur soimême.

Utiliser uniquement un *EasyOne FlowTube* original fourni par le fabricant.

- **1** Pour vous protéger et pour éviter tout risque d'infection des patients, il est recommandé de porter des gants jetables.
- **2** Ne jamais toucher le *EasyOne FlowTube* directement, mais arracher partiellement l'emballage et saisir le *EasyOne FlowTube* via l'emballage toujours au niveau de l'embout buccal.
- **3** Conserver l'emballage pendant que le patient exécute la manœuvre respiratoire.
- **4** Après que le patient a effectué la manœuvre respiratoire, saisir le *EasyOne FlowTube* à nouveau avec l'emballage et éliminer le *EasyOne FlowTube* avec son emballage.

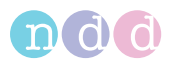

**5 AVERTISSEMENT!** Contamination croisée entre patients et infection du technicien : Toujours porter des gants jetables. Avant de tester un nouveau patient, toujours changer de gants jetables, nettoyer l'appareil *EasyOne Air* et se désinfecter les mains. / Choc électrique, dysfonctionnement de l'appareil *EasyOne Air* et diagnostic erroné : S'assurer qu'aucun liquide ne pénètre dans le support de *EasyOne FlowTube* ni dans l'appareil *EasyOne Air* pendant le nettoyage. Pour nettoyer l'appareil *EasyOne Air*, ne pas immerger complètement l'appareil *EasyOne Air* dans un liquide quelconque.

Pour nettoyer l'appareil *EasyOne Air* et pour vous désinfecter les mains après chaque patient évalué, procéder comme suit :

- **a)** Utiliser un chiffon doux et une solution de nettoyage conforme à la liste des solutions de nettoyage sous [Hygiène et nettoyage](#page-64-2)  $\Box$  65 et essuyer les poignées de l'écran de l'appareil *EasyOne Air*.
- **b)** Poser l'appareil *EasyOne Air*.
- **c)** Retirer les gants jetables ou les remplacer et se désinfecter les mains avant d'enfiler les nouveaux gants jetables.
- $\Rightarrow$  [Contrôle de calibrage](#page-86-0)  $\cong$  87

# <span id="page-65-0"></span>**8.2. Liste des solutions de nettoyage pour l'appareil** *EasyOne Air*

Il n'est pas recommandé d'utiliser n'importe quelle solution de nettoyage pour l'appareil *EasyOne Air*. Utiliser uniquement les solutions de nettoyage répertoriées.

#### **ATTENTION**

CHOC ÉLECTRIQUE, DYSFONCTIONNEMENT DE L'APPAREIL *EASYONE AIR* ET DIAGNOSTIC ERRONÉ

S'assurer qu'aucun liquide ne pénètre dans l'appareil *EasyOne Air* pendant le nettoyage.

Pour nettoyer l'appareil *EasyOne Air*, ne pas immerger l'appareil *EasyOne Air* dans un liquide quelconque.

Pour nettoyer l'appareil *EasyOne Air* des saletés de l'environnement, vous pouvez utiliser un chiffon humide.

Nettoyer l'appareil *EasyOne Air* après chaque patient. Vous pouvez utiliser un chiffon humide imprégné de l'une des solutions de nettoyage mentionnées dans la liste suivante.

La base peut être nettoyée en utilisant la même solution de nettoyage.

- Solutions d'alcool d'isopropyle à 70 pour cent ou
- Solutions à base de formaldéhyde (uniquement pour usage en dehors des États-Unis) ou
- Solutions à base de chlore (par ex. Sani-Cloth Germicidal Disposable Wipes, EPA Reg# 9480-4)

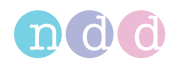

# **9. Exploitation des données patient et des rapports**

### **ATTENTION**

### DIAGNOSTIC ERRONÉ

Les valeurs théoriques et l'interprétation du système sont basées sur les données démographiques du patient. En conséquence, des données de patient erronées peuvent fausser les résultats.

Saisir méticuleusement les données du patient.

Vérifier à nouveau que vous avez correctement saisi les données du patient.

### <span id="page-66-0"></span>**9.1. Exploitation des données patient et des rapports sur l'appareil**  *EasyOne Air*

### **9.1.1. Addition d'un patient à la base de données sur l'appareil** *EasyOne Air*

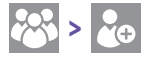

**1** Sélectionner

**2** Sélectionner

 $\checkmark$  La boîte de dialogue permettant d'ajouter un patient apparaît.

**3 ATTENTION!** Diagnostic erroné : Les valeurs théoriques et l'interprétation du système sont basées sur les données démographiques du patient. En conséquence, des données de patient erronées peuvent fausser les résultats. Saisir méticuleusement les données du patient. Vérifier à nouveau que vous avez correctement saisi les données du patient.

À chaque étape, saisir les données requises et sélectionner **Suivant >**.

**4** Lors de la dernière étape, sélectionner **Fin**.

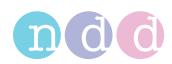

# **9.1.2. Modification de données patient sur l'appareil** *EasyOne Air*

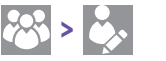

- **1** Sélectionner
- **2** Sélectionner
	- $\checkmark$  La liste de sélection de patients apparaît.
- **3** Sélectionner un patient.
- **4** Sélectionner un élément dans la liste.
- **5 ATTENTION!** Diagnostic erroné : Les valeurs théoriques et l'interprétation du système sont basées sur les données démographiques du patient. En conséquence, des données de patient erronées peuvent fausser les résultats. Saisir méticuleusement les données du patient. Vérifier à nouveau que vous avez correctement saisi les données du patient.

Modifier l'entrée et, le cas échéant, sélectionner **OK**.

- Veuillez noter que ces modifications ne s'appliquent qu'aux sessions futures et non aux sessions antérieures.
- **6** Sélectionner **OK**.
- **7** Sélectionner le bouton d'accueil.

### **9.1.3. Suppression d'un patient de la base de données sur l'appareil** *EasyOne Air*

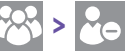

- **1** Sélectionner .
- **2** Sélectionner
	- $\checkmark$  La liste de sélection de patients apparaît.
- **3** Sélectionner un patient et confirmer le message qui apparaît.
	- Les données du patient sélectionné sont supprimées.

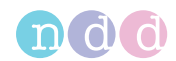

# **9.1.4. Exportation de données depuis l'appareil** *EasyOne Air*

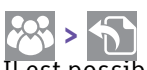

Il est possible d'exporter des rapports contenant des données vers la carte mémoire SD.

### **Matériel requis**

- Une carte SD
- **1** Déverrouiller et ouvrir le compartiment de la batterie en tournant la vis de fermeture dans le sens horaire.

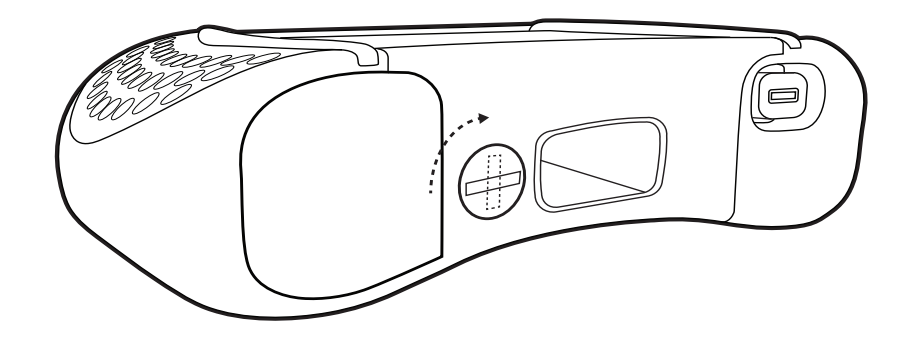

**2** Insérer la carte mémoire SD dans la fente prévue à cet effet.

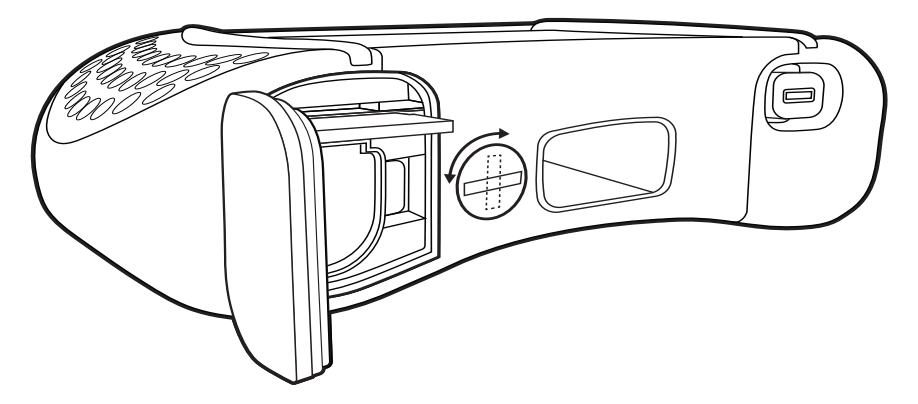

**3** Fermer et verrouiller le compartiment de la batterie en tournant la vis de fermeture dans le sens antihoraire.

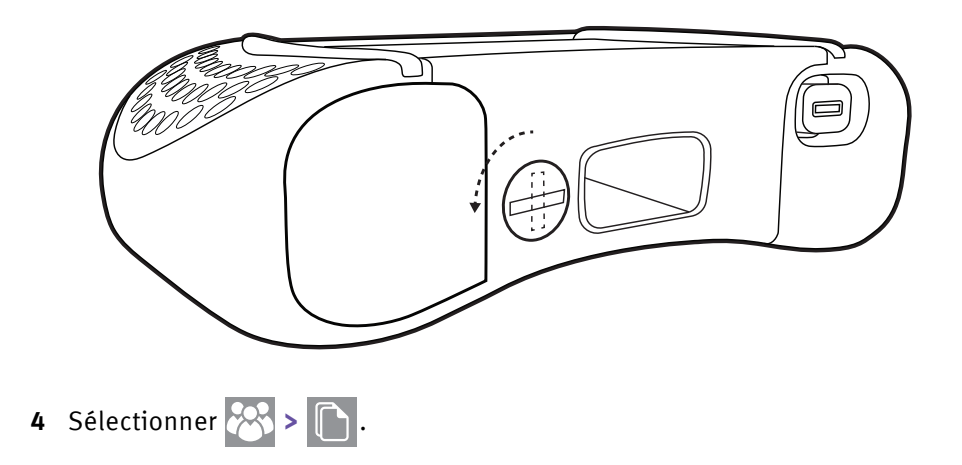

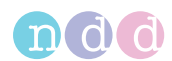

- **5** Toucher et maintenir le doigt sur le rapport du patient que vous souhaitez exporter.
	- $\checkmark$  Une fenêtre contextuelle apparaît.
- **6** Dans cette fenêtre contextuelle, sélectionner **Exporter**.
	- $\checkmark$  Le rapport du patient est enregistré sur la carte SD.
- **7** Retirer la carte SD.

### **9.1.5. Visualisation et impression de rapports sur l'appareil** *EasyOne Air*

- **1** Sélectionner  $\delta$ .
	- $\checkmark$  La liste de sélection de tests apparaît.
- **2** Sélectionner un test.
	- $\checkmark$  L'écran sur les rapports apparaît.
- **3** Pour élargir la vue, toucher les courbes combinées volume-temps et débitvolume ou le tableau des paramètres.
- **4** Pour réduire la vue, toucher à nouveau les courbes combinées volumetemps et débit-volume ou le tableau des paramètres.
- **5** En cas de nécessité d'imprimer le rapport, procéder de la manière suivante :
	- **a)** Poser l'appareil *EasyOne Air* sur la base qui est connectée à une imprimante.
	- **b)** Sélectionner **Imprimer**.
	- $\checkmark$  Une barre de progression apparaît indiquant la progression de l'impression.

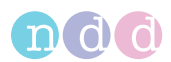

# **9.2. Exploitation des données patient et des rapports dans le logiciel**  *EasyOne Connect*

### **ATTENTION**

### DIAGNOSTIC ERRONÉ

Les valeurs théoriques et l'interprétation du système sont basées sur les données démographiques du patient. En conséquence, des données de patient erronées peuvent fausser les résultats.

Saisir méticuleusement les données du patient.

Vérifier à nouveau que vous avez correctement saisi les données du patient.

### **9.2.1. Fusion de deux dossiers de données patients avec le logiciel** *EasyOne Connect*

S'il existe, par exemple, deux dossiers de données de tests différents pour un même patient ou si le nom du patient existe avec deux orthographes différentes, vous avez la possibilité de fusionner ces deux dossiers en un seul.

### **Prérequis**

- Les deux dossiers de données doivent présenter la même date de naissance.
- **1** Sélectionner **Patients**.
- **2** Sélectionner l'un des deux dossiers de données.
- **3** Faire un glisser-déposer du premier dossier de données sur le second dossier de données de la manière suivante :
	- **a)** Effectuer un clic droit sur le premier dossier de données et maintenir le bouton de la souris enfoncé.
	- **b)** Déplacer le dossier de données à travers l'écran et l'amener sur le second dossier de données.
	- **c)** Une fois le premier dossier de données au-dessus du deuxième dossier, relâcher le bouton de la souris.
	- $\checkmark$  Si les dates de naissances des deux dossiers correspondent, une fenêtre de confirmation apparaît.

 $\checkmark$  Si les dates de naissances des deux dossiers ne correspondent pas, un avertissement apparaît. Dans ce cas, vous ne pouvez pas fusionner ces deux dossiers de données.

**4** Pour terminer l'opération, confirmer le message.

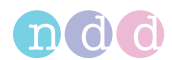

### <span id="page-71-0"></span>**9.2.2. Copie de données patient entre l'appareil** *EasyOne Air* **et le logiciel**  *EasyOne Connect*

Habituellement, vous effectuez les tests de spirométrie avec l'appareil *EasyOne Air* en mode autonome. Mais il peut s'avérer plus commode de saisir des données de patient, d'évaluer les résultats ou d'archiver des données et des résultats de patient avec le logiciel *EasyOne Connect* installé sur votre PC. À cette fin, vous pouvez créer des dossiers de patient dans le logiciel *EasyOne Connect*, puis copier ces dossiers de patient sur l'appareil *EasyOne Air*. Après avoir effectué les tests de spirométrie, vous pouvez copier les données et les résultats de patient depuis l'appareil *EasyOne Air* vers le logiciel *EasyOne Connect*.

### **ATTENTION**

### PERTE DE DONNÉES

Avec la version de micrologiciel V1.5.x actuelle, les données et les résultats de patient ne peuvent être fusionnés si les données et résultats de patient coexistent à la fois dans l'appareil *EasyOne Air* et dans le logiciel *EasyOne Connect*. Si des données quelconques d'un même patient existent à la fois dans l'appareil *EasyOne Air* et dans le logiciel *EasyOne Connect*, les données et les résultats patient du logiciel *EasyOne Connect* peuvent être écrasés par ceux de l'appareil *EasyOne Air*.

Ne pas copier de résultats de test incomplets de l'appareil *EasyOne Air* vers le logiciel *EasyOne Connect*, ni modifier ensuite les données patient ou ajouter des essais, puis copier à nouveau les données de l'appareil *EasyOne Air* vers le logiciel *EasyOne Connect*.

Au lieu de cela, veuillez d'abord terminer les tests avec l'appareil *EasyOne Air* avant de copier les données et résultats patient vers le logiciel *EasyOne Connect*.

Effectuer les modifications de données d'un patient existant uniquement sur l'appareil *EasyOne Air*.

Utiliser uniquement le logiciel *EasyOne Connect* pour créer de nouveaux dossiers de patients, sans résultats pour le moment, pour les envoyer à l'appareil *EasyOne Air* pour évaluer les résultats, pour imprimer des rapports, pour archiver des données et des résultats de patient, ou pour envoyer des données et des résultats patient du logiciel *EasyOne Connect* vers le système DME.

#### L'APPAREIL *EASYONE AIR* PEUT SE BLOQUER

Si l'appareil *EasyOne Air* est connecté à votre PC via un port USB et que des dispositifs électriques génèrent des champs électromagnétiques à proximité, l'appareil *EasyOne Air* peut se bloquer.

Pour redémarrer l'appareil *EasyOne Air*, le mettre hors tension puis à nouveau sous tension.
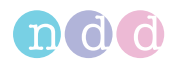

### ■ Copie de données et de résultats patient depuis l'appareil *EasyOne Air* **vers le logiciel** *EasyOne Connect*

- **1** Sur votre PC, lancer le logiciel *EasyOne Connect*.
- **2** Mettre l'appareil *EasyOne Air* sous tension.
- **3** Placer l'appareil *EasyOne Air* dans sa base.

 $\checkmark$  Les données et les résultats de patient sont copiés de l'appareil *EasyOne Air* vers le logiciel *EasyOne Connect*.

 Le logiciel *EasyOne Connect* affiche un message indiquant si la copie s'est déroulée correctement.

 Vous pouvez retirer l'appareil *EasyOne Air* de sa base ou exécuter la procédure suivante pour créer et envoyer de nouveaux dossiers de patients du logiciel *EasyOne Connect* vers l'appareil *EasyOne Air*.

### **Création et envoi d'un nouveau dossier patient du logiciel**  *EasyOne Connect* **vers l'appareil** *EasyOne Air*

- **1** Dans le logiciel *EasyOne Connect*, sélectionner **Patients**.
- **2** Sélectionner **Nouveau**.
- **3 ATTENTION!** Diagnostic erroné : Les valeurs théoriques et l'interprétation du système sont basées sur les données démographiques du patient. En conséquence, des données de patient erronées peuvent fausser les résultats. Saisir méticuleusement les données du patient. Vérifier à nouveau que vous avez correctement saisi les données du patient.

Compléter les champs qui sont marqués d'un astérisque (**\***).

- Il n'est pas possible d'achever la saisie des données d'un nouveau patient si ces champs ne sont pas complétés.
- **4** Dans tous les autres champs, saisir des données patient supplémentaires si nécessaire.
- **5** Sélectionner **OK**.
- **6** Sélectionner le dossier de patient que vous venez de créer.
- **7** Sélectionner **> EasyOne**.
	- Le dossier de patient sélectionné est envoyé à l'appareil *EasyOne Air*.

 Le logiciel *EasyOne Connect* affiche un message indiquant si l'envoi s'est déroulé correctement.

 Vous pouvez retirer l'appareil *EasyOne Air* de sa base ou recommencer les étapes **2** à **7** pour créer et envoyer d'autres dossiers de patients.

 $\Rightarrow$  [Connectivité et échange des données](#page-37-0)  $\cong$  38

<span id="page-73-1"></span><span id="page-73-0"></span>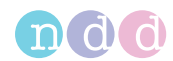

### **9.2.3. Vue des tendances avec l'appareil** *EasyOne Connect*

La vue des tendances affiche l'augmentation ou la diminution de paramètres individuels. Cette vue facilite la comparaison de différentes mesures au cours du temps.

Dans l'écran histoire (**Patients > Sélectionner patient > Histoire**), sélectionner **Tendance**. L'écran de tendance affiche deux courbes, l'une pour les valeurs absolues et l'autre pour le pourcentage des valeurs normales théoriques.

En bas de l'écran des tendances, vous pouvez sélectionner quatre paramètres à afficher simultanément.

### **9.2.4. Évaluation rétrospective des tests avec le logiciel** *EasyOne Connect*

Vous pouvez, de manière rétrospective, écraser l'acceptabilité des essais ainsi que le classement des essais. Cela signifie que vous pouvez déterminer comme acceptable des essais que le système a évalué inacceptables, et inversement. De même, vous pouvez changer le classement des essais (position 1, 2, 3, etc.).

- **1** Dans n'importe quel écran de résultats du tableau de paramètres, sélectionner le champ **Classement de l'essai** de l'essai particulier.
	- Une fenêtre d'écrasement apparaît.
- **2** Pour définir l'essai sélectionné comme acceptable ou inacceptable, cocher ou décocher la case **Acceptable**.

 $\checkmark$  Si la gestion des utilisateurs n'est pas activée, la fenêtre de connexion apparaît.

 $\checkmark$  Si la gestion des utilisateurs est activée, la fenêtre de commentaire du test apparaît. Dans ce cas, suivre l'étape **4**.

- **3** Si la fenêtre de connexion apparaît, saisissez votre Id. utilisateur.
	- $\checkmark$  L'essai sélectionné est défini comme acceptable ou inacceptable.
- **4** Pour modifier le classement, sélectionner **De rang le plus élevé**.
	- Vous pouvez seulement régler le rang sur 1 (rang le plus élevé). Pour régler le rang d'autres essais sur 2, 3, etc., vous devez régler le rang sur 1 pour tous les essais. Le dernier essai classé au rang 1 est le rang 1. Le deuxième essai classé au rang 1 est le rang 2, etc.
- **5** Pour fermer la fenêtre d'écrasement, sélectionner **×**.
- $\Rightarrow$  Gestion des utilisateurs et mot de passe par défaut du logiciel [EasyOne Connect](#page-84-0) **■85**

## **10. Configuration**

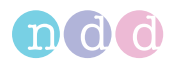

#### <span id="page-74-0"></span>**ATTENTION**

DIAGNOSTIC ERRONÉ

De mauvais réglages de configuration peuvent fausser les calculs de diagnostic.

Gardez à l'esprit que de mauvais réglages de configuration peuvent affecter les valeurs théoriques, l'interprétation du système et les valeurs de résultats affichées.

<span id="page-74-1"></span>Vérifier les réglages de configuration.

## **10.1. Configuration du logiciel** *EasyOne Air*

Vous pouvez configurer l'appareil *EasyOne Air* via le menu des outils.

### **10.1.1. Configurations dans le menu des réglages de l'appareil** *EasyOne Air*

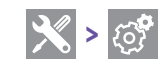

### **10.1.1.1. Description des réglages système de l'appareil** *EasyOne Air*

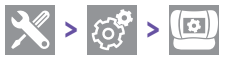

Sur cet écran, vous pouvez sélectionner les réglages de base de l'appareil *EasyOne Air*.

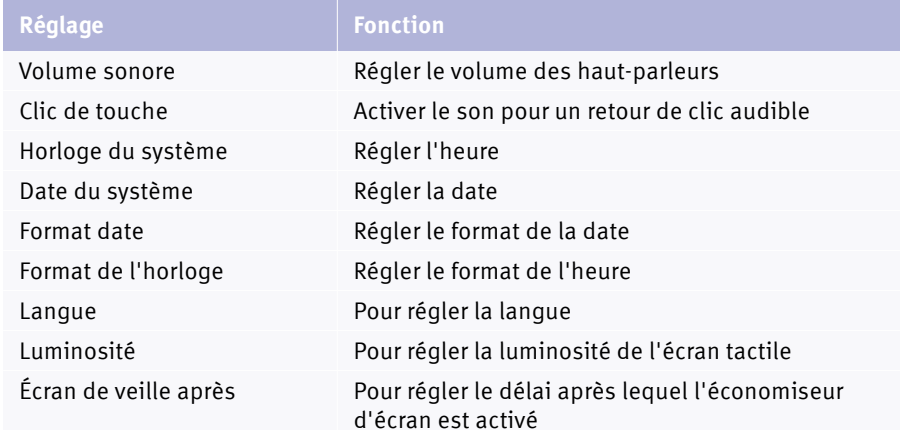

Description des réglages système

<span id="page-75-2"></span>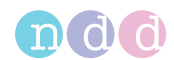

## **10.1.1.2. Description des réglages des tests de spirométrie de l'appareil** *EasyOne Air*

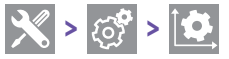

### **Réglage des valeurs théoriques normales**

Les valeurs théoriques normales sont basées sur les dernières publications scientifiques. En conséquence, les valeurs théoriques normales sont sujettes à modification. Ces modifications vous sont livrées par le biais des mises à jour logicielles.

Des information actualisées sont publiées dans une Note sur les applications disponible sur le site Internet de *ndd*.

Note sur les applications *Valeurs théoriques normales de référence* [Notes sur les applications pour de plus amples informations](#page-2-0)  $\Box$ 3 [Liste des références bibliographiques](#page-99-0)  $100$ 

### <span id="page-75-1"></span><span id="page-75-0"></span>**Sélection du meilleur essai/de la meilleure valeur**

Si vous sélectionnez l'option **Meilleur essai**, le meilleur essai achevé est sélectionné pour évaluer la qualité du test et pour évaluer l'interprétation. L'essai présentant la somme la plus élevée des valeurs de CVF et de VEMS est sélectionné, comme suggéré par l'ATS et l'ERS.

Si vous sélectionnez l'option **Meill. valeur**, seule la valeur la plus pertinente est sélectionnée parmi les différents essais pour évaluer la qualité du test et pour évaluer l'interprétation. Cette colonne compilée montre, par exemple, la CVF la plus élevée (ou CEV<sub>6</sub>) et la VEMS la plus élevée de tous les tests acceptables (excepté si les tests sont tous inacceptables). D'autres paramètres sont tirés du meilleur essai (également défini par la somme la plus élevée des valeurs de VEMS et de CVF).

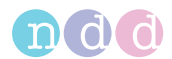

### <span id="page-76-0"></span>**Interprétation du système**

Choisir parmi les normes d'interprétation NLHEP, GOLD/Hardie et NICE, ou désactiver l'interprétation automatique.

Le réglage par défaut est GOLD/Hardie.

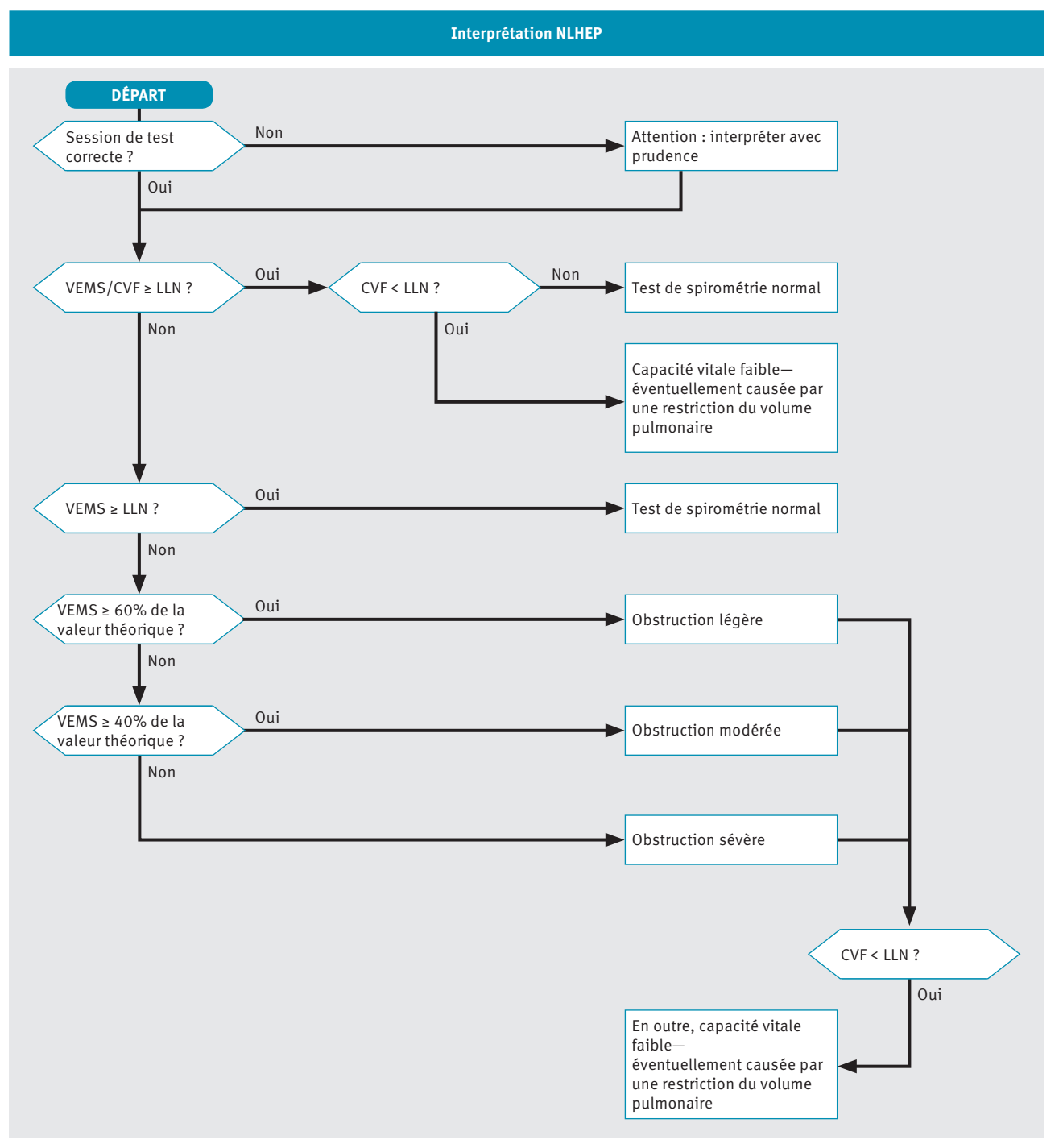

Algorithme d'interprétation NLHEP

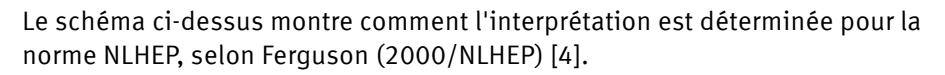

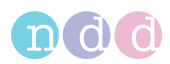

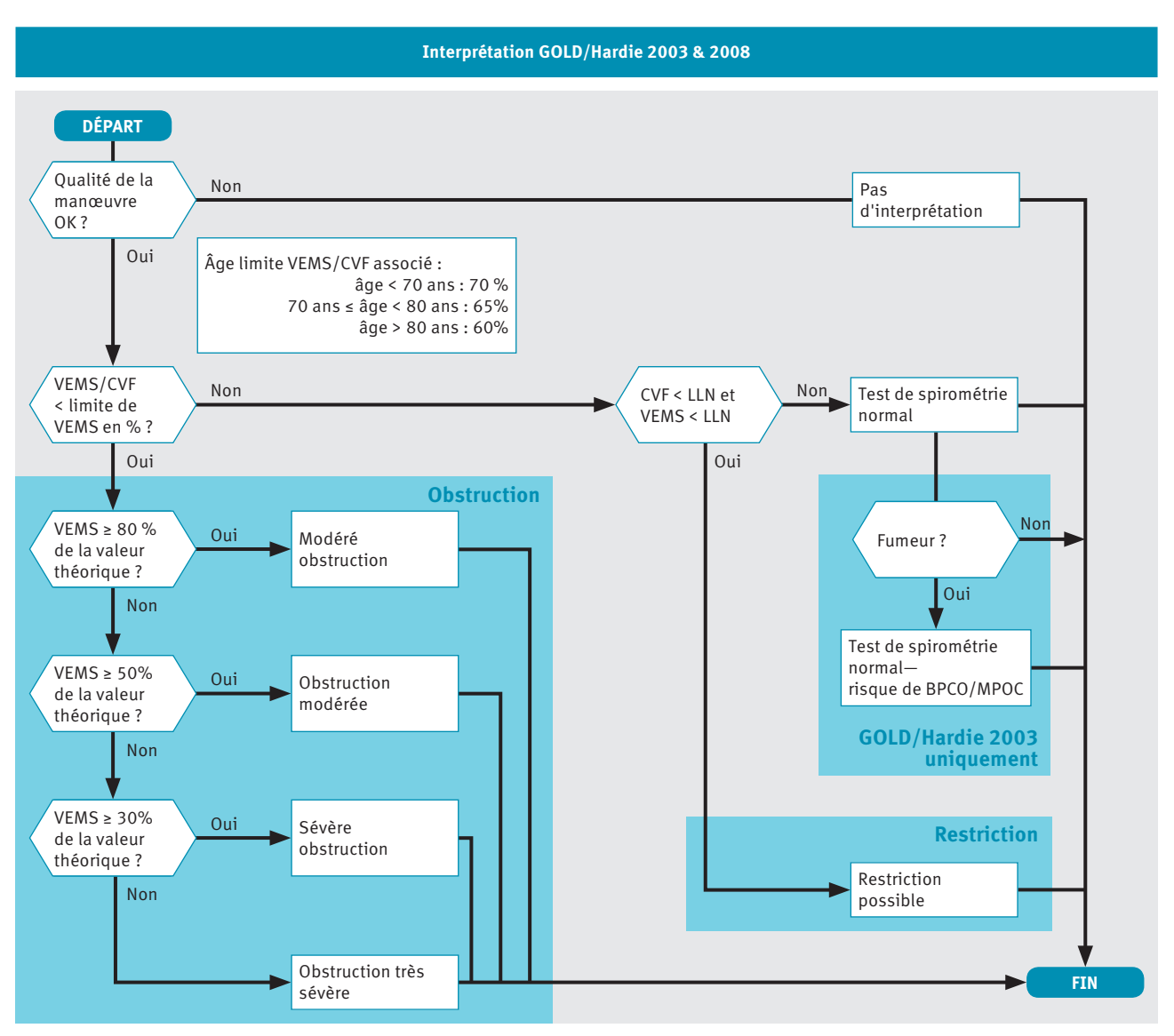

Algorithme d'interprétation GOLD/Hardie

Le schéma ci-dessus montre comment l'interprétation est déterminée pour la norme GOLD/Hardie 2003 et la norme GOLD/Hardie 2008, selon GOLD (2003) [11] et Hardie (2002) [12].

L'état du fumeur n'est pas intégré à la norme GOLD/Hardie de 2008, seulement à la norme de 2003.

Configuration

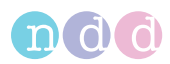

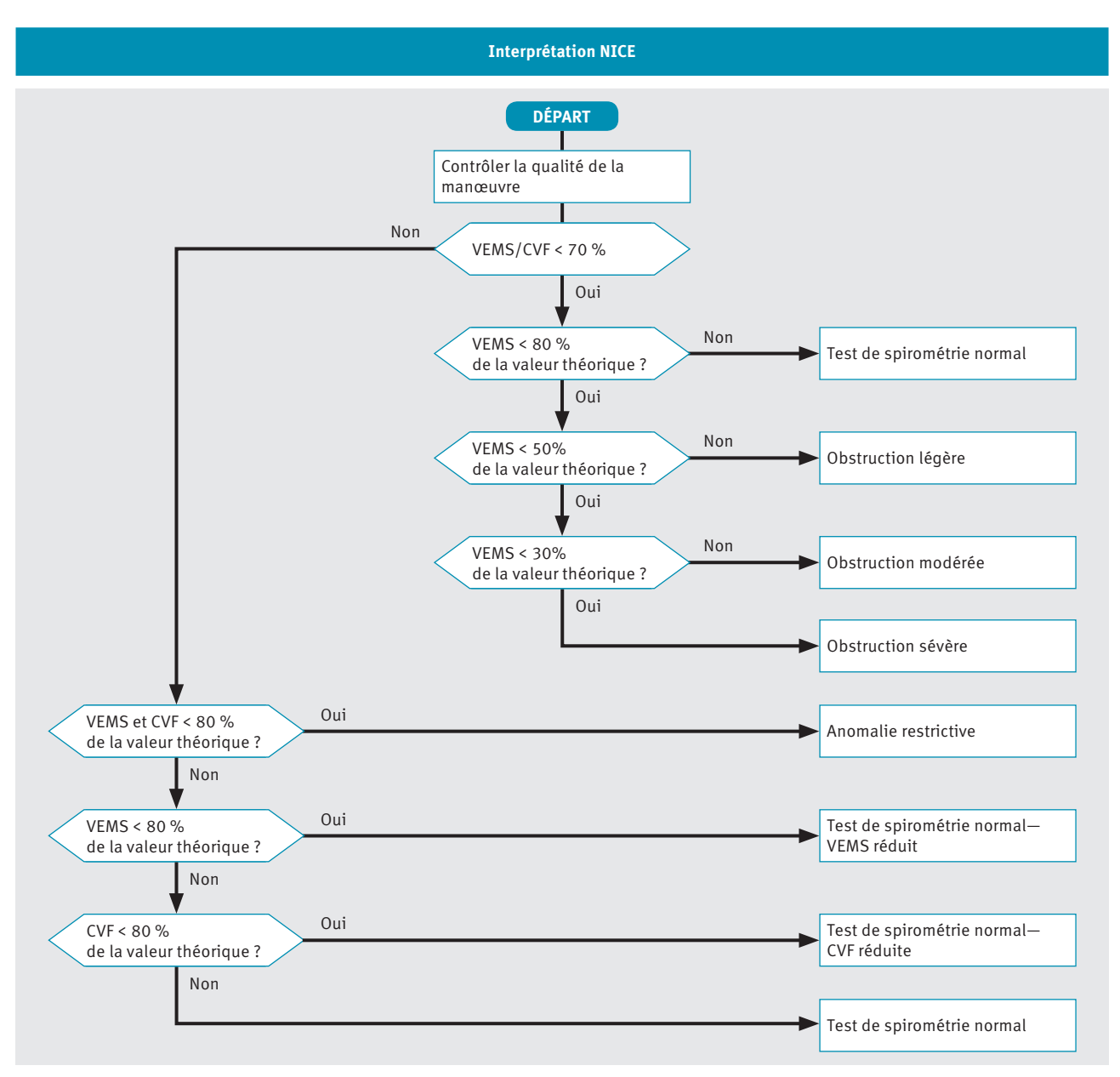

Algorithme d'interprétation NICE

Le schéma ci-dessus montre comment l'interprétation est déterminée pour la norme NICE. L'interprétation selon la norme NICE est essentiellement utilisée au R.-U.

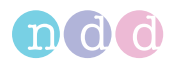

### <span id="page-79-1"></span>**Correction ethnique**

Certaines études de valeurs théoriques prennent en compte les différences observées dans certains groupes ethniques. Cependant, la plupart des études utilisées pour les tests de spirométrie ont été effectués sur des sujets caucasiens et ces tests conviennent donc mieux aux patients caucasiens.

Lors de la saisie des informations sur le patient, une liste d'options présentant quatre groupes ethniques vous est présentée. Dans ce réglage, vous pouvez définir les corrections spécifiques à ces groupes ethniques. L'ajustement est reporté sur les valeurs des patients caucasiens.

Il y a une exception à cette fonction. Si des valeurs spécifiques sont disponibles pour le groupe choisi de valeurs théoriques et pour le groupe ethnique choisi, elles seront utilisées à la place de la correction saisie ici.

La publication de l'American Thoracic Society, *Lung Function Testing: Selection of Reference Values and Interpretative Strategies* [8], propose des orientations sur le thème de la correction ethnique. Cet article recommande d'utiliser 88 % des valeurs spécifiques au patient caucasien si des patients africains sont testés et propose des orientations générales en matière de sélection d'ajustements pour les autres groupes ethniques.

[Liste des références bibliographiques](#page-99-0)  $100$ 

### <span id="page-79-0"></span>**10.1.1.3. Description des paramètres de sécurité de l'appareil** *EasyOne Air*

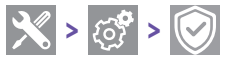

Sur cet écran, vous pouvez configurer les paramètres relatifs à la sécurité suivants.

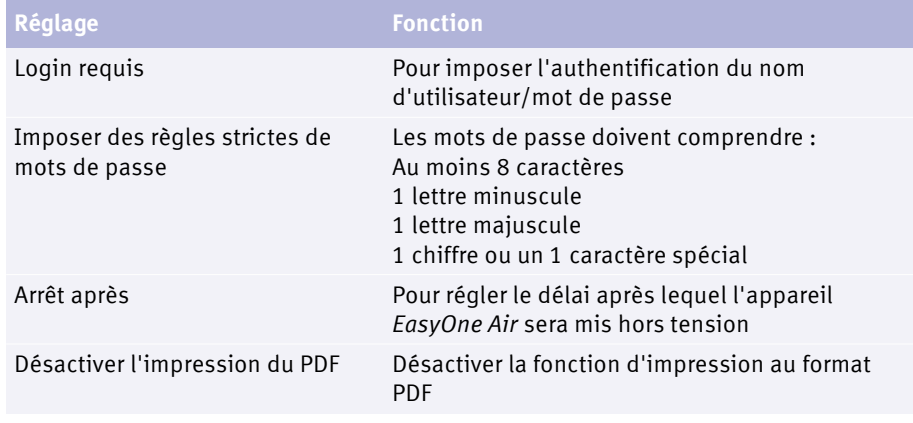

 $\Box$  Description des paramètres de sécurité

 $\Rightarrow$  [Cybersécurité](#page-38-0) 239

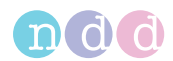

### **10.1.1.4. Description des réglages d'impression de l'appareil** *EasyOne Air*

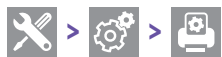

Vous pouvez déterminer les réglages de base des imprimés lorsque vous utilisez l'appareil *EasyOne Air* et la base. Des options de configuration plus complètes sont disponibles pour les imprimés si vous utilisez le logiciel *EasyOne Connect*.

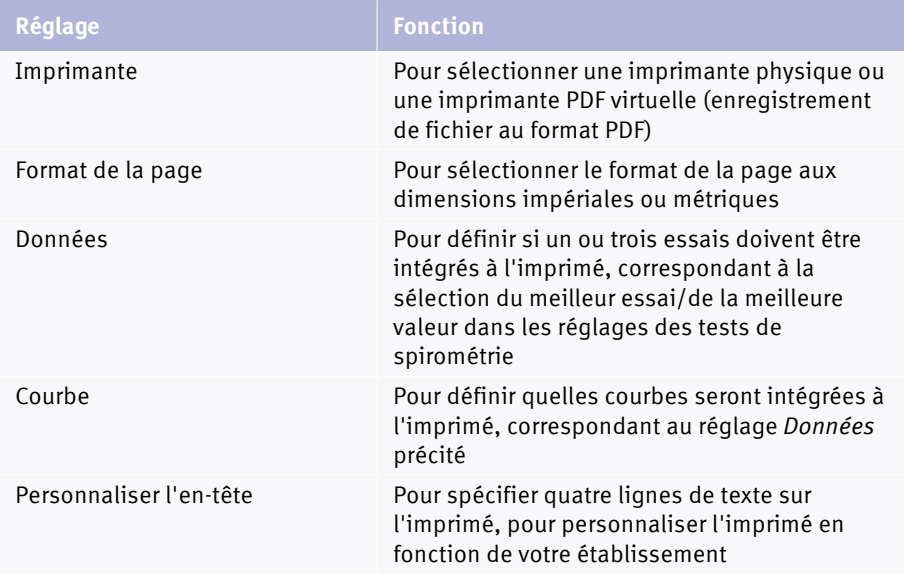

 $\Box$  Description des réglages d'impression

 $\Rightarrow$  [Sélection du meilleur essai/de la meilleure valeur](#page-75-0) **■76** [Imprimantes compatibles](#page-20-0)  $21$ [Préparation des composants physiques](#page-21-0)  $22$ 

### **10.1.2. Réalisation d'une mise à jour du micrologiciel de l'appareil** *EasyOne Air*

<span id="page-80-0"></span>Pour effectuer une mise à jour du micrologiciel, voir la Note sur les applications *Mise à jour du logiciel sur l'appareil EasyOne Air* sur le site Web de *ndd*.

#### **ATTENTION**

ÉCHEC DE LA MISE À JOUR

Une mise à jour peut échouer sans être décelée.

Après avoir effectué une mise à jour, redémarrer l'appareil *EasyOne Air* et le logiciel *EasyOne Connect*, puis effectuer un contrôle de calibrage.

[Cybersécurité](#page-38-0) <sup>39</sup>

[Vérification du bon fonctionnement de l'appareil EasyOne Air](#page-89-0) 90

 $\Rightarrow$  [Notes sur les applications pour de plus amples informations](#page-2-0)  $\exists$ 3 www.ndd.ch Pour les États-Unis : www.nddmed.com

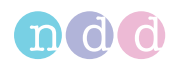

## **10.1.3. Réalisation d'une sauvegarde de l'appareil** *EasyOne Air*

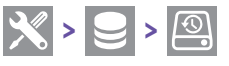

**Matériel requis**

• Une carte mémoire SD contenant au moins 2 GB d'espace libre

Pour archiver une copie de la base de données complète (y compris les données et les résultats des patients) et des réglages de configuration, effectuer régulièrement des sauvegardes. Vous pouvez également utiliser la sauvegarde pour configurer un autre appareil *EasyOne Air* avec la même base de données et les mêmes réglages de configuration.

Pour chaque sauvegarde, le fabricant recommande d'utiliser une carte mémoire SD avec une capacité de stockage de 2 GB.

**1** Déverrouiller et ouvrir le compartiment de la batterie en tournant la vis de fermeture dans le sens horaire.

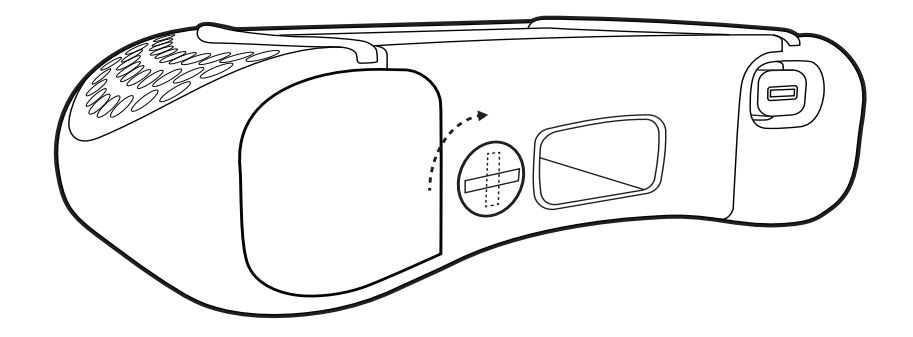

**2** Insérer la carte mémoire SD dans la fente prévue à cet effet.

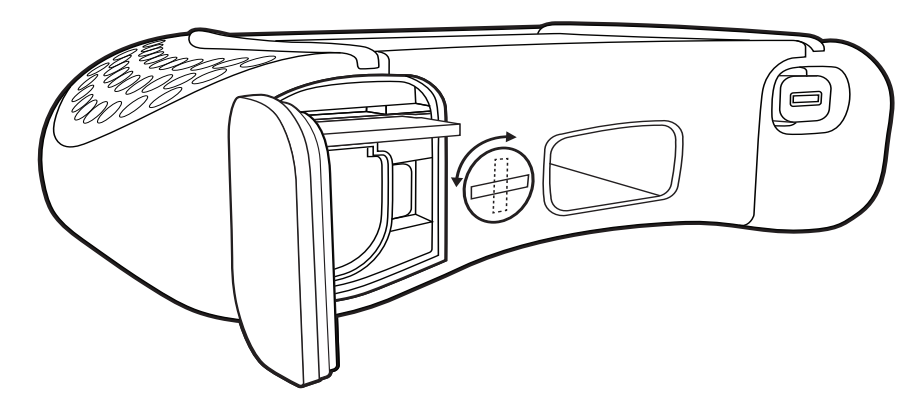

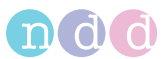

**3** Fermer et verrouiller le compartiment de la batterie en tournant la vis de fermeture dans le sens antihoraire.

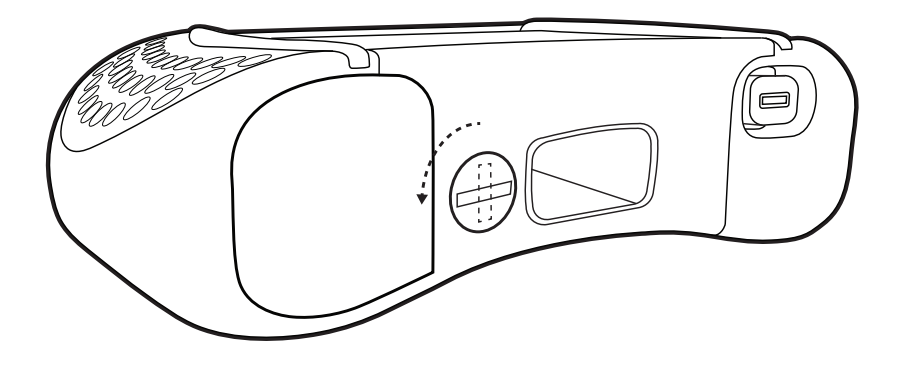

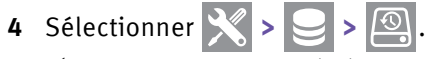

 Un message apparaît demandant si vous souhaitez sécuriser la sauvegarde avec un mot de passe.

- **5** Procéder de l'une des manières suivantes :
	- **a)** Pour sécuriser la sauvegarde avec un mot de passe, sélectionner **Définir le mot de passe** et saisir le mot de passe dans la fenêtre suivante.
	- **b)** Pour poursuivre la procédure sans définir de mot de passe, sélectionner **Pas de mot de passe**.

## **10.1.4. Menu informations de l'appareil** *EasyOne Air*

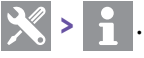

Le menu d'informations affiche la version du micrologiciel de l'appareil *EasyOne Air*.

<span id="page-83-1"></span>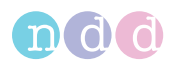

## **10.1.5. Menu utilisateur de l'appareil** *EasyOne Air*

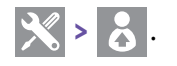

#### **Gestion d'utilisateur inactivée**

Si la gestion des utilisateurs est inactivée, tous les menus et réglages sont exposés. Des modifications importantes, par exemple la suppression de données de patients, nécessite une authentification.

Le nom d'utilisateur/mot de passe par défaut est : *admin* / *8005*

#### **Gestion d'utilisateur activée**

Si la gestion des utilisateurs est activée, les utilisateurs doivent se connecter. Les comptes d'utilisateurs peuvent être protégés par un mot de passe.

La politique en matière de sécurité, comme la fiabilité et le délai d'expiration d'un mot de passe, doit être gérée par l'établissement concerné, par exemple l'hôpital ou le cabinet. L'appareil *EasyOne Air* propose l'option permettant d'imposer des règles strictes de mots de passe. *Voir* [Description des](#page-79-0)  [paramètres de sécurité de l'appareil EasyOne Air](#page-79-0) <sup>180</sup>.

Si les comptes d'utilisateurs sont protégés par un mot de passe, les utilisateurs sont invités à saisir leur mot de passe une seule fois pour se connecter. En cas de modifications sensibles, comme la suppression de données de patients, les utilisateurs ne sont pas invités à saisir à nouveau leur mot de passe.

À la place, des fichiers journaux intègrent l'utilisateur respectif. En conséquence, des modifications sensibles peuvent être attribuées aux utilisateurs individuels.

#### <span id="page-83-0"></span>**Groupes d'utilisateurs**

Il y a deux groupes d'utilisateurs : *Administrateur* et *Technicien*. Les utilisateurs du groupe *Administrateur* ont un accès intégral et tous les privilèges sur l'ensemble des menus et des fonctions du logiciel *EasyOne Connect*. Les utilisateurs du groupe *Technicien* ont un droit d'accès et des privilèges restreints.

Au moins un utilisateur doit conserver le rôle d'utilisateur *Administrateur*. Les utilisateurs du groupe *Administrateur* ont accès à la configuration de la gestion des utilisateurs et à la configuration des DME.

 $\Rightarrow$  [Cybersécurité](#page-38-0)  $\cong$  39 [Description des paramètres de sécurité de l'appareil EasyOne Air](#page-79-0) **80** 

<span id="page-84-3"></span>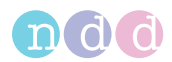

## **10.2. Configuration du logiciel** *EasyOne Connect*

<span id="page-84-4"></span>**Utilitaires > Configuration**

### <span id="page-84-1"></span><span id="page-84-0"></span>**10.2.1. Gestion des utilisateurs et mot de passe par défaut du logiciel**  *EasyOne Connect*

**Utilitaires > Configuration > Général > Gestion utilisateur**

### **Gestion d'utilisateur inactivée**

Si la gestion des utilisateurs est inactivée, tous les menus et réglages sont exposés. Des modifications importantes, par exemple la suppression de données de patients, nécessite une authentification.

Le nom d'utilisateur/mot de passe par défaut est : *admin* / *8005*

#### **Gestion d'utilisateur activée**

Si la gestion des utilisateurs est activée, les utilisateurs doivent se connecter. Les comptes d'utilisateurs peuvent être protégés par un mot de passe.

La politique en matière de sécurité, comme la fiabilité et le délai d'expiration des mots de passe, doit être gérée par l'établissement concerné, par exemple l'hôpital ou le cabinet. Pour la conformité à cette politique de sécurité, le fabricant recommande d'activer la fonction de gestion des utilisateurs.

Si les comptes d'utilisateurs sont protégés par un mot de passe, les utilisateurs sont invités à saisir leur mot de passe une seule fois pour se connecter. En cas de modifications sensibles, comme la suppression de données de patients, les utilisateurs ne sont pas invités à saisir à nouveau leur mot de passe.

À la place, des fichiers journaux intègrent l'utilisateur respectif. En conséquence, des modifications sensibles peuvent être attribuées aux utilisateurs individuels.

#### <span id="page-84-2"></span>**Groupes d'utilisateurs**

Il y a deux groupes d'utilisateurs : *Administrateur* et *Technicien*. Les utilisateurs du groupe *Administrateur* ont un accès intégral et tous les privilèges sur l'ensemble des menus et des fonctions du logiciel *EasyOne Connect*. Les utilisateurs du groupe *Technicien* ont un droit d'accès et des privilèges restreints.

Au moins un utilisateur doit conserver le rôle d'utilisateur *Administrateur*. Les utilisateurs du groupe *Administrateur* ont accès à la configuration de la gestion des utilisateurs et à la configuration des DME.

 $\Rightarrow$  [Connectivité et échange des données](#page-37-0)  $\cong$  38

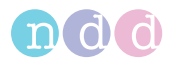

### **10.2.2. Activation de la gestion des utilisateurs et administration des comptes d'utilisateurs**

- <span id="page-85-0"></span>**1** Sélectionner **Utilitaires > Configuration > Général > Gestion utilisateur**.
- **2** Saisir le nom d'utilisateur par défaut / mot de passe universel et sélectionner **Connexion**.
	- Le nom d'utilisateur/mot de passe par défaut est : *admin* / *8005*
- **3** Pour activer la gestion utilisateur, cocher la case **Gestion utilisateur**.
- **4** Pour ajouter un utilisateur, procéder de la manière suivante :
	- **a)** Sélectionner **Ajouter**.
	- **b)** Saisir un Id. d'utilisateur.
	- **c)** Saisir d'autres informations s'il y a lieu.
	- **d)** Sélectionner **OK**.
- **5** Pour modifier un utilisateur, procéder de la manière suivante :
	- **a)** Sélectionner un utilisateur existant.
	- **b)** Modifier les informations s'il y a lieu.
	- **c)** Sélectionner **OK**.
- **6** Pour supprimer un utilisateur, procéder de la manière suivante :
	- **a)** Sélectionner un utilisateur existant.
	- **b)** Sélectionner **Supprimer**.
	- **c)** Confirmer le message suivant.
- **7** Pour enregistrer les modifications, sélectionner **OK**.
- **8** Pour supprimer les modifications, sélectionner **Annuler**.
- $\Rightarrow$  Gestion des utilisateurs et mot de passe par défaut du logiciel [EasyOne Connect](#page-84-1) ■85

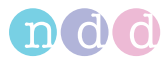

## <span id="page-86-1"></span><span id="page-86-0"></span>**11. Contrôle de calibrage**

<span id="page-86-2"></span>Le contrôle de calibrage est une inspection préventive permettant de s'assurer que le calibrage de l'appareil *EasyOne Air* n'a pas été altéré. Le contrôle de calibrage diffère du calibrage et représente la procédure de validation de l'appareil *EasyOne Air* garantissant que ce dernier se situe dans les limites de calibrage. Un calibrage de routine par les utilisateurs n'est pas nécessaire.

### **ATTENTION**

#### DIAGNOSTIC ERRONÉ

Pour des raisons imprévues, un dysfonctionnement de l'appareil *EasyOne Air* peut générer des résultats erronés et un diagnostic erroné.

Effectuer régulièrement les contrôles de calibrage.

[Contrôle de calibrage](#page-86-0) **187** 

[Vérification du bon fonctionnement de l'appareil EasyOne Air](#page-89-0) <sup>90</sup>

#### DYSFONCTIONNEMENT

Il n'est pas possible d'effectuer le calibrage de l'appareil *EasyOne Air*. Vous pouvez simplement contrôler si l'appareil *EasyOne Air* est correctement calibré.

N'essayez pas de réparer l'appareil *EasyOne Air* vous-même. De même, la réparation de l'appareil *EasyOne Air* par un service tiers n'est pas autorisée. Ne pas ouvrir, ni retirer le boîtier.

Si un contrôle de calibrage échoue, contacter uniquement le partenaire de distribution de l'appareil *EasyOne* ou le département *ndd* responsable de l'entretien.

[Coordonnées](#page-3-0) <sup>14</sup>

<span id="page-87-0"></span>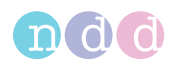

## **11.1. Réalisation d'un contrôle de calibrage avec l'appareil** *EasyOne Air*

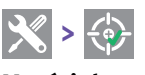

#### **Matériel requis**

- $\Box$  Une seringue de calibrage (vendue séparément)
- Un adaptateur de contrôle de calibrage *EasyOne FlowTube* (vendu séparément)
- Un *EasyOne FlowTube*
- **1** Pour s'assurer que la température du contenu de la seringue et la température ambiante sont identiques, enfoncer et extraire le piston plusieurs fois.
	- Un écart de température peut fausser le contrôle de calibrage.
	- Ne pas chauffer le corps de la seringue de calibrage avec les mains.
- **2** Enfoncer complètement le piston de la seringue de calibrage.
- **3** Déballer le *EasyOne FlowTube*.
- **4** Insérer le *EasyOne FlowTube* dans l'appareil *EasyOne Air*.
	- La forme du *EasyOne FlowTube* et du support du *EasyOne FlowTube* guide l'orientation du *EasyOne FlowTube*. Il n'est possible d'insérer complètement le *EasyOne FlowTube* que si celui-ci est correctement positionné.
- **5** Fixer l'adaptateur de contrôle de calibrage du *EasyOne FlowTube* à la seringue de calibrage.
	- Pour éviter tout écart de température, fixer la seringue en la tenant avec seulement deux doigts par l'une de ses extrémités.
- **6** Fixer l'embout de l'adaptateur du contrôle de calibrage du *EasyOne FlowTube* au *EasyOne FlowTube* et s'assurer que le piston est complètement inséré.

Le *EasyOne FlowTube* s'enclenche dans l'embout de l'adaptateur du contrôle de calibrage du *EasyOne FlowTube*.

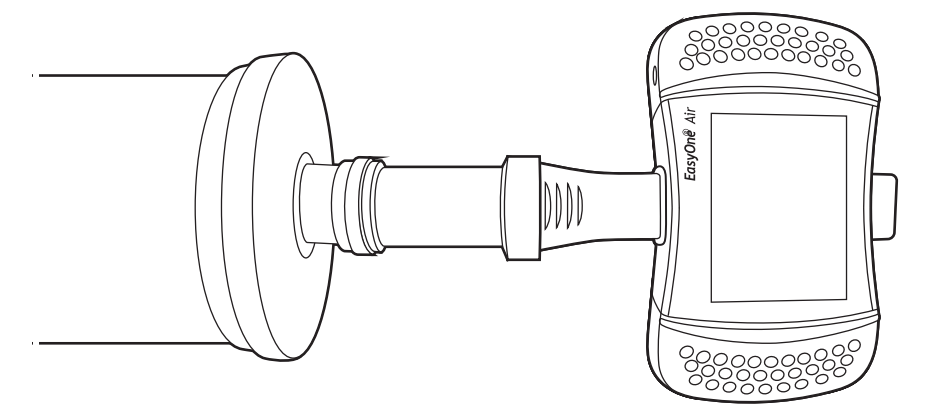

- **7** Choisir l'option **> > Débit individuel**, **Débit multiple** ou **Linéarité** et confirmer le message affiché.
- **8** Attendre l'établissement de la ligne de référence.

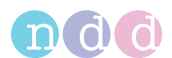

- **9** Extraire complètement le piston aussi lentement ou rapidement que nécessaire, selon le débit affiché.
- **10** Enfoncer à nouveau complètement le piston à la même vitesse.
- **11** Pour terminer la manœuvre, extraire brièvement le piston une nouvelle fois.

 $\checkmark$  Si la manœuvre n'est pas acceptable, vous devez recommencer les étapes **9** à **11**.

- Si vous avez préalablement choisi l'option **Débit individuel** et que la manœuvre est acceptable, le contrôle de calibrage est terminé.
- Si vous avez préalablement choisi l'option **Débit multiple** ou **Linéarité** et que la manœuvre est acceptable, passer à l'étape **12**.
- **12** Si vous avez préalablement choisi l'option **Débit multiple** ou **Linéarité** et que la première manœuvre est acceptable, effectuer les manœuvres suivantes selon les messages affichés.

 $\checkmark$  Si une manœuvre n'est pas acceptable, vous devez recommencer les étapes **9** à **11**.

- $\checkmark$  Si toutes les manœuvres sont acceptables, le contrôle de calibrage est terminé.
- $\Rightarrow$  [Liste des solutions aux problèmes](#page-90-0) 91 [Coordonnées](#page-3-0) <sup>14</sup>

<span id="page-89-5"></span><span id="page-89-4"></span><span id="page-89-3"></span>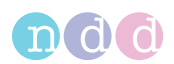

## **12. Entretien et résolution des problèmes**

## <span id="page-89-1"></span>**12.1. Mise en charge de la batterie de l'appareil** *EasyOne Air*

La batterie rechargeable de l'appareil *EasyOne Air* procure une autonomie d'une journée de travail complète.

Pour charger l'appareil *EasyOne Air*, toujours utiliser la base et une source d'alimentation originale fournie par le fabricant.

 $\Rightarrow$  [Préparation des composants physiques](#page-21-0) 22

## <span id="page-89-2"></span><span id="page-89-0"></span>**12.2. Vérification du bon fonctionnement de l'appareil** *EasyOne Air*

- **1** Effectuer un contrôle de calibrage.
- **2** Effectuer un test de spirométrie sur vous-même ou sur un autre sujet connu.
- **3** Vérifier les résultats des étapes **1** et **2** pour la plausibilité.
	- **a)** Si les résultats des étapes **1** et **2** sont plausibles, l'appareil *EasyOne Air* fonctionne correctement.
	- **b)** Si les résultats des étapes **1** et **2** ne sont pas plausibles, veuillez résoudre le problème.
	- **c)** Si vous ne pouvez pas remédier au problème, contactez votre partenaire de distribution de l'appareil *EasyOne* ou le département *ndd* responsable de l'entretien.
- $\Rightarrow$  [Contrôle de calibrage](#page-86-1)  $\cong$  87 [Test de spirométrie](#page-42-0) <sup>343</sup> [Liste des solutions aux problèmes](#page-90-1) **91**  $Conclonnées$   $A$

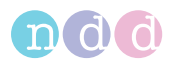

## <span id="page-90-1"></span><span id="page-90-0"></span>**12.3. Liste des solutions aux problèmes**

<span id="page-90-2"></span>Si vous rencontrez des problèmes pendant le fonctionnement de l'appareil *EasyOne Air*, consulter le tableau suivant.

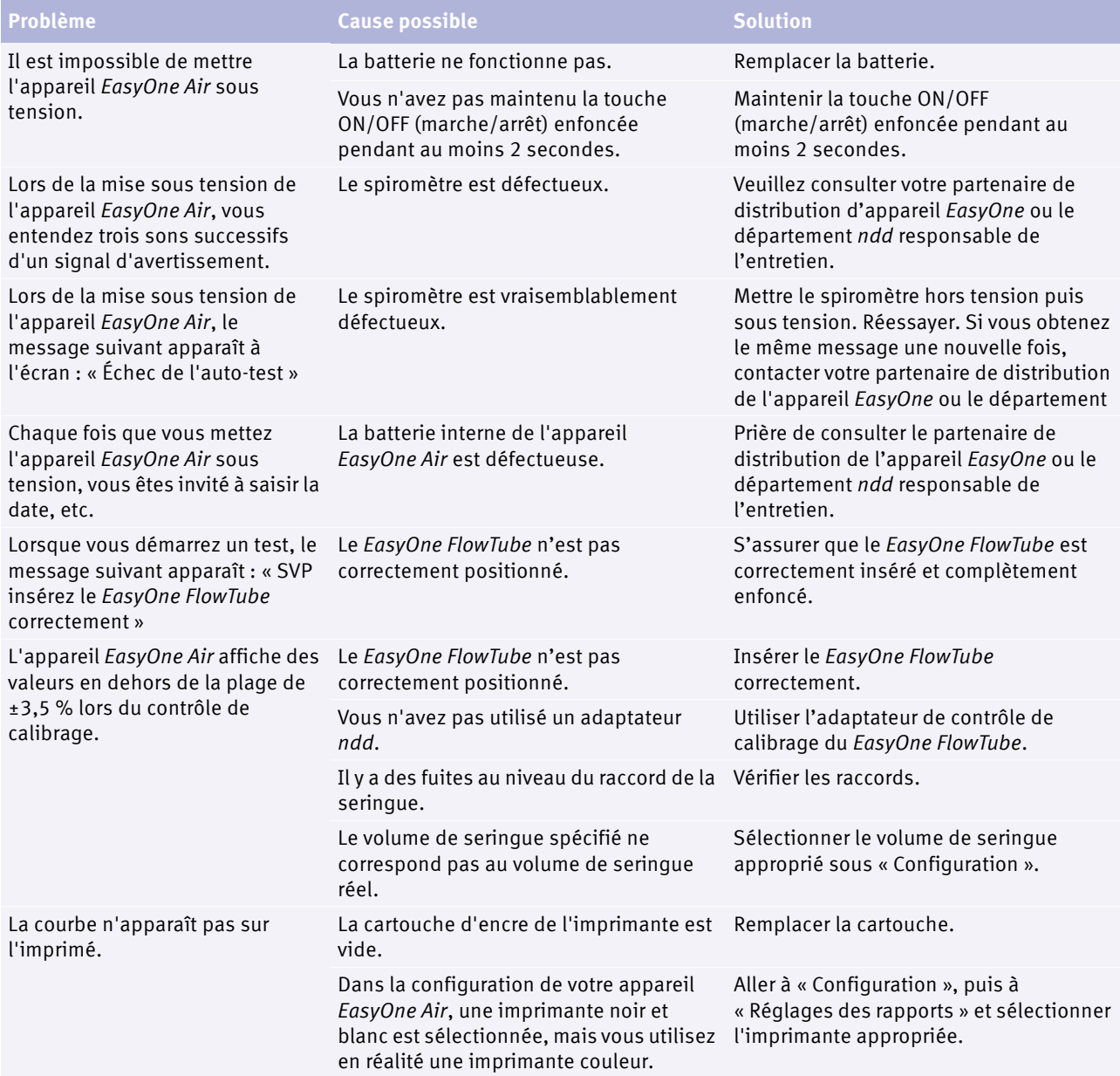

 $\Box$  Solutions aux problèmes rencontrés

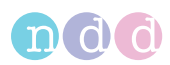

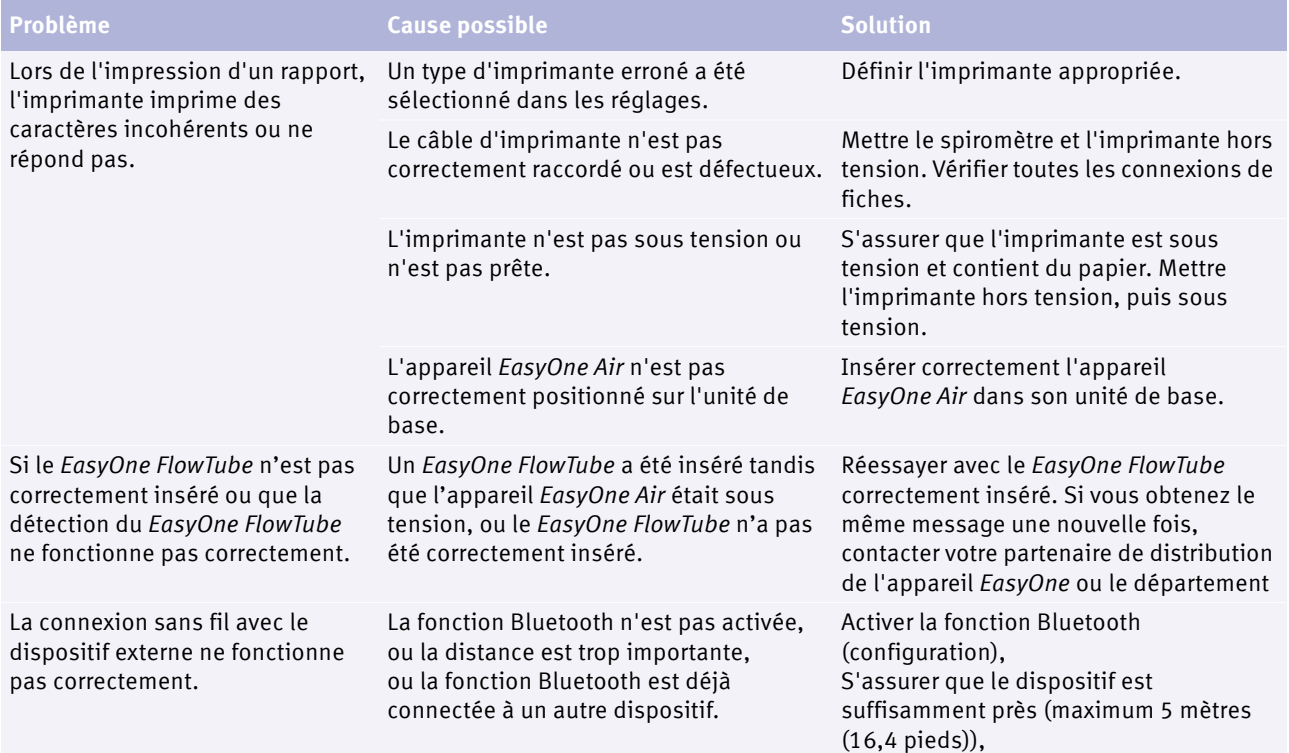

 $\Box$  Solutions aux problèmes rencontrés

 $\Rightarrow$  [Liste des messages de qualité et des degrés de qualité](#page-57-0)  $\equiv$  58  $Condonnées$   $4$ 

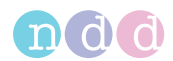

## **12.4. Réactivation de l'appareil** *EasyOne Air* **après un stockage**

Après avoir entreposé l'appareil *EasyOne Air* pendant une période de temps supérieure à environ 8 heures sans la batterie, vous devez réactiver l'appareil *EasyOne Air*.

S'assurer que l'appareil *EasyOne Air* a été entreposé dans les conditions de stockage spécifiées. Si l'appareil *EasyOne Air* n'a pas été entreposé dans des conditions adéquates, ou que vous ne pouvez pas vérifier les conditions, ne rien entreprendre. Prière de contacter le partenaire de distribution de l'appareil *EasyOne* ou le département *ndd* responsable de l'entretien.

Pour réactiver l'appareil *EasyOne Air*, vous devez configurer l'appareil *EasyOne Air* comme lors de la première configuration.

 $\Rightarrow$  [Liste des spécifications pour l'appareil EasyOne Air](#page-93-0)  $\cong$  94 [Mise en charge de la batterie de l'appareil EasyOne Air](#page-89-1) <sup>90</sup> [Préparation du spiromètre EasyOne Air](#page-24-0) 25 [Vérification du bon fonctionnement de l'appareil EasyOne Air](#page-89-2) <sup>90</sup> [Coordonnées](#page-3-0) **A** 

## **12.5. Exportation des informations de connexion**

<span id="page-92-0"></span>Le logiciel *EasyOne Connect* peut exporter des informations de connexion. Le département *ndd* responsable de l'entretien ou votre propre équipe technique peut avoir besoin d'informations de connexion pour déterminer l'origine d'un problème.

- **1** Sélectionner **Utilitaires > Exporter données**.
- **2** Sélectionner **Informations de connexion** et décocher toutes les autres cases.
- **3** Sélectionner **Exporter**.
- **4** Sélectionner un emplacement dans votre système de fichiers où enregistrer le fichier journal, par exemple, une clé USB.
- **5** Sélectionner **OK**.
	- $\checkmark$  Une confirmation apparaît une fois l'exportation effectuée avec succès.
- $\Rightarrow$  [Coordonnées](#page-3-0)  $\triangleq$  4

<span id="page-93-2"></span><span id="page-93-1"></span>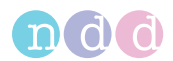

## **13. Spécifications et références bibliographiques**

## <span id="page-93-0"></span>**13.1. Liste des spécifications pour l'appareil** *EasyOne Air*

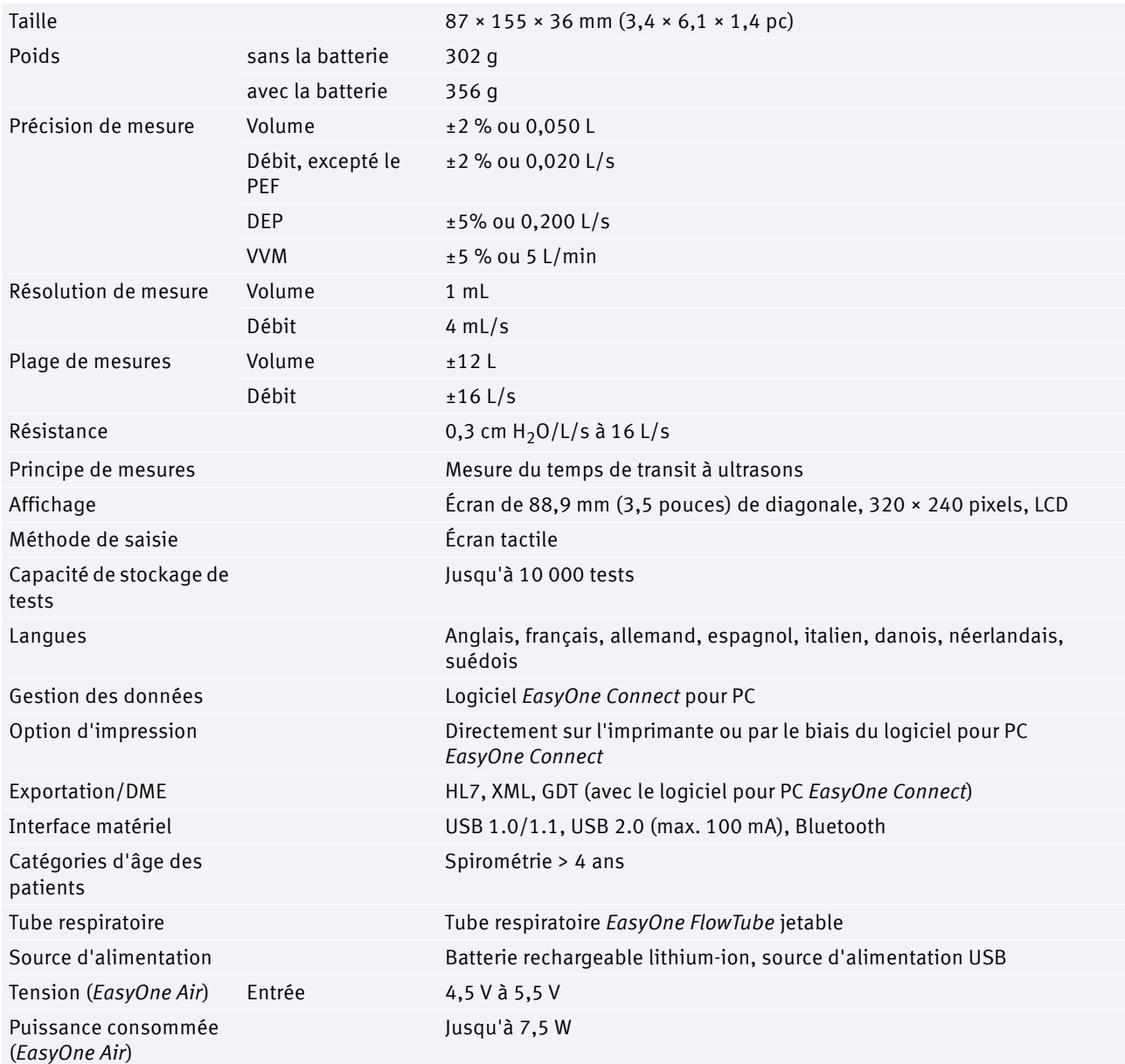

Spécifications pour l'appareil *EasyOne Air*

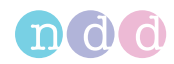

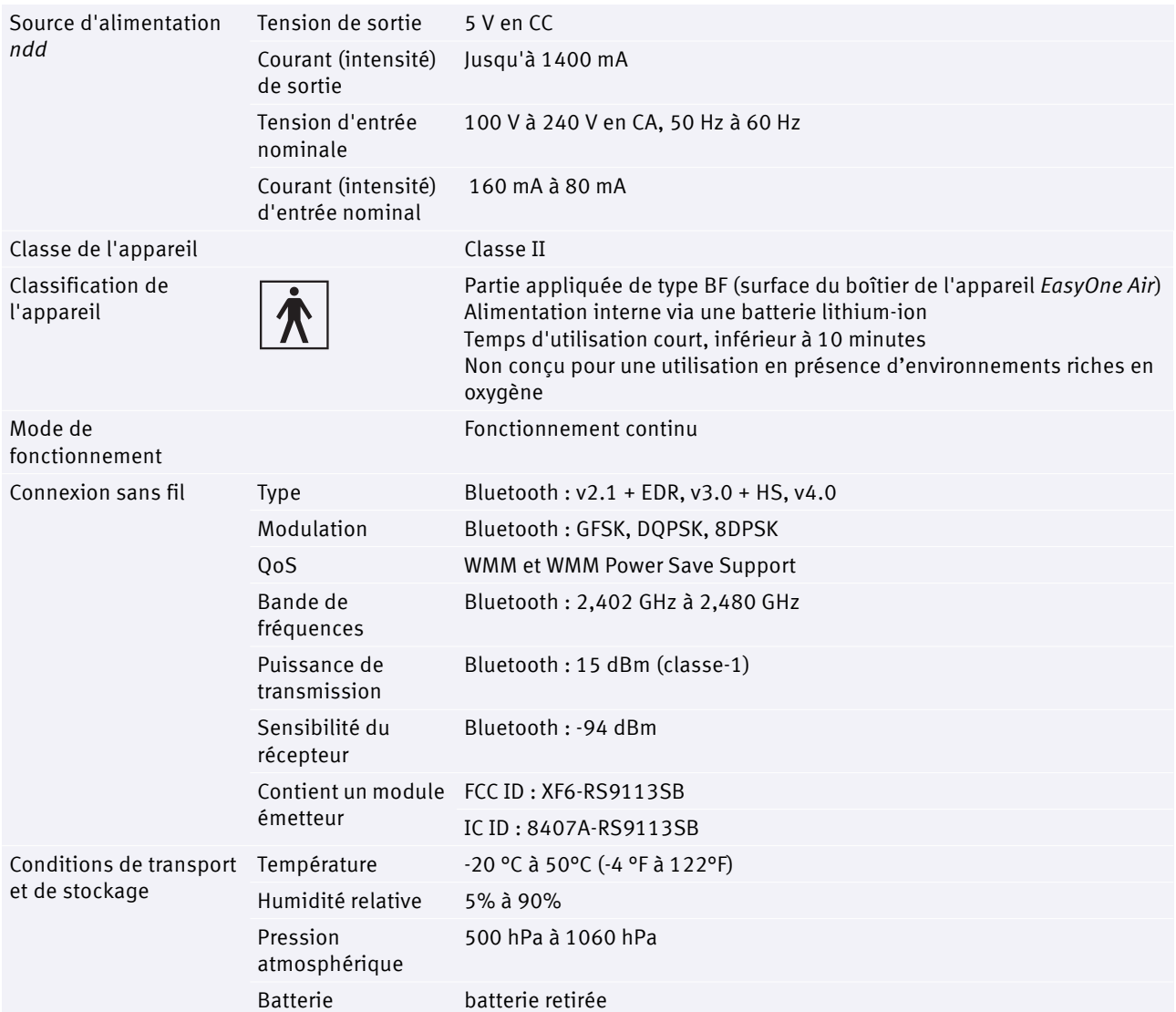

Spécifications pour l'appareil *EasyOne Air*

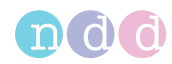

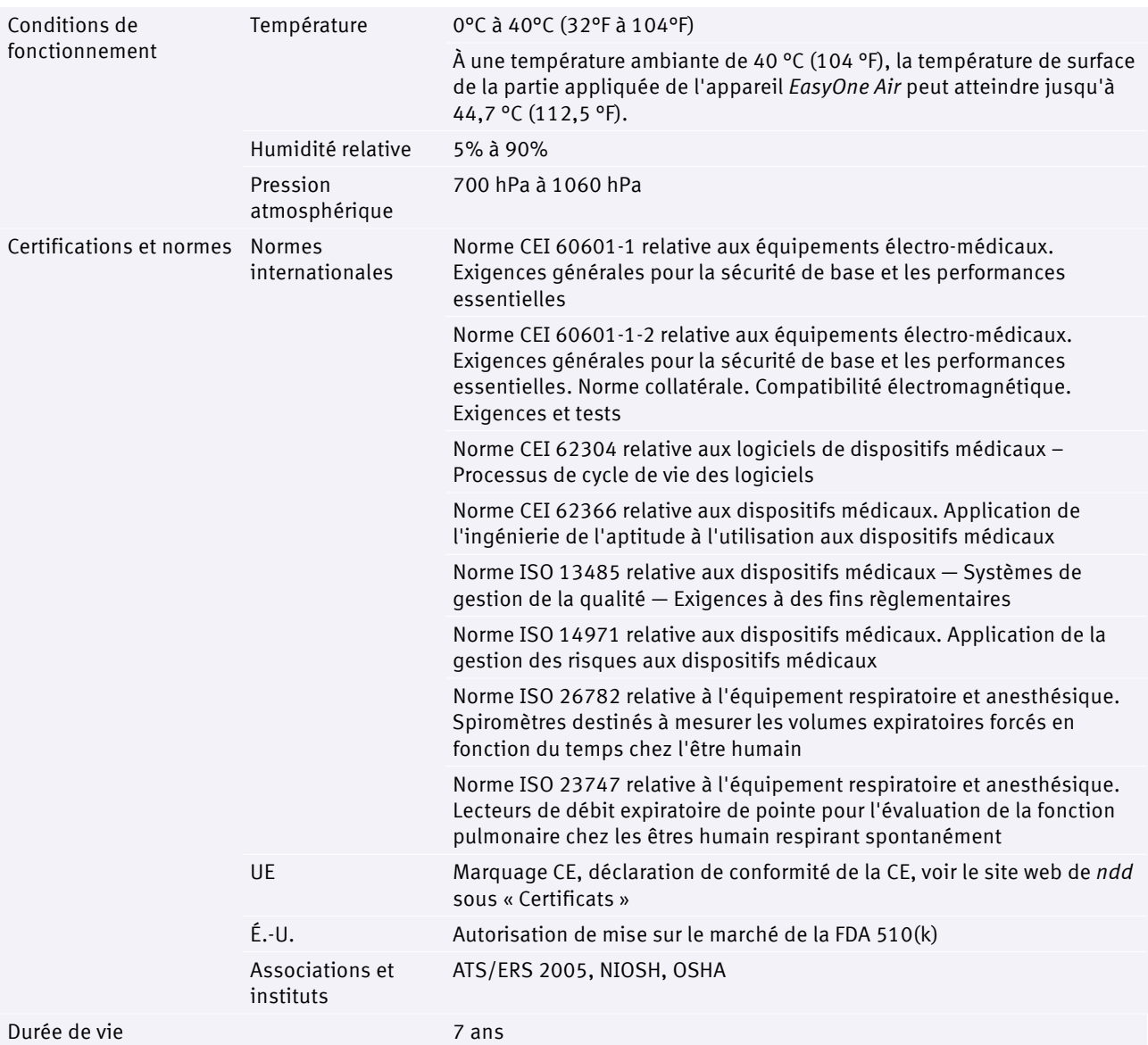

Spécifications pour l'appareil *EasyOne Air*

 $\Rightarrow$  [Liste des tests et des paramètres](#page-33-0)  $\text{B}34$ 

Note sur les applications *Valeurs théoriques normales de référence* [Notes sur les applications pour de plus amples informations](#page-2-0)  $\Box$ 3 [Coordonnées](#page-3-0) <sup>14</sup>

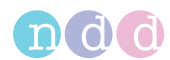

## **13.2. Liste des spécifications pour la batterie lithium-ion de l'appareil**  *EasyOne Air*

### <span id="page-96-0"></span>**ATTENTION**

RISQUE DE BLESSURES CORPORELLES

Ne pas exposer la batterie au feu ou mettre la batterie au feu comme mise au rebut.

Ne pas installer la batterie dans un chargeur ou un appareil présentant des bornes connectées inappropriées.

Ne pas provoquer de court-circuit.

Éviter les chocs physiques ou toute vibration excessive.

Ne pas démonter ni déformer la batterie.

Ne pas immerger dans l'eau.

Ne pas utiliser la batterie en combinaison avec une ou plusieurs autres batteries quelconques.

Tenir hors de portée des enfants.

Ne charger la batterie qu'une fois celle-ci installée dans l'appareil *EasyOne Air* et conjointement avec la base et la source d'alimentation fournies par le fabricant.

Ne jamais utiliser des appareil *EasyOne Air*, base ou source d'alimentation modifiés ou endommagés.

Entreposer la batterie dans un endroit frais, sec et convenablement aéré.

Éliminer la batterie conformément à la réglementation locale. Les règlementations peuvent varier selon les pays.

#### RISQUE D'INCENDIE ET BRÛLURES

Ne pas ouvrir, écraser, chauffer au-delà de 50 °C/122 °F ou incinérer.

Suivre les instructions fournies dans ce manuel d'utilisation.

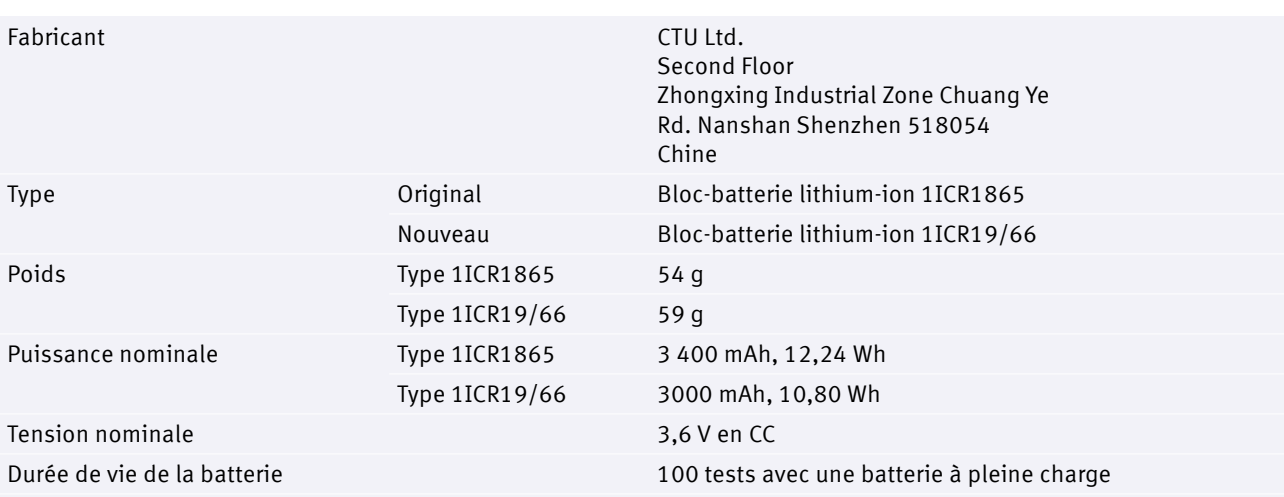

Les conditions standard suivantes sont identiques aux conditions spécifiques à l'appareil *EasyOne Air*. L'entreposage, le transport et l'utilisation se font en toute sécurité dans ces conditions.

Spécifications pour la batterie lithium-ion de l'appareil *EasyOne Air*

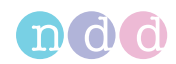

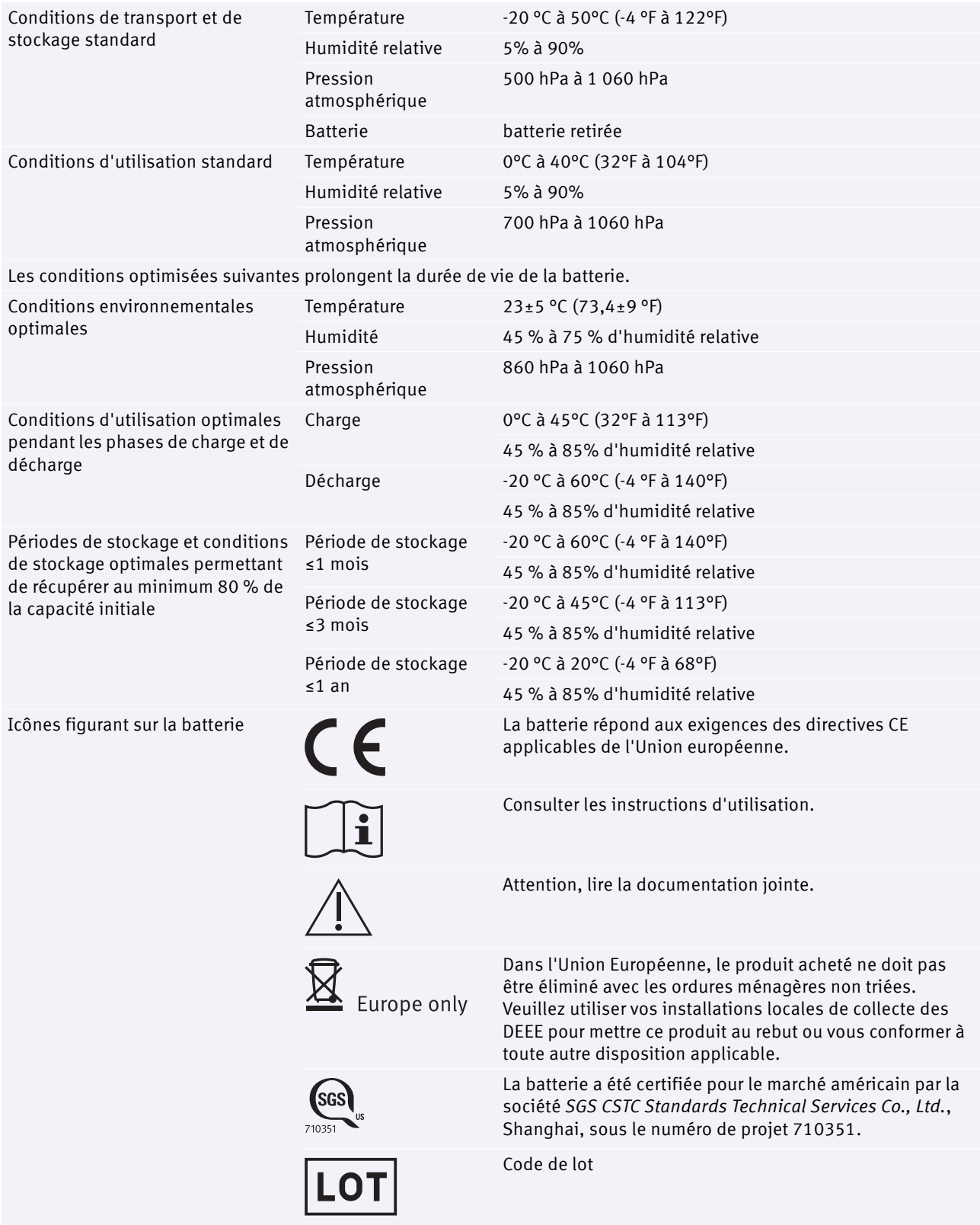

Spécifications pour la batterie lithium-ion de l'appareil *EasyOne Air*

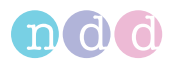

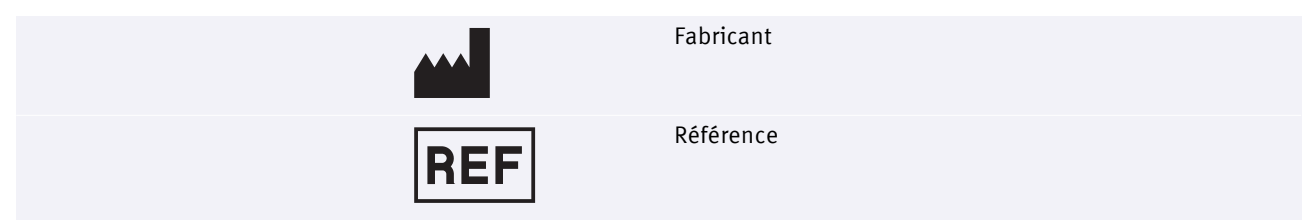

Spécifications pour la batterie lithium-ion de l'appareil *EasyOne Air*

## <span id="page-98-0"></span>**13.3. Liste des numéros de commandes et des accessoires pour l'appareil** *EasyOne Air*

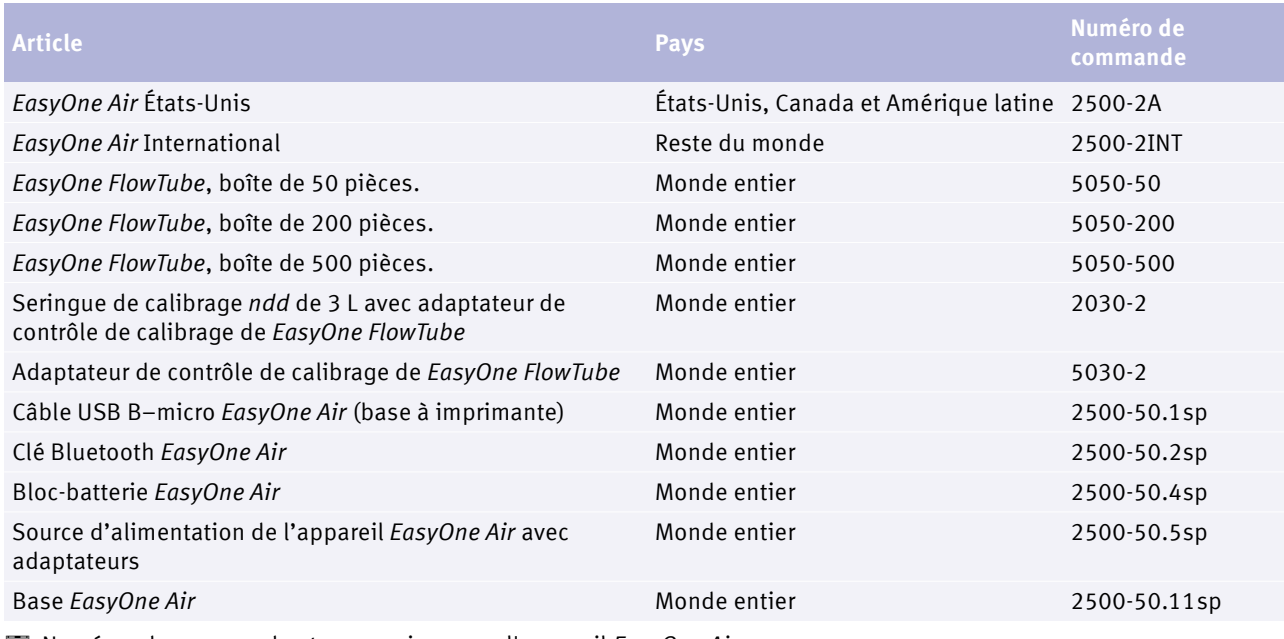

Numéros de commande et accessoires pour l'appareil *EasyOne Air*

## **13.4. Liste des exigences du système pour le logiciel** *EasyOne Connect*

<span id="page-98-1"></span>Avant d'installer le logiciel *EasyOne Connect*, vérifier que votre logiciel pour PC *EasyOne Connect* répond aux exigences du système suivantes :

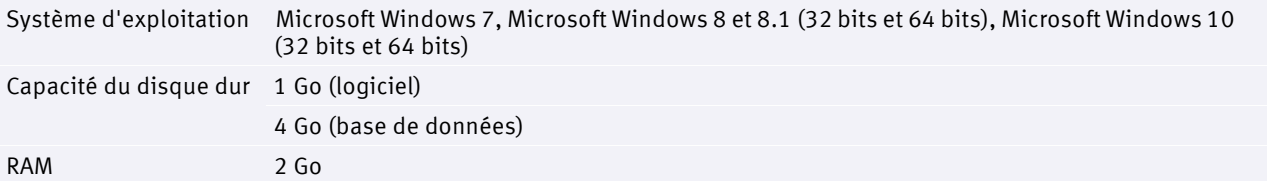

Exigences du système pour le logiciel *EasyOne Connect*

<span id="page-99-1"></span>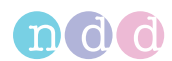

## <span id="page-99-0"></span>**13.5. Liste des références bibliographiques**

- [1] American Thoracic Society. *Standardization of Spirometry: 1994 Update, Nov. 11, 1994*. American Journal of Respiratory and Critical Care Medicine, Vol 152, 1995, pp 1107–1136.
- [2] Occupational Health and Safety Administration (OSHA). *Pulmonary Function Standards for Cotton Dust*. 29 CFR: 1910.1043 Appendix D.
- [3] *Social Security Administration Disability (SSD) Guidelines*. CFR404: Appendix 1 to Subpart P.
- [4] Ferguson et al. *Office spirometry for lung health assessment in adults: a consensus statement from the National Lung Health Education Program*. Chest Journal, Vol 117, 2000, pp 1146–1161.
- [5] *ATS Pulmonary Function Laboratory Management and Procedure Manual*. American Thoracic Society, New York, NY 10019.
- [6] Enright, Hyatt. *Office Spirometry*. Lea & Febiger, Philadelphia, 1987
- [7] Hyatt, Scanlon, Nakamura. *Interpretation of Pulmonary Function Tests A Practical Guide*. Lippincott – Raven, Philadelphia, 1997.
- [8] American Thoracic Society. *Lung Function Testing: Selection of Reference Values and Interpretative Strategies.* American Review of Respiratory Disease, Vol 144, 1991, pp 1202–1218.
- [9] Morris, Temple. *Short Report: Spirometric "Lung Age" Estimation for Motivating Smoking Cessation*. Preventive Medicine, Vol 14, 1985, pp 655–662.
- [10] Polgar, Promadhat. *Pulmonary Function Testing in Children: Techniques and Standards*. W.B. Saunders Co., Philadelphia, 1971.
- [11] Global Initiative for Chronic Obstructive Lung Disease (GOLD). *Global Strategy for the Diagnosis, Management and Prevention of Chronic Obstructive Pulmonary Disease*. Executive Summary, Updated 2003.
- [12] Hardie et al. *Risk of over-diagnosis of COPD in asymptomatic elderly never-smokers*. European Respiratory Journal, Vol 20, 2002, pp 1117– 1122.
- [13] Miller et al. *ATS/ERS Task Force: Standardization of Lung Function Testing*. Numbers 1 to 5, European Respiratory Journal, Vol 26, 2005, pp 153– 161, 319–338, 511–522, 720–735, 948-968.
- [14] Beydon et al. *An Official American Thoracic Society/European Respiratory Society Statement: Pulmonary Function Testing in Preschool Children*. American Journal of Respiratory and Critical Care Medicine, Vol 175, 2007, pp 1304-1345.
- [15] Occupational Safety and Health Administration (Administration américaine de la sécurité et de la santé au travail). *Spirometry Testing in Occupational Health Programs: Best Practices for Healthcare Professionals*. OSHA 3637-03, 2013.
- Note sur les applications *Valeurs théoriques normales de référence* [Notes sur les applications pour de plus amples informations](#page-2-0)  $\exists$ 3

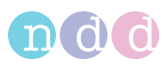

## **14. Index**

# $A$

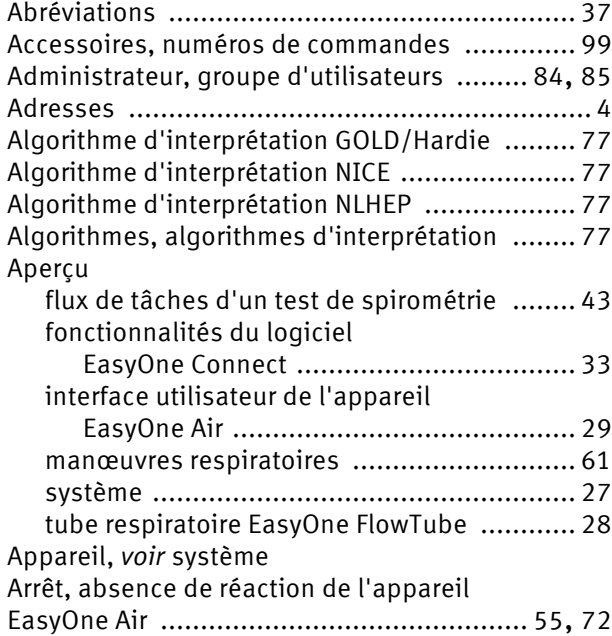

## B

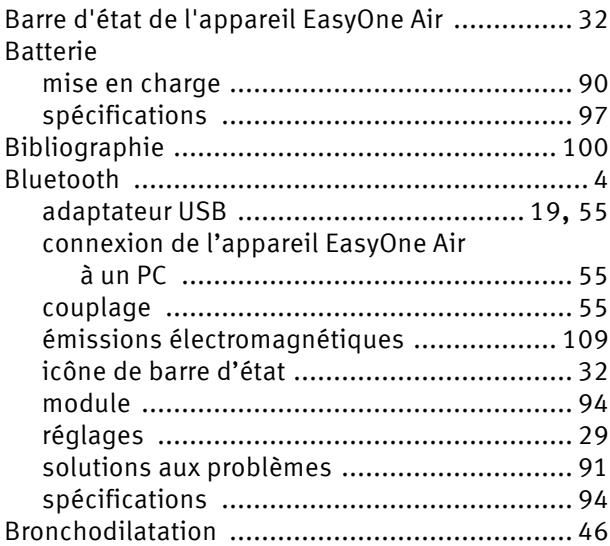

## C

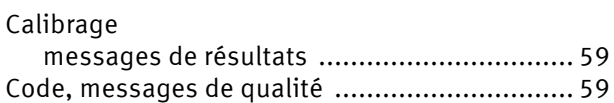

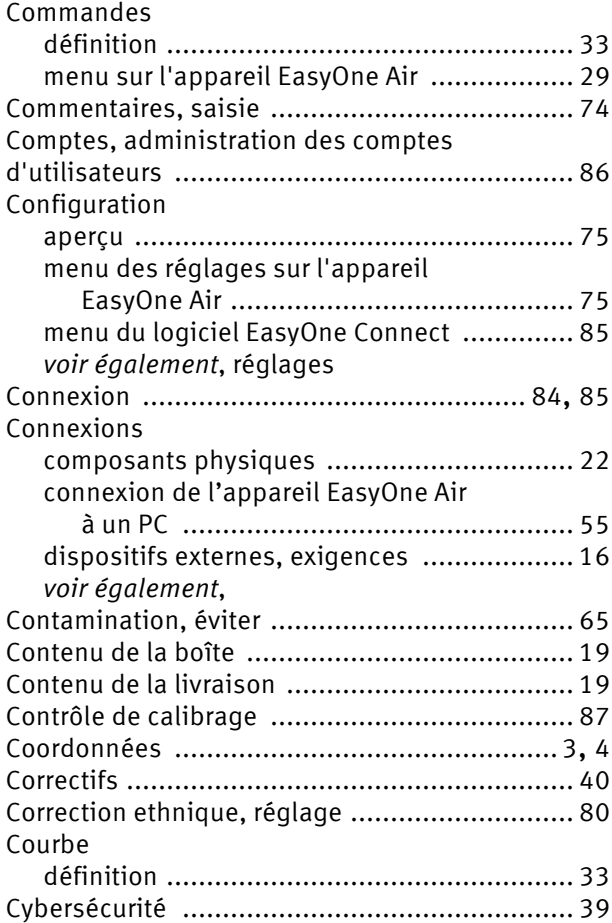

## D

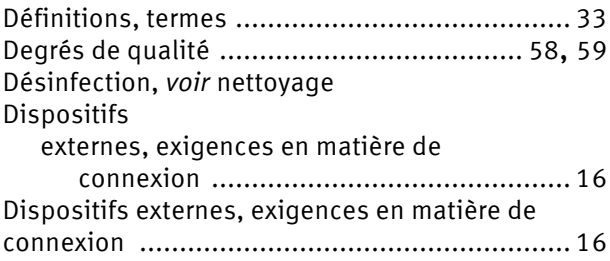

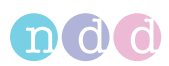

### Données

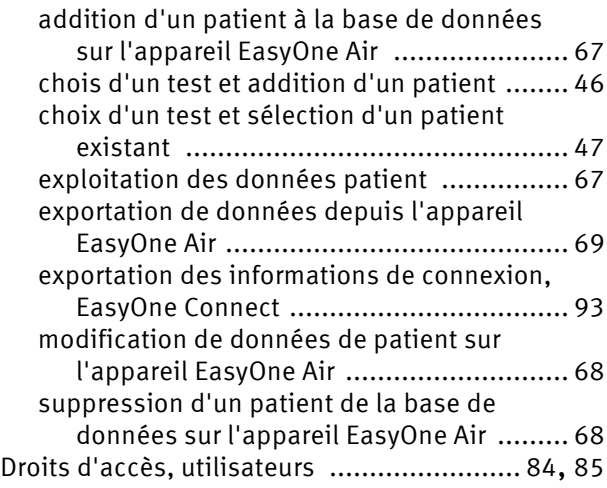

## E

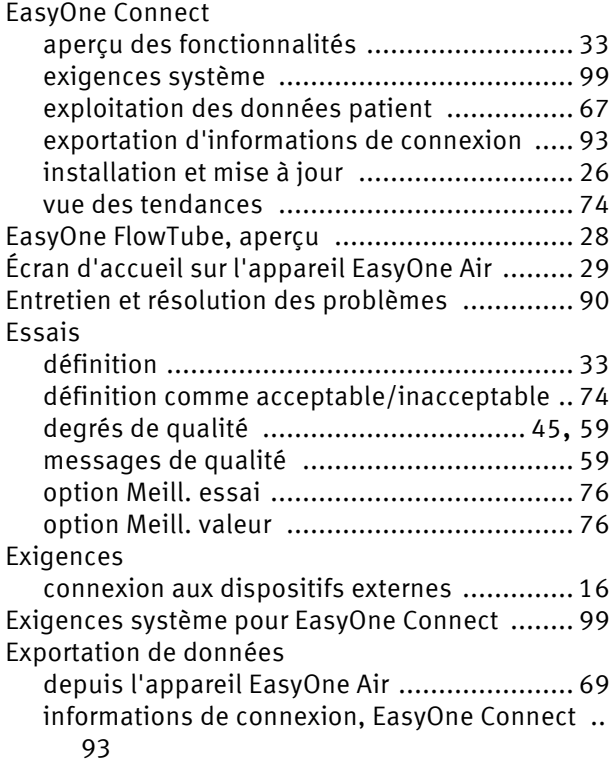

## H

[Hygiène,](#page-64-1) *voir* nettoyage

## I

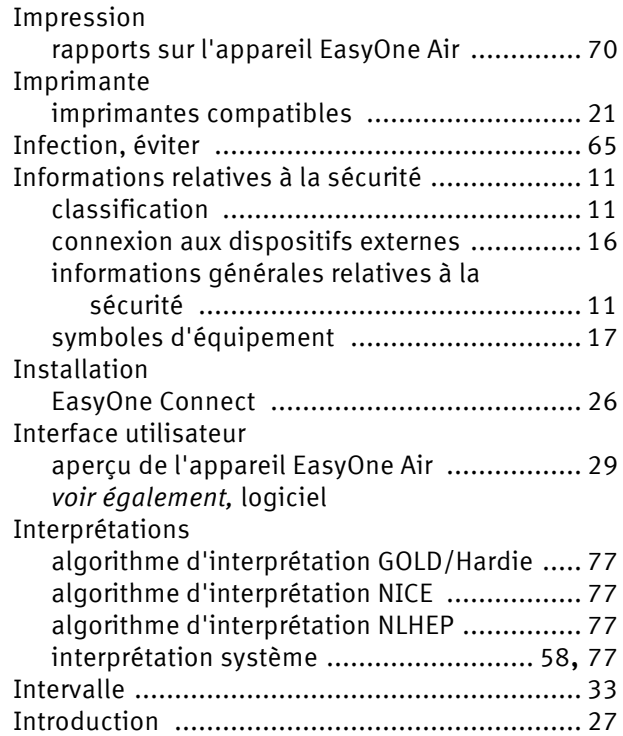

## L

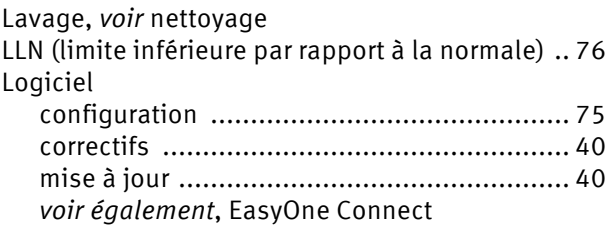

## M

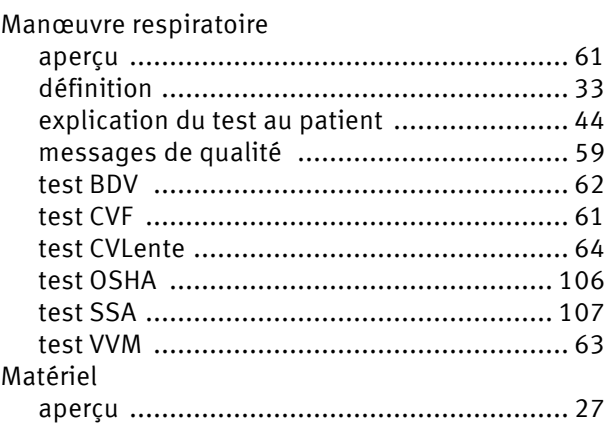

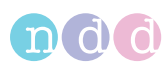

### Menu

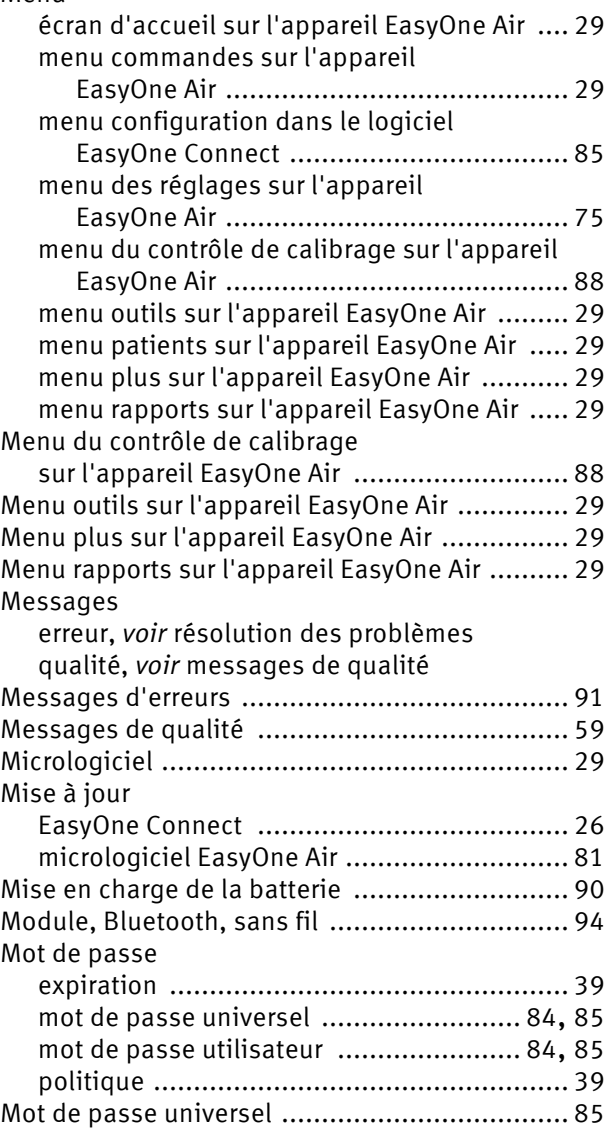

## N  $N_{\text{eff}}$

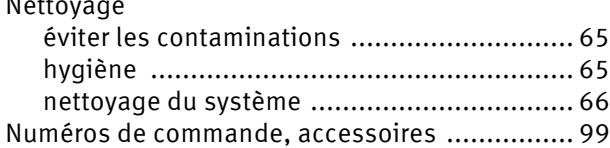

## $\Omega$

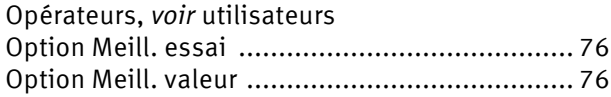

## P

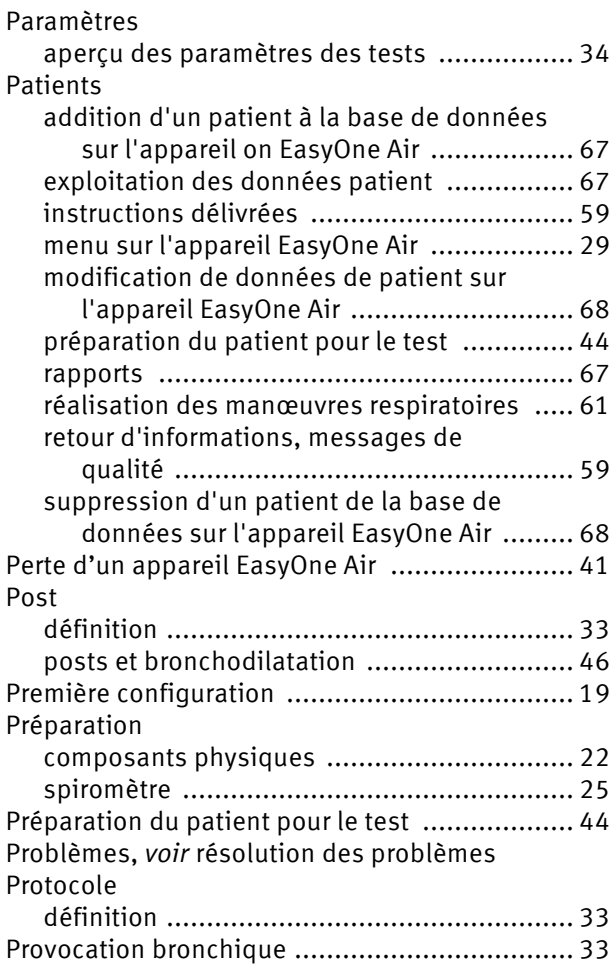

## Q

Qualité, évaluation de la qualité d'un test [......... 76](#page-75-1)

## R

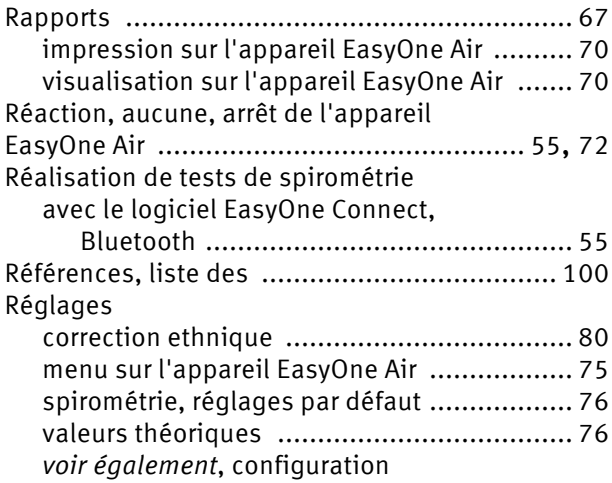

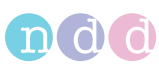

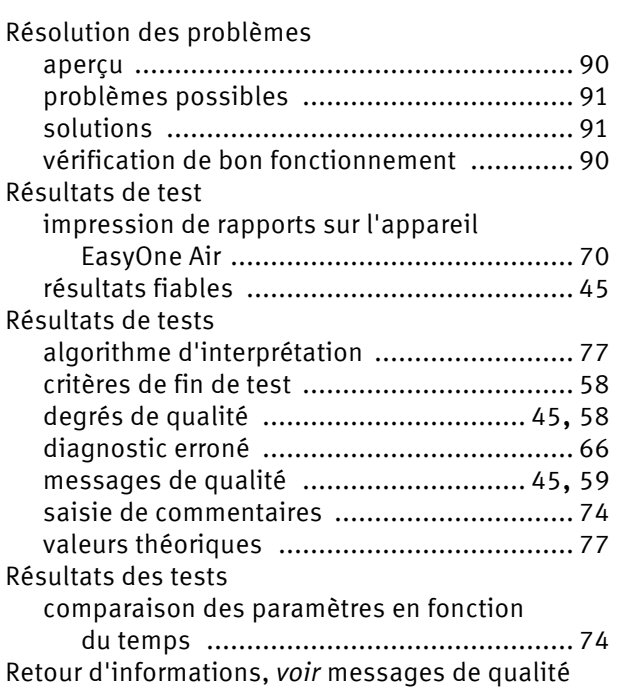

## S

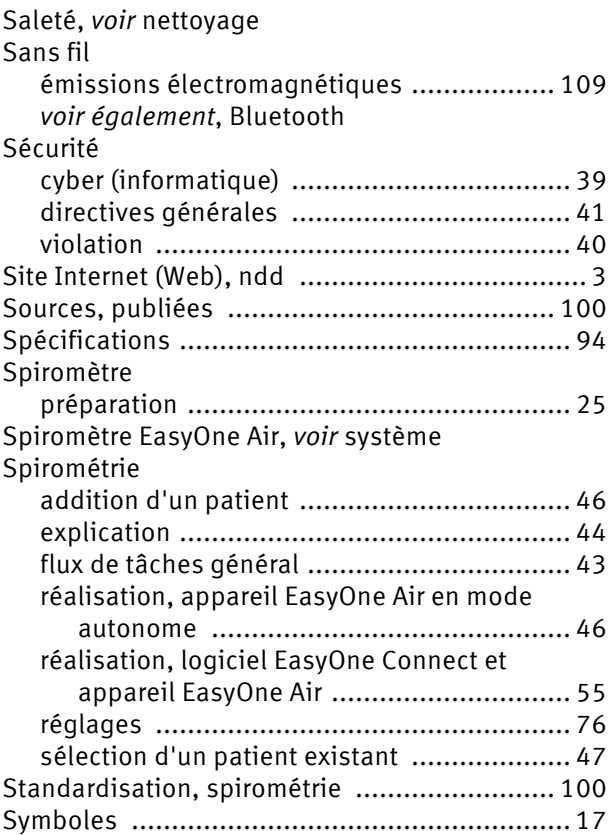

## Système

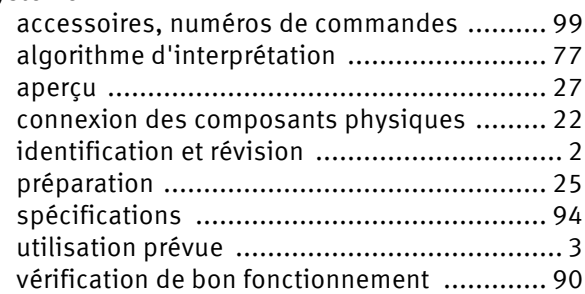

## T

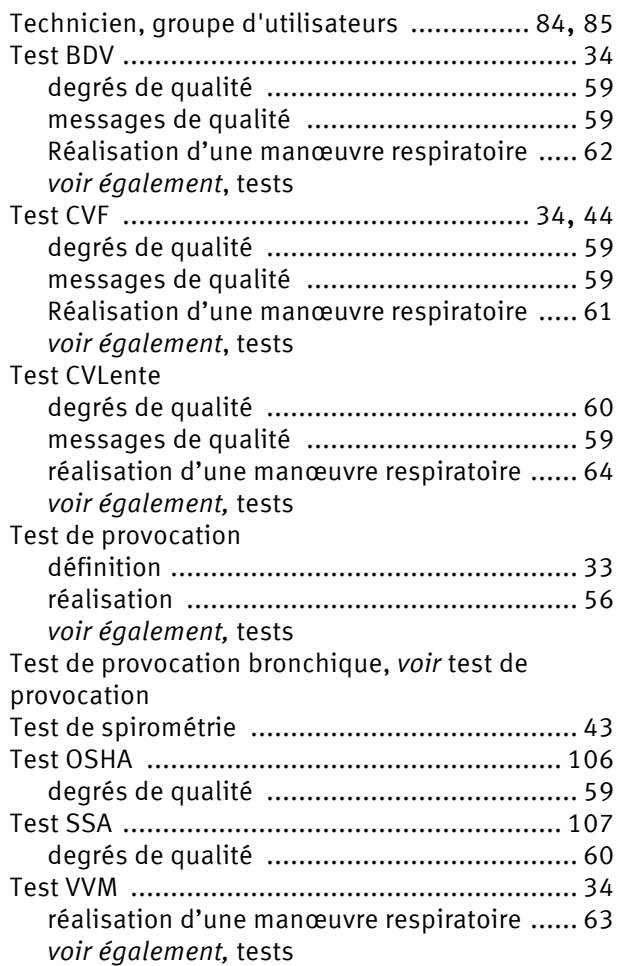

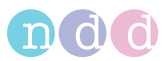

#### Tests

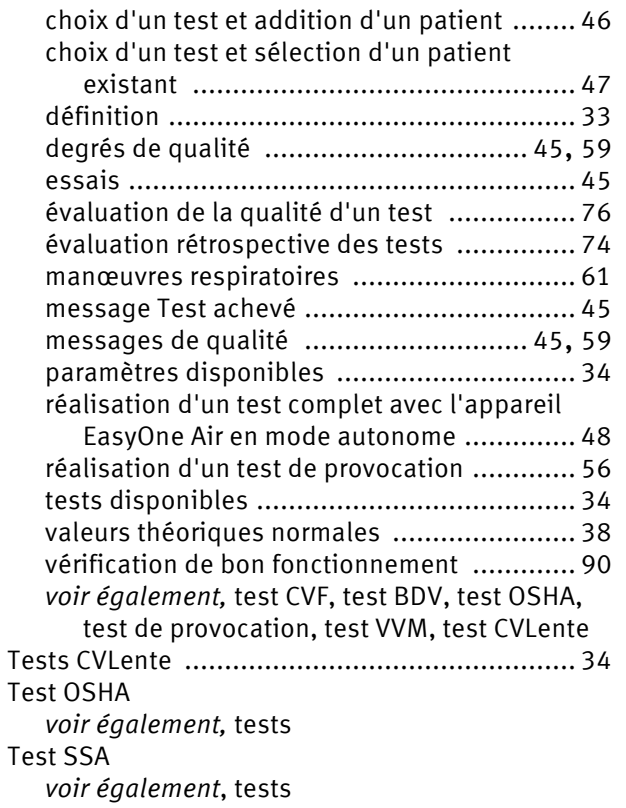

## $\overline{U}$

Utilisateurs

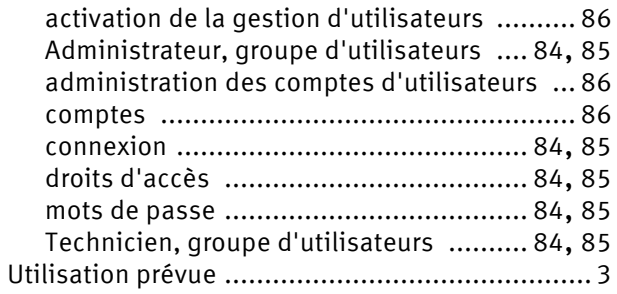

## V

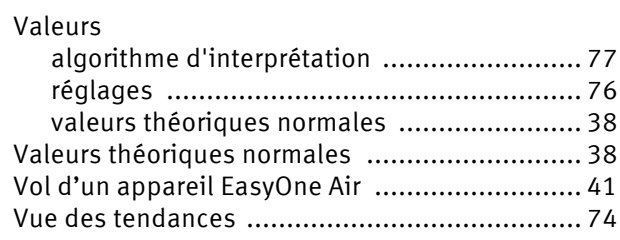

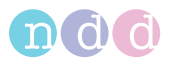

## **A. Annexe**

## **A.1. Tests spécifiques de la fonction pulmonaire pour les États-Unis**

Les tests suivants sont seulement disponibles avec les réglages régionaux spécifiques aux États-Unis.

### **A.1.1. Test OSHA**

<span id="page-105-1"></span>The OSHA test is intended for occupational testing and meets certain standardization requirements. The OSHA test is only available with US regional settings.

From the test menu in *EasyOne Connect*, choose the OSHA test.

On *EasyOne Air*, choose the OSHA test from the more menu.

The patient performs the same breathing maneuver as for the FVC test.

Reports meet the requirements of the following institutions and standards:

- Occupational Safety and Health Administration (OSHA)
- National Institute for Occupational Safety and Health (NIOSH)
- Cotton Dust standard (29 CFR: 1910.1043 Appendix D)
- Predicted values for adults according to Knudson (1976)

The default configuration for predicted values for adults is NHANES III. To use predicted values for adults according to Knudson (1976), you need to change the configuration in the following menu:

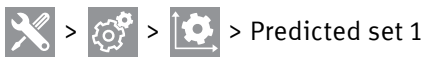

According to these requirements, the reports contain the following information:

- The best three tests and volume-time curves are saved and printed.
- The curves are printed in large, in validation size.
- There is no clinical interpretation displayed or printed.

<span id="page-105-2"></span><span id="page-105-0"></span> $\Rightarrow$  [Test de spirométrie](#page-42-0)  $\cong$ [Réalisation d'une manœuvre respiratoire pour le test CVF](#page-60-2)  $\triangleq$ Note sur les applications *Valeurs théoriques normales de référence* [Notes sur les applications pour de plus amples informations](#page-2-0)  $\Box$ 

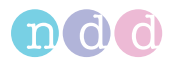

## **A.1.2. Test SSA**

<span id="page-106-0"></span>The SSA test is intended to test for social security disabilities. The SSA test is only available with US regional settings.

The patient performs the same breathing maneuver as for the FVC test. Merely the quality grades for the SSA are different from the quality grades for the FVC test.

 $\Rightarrow$  [Test de spirométrie](#page-42-0)  $\cong$  43 [Réalisation d'une manœuvre respiratoire pour le test CVF](#page-60-2)  $@61$ [Degrés de qualité pour le test SSA](#page-59-2) **60** 

## **A.2. Compatibilité électromagnétique (CEM)**

### **A.2.1. Informations générales**

#### **A.2.1.1. Environnement**

Voir :

 $\Rightarrow$  [Utilisation prévue du spiromètre EasyOne Air](#page-2-3)  $\exists$ 3

#### **A.2.1.2. Conformité CEM**

L'appareil *EasyOne Air* est testé conforme, en termes de compatibilité électromagnétique, aux exigences des normes CEI 60601-1-2:2007 3ème édition (voir les tableaux suivants) et CEI 60601-1-2:2014 4ème édition (selon les articles 7 et 8.9, tableaux 4 à 9). *EasyOne Air* est un dispositif médical nécessitant des précautions particulières en matière de sécurité et doit être installé et mis en service conformément aux directives mentionnées dans les tableaux ci-dessous.

### **A.2.2. Informations relatives à la sécurité**

Voir :

 $\Rightarrow$  Informations de sécurité en matière de compatibilité [électromagnétique](#page-14-0) **15** 

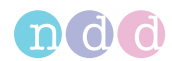

## **A.2.3. Câbles et accessoires conformes**

#### **AVERTISSEMENT**

#### ÉMISSIONS ACCRUES OU IMMUNITÉ RÉDUITE

L'utilisation d'accessoires, de transducteurs (capteurs) et de câbles autres que ceux spécifiés peut être à l'origine d'émissions accrues ou d'une immunité réduite de l'équipement ou du système.

Le tableau ci-dessous répertorie les câbles, transducteurs (capteurs) et autres accessoires applicables pour lesquels le fabricant garantit la conformité CEM.

Les accessoires n'affectant pas la compatibilité électromagnétique (CEM) ne sont pas mentionnés dans la liste suivante.

Câble USB micro de type A, blindé, 1,8 m

Câble USB micro de type B, blindé, 1,8 m

Source d'alimentation *ndd* 5,0 V en CC

Accessoires pour lesquels le fabricant revendique la conformité CEM

<span id="page-107-0"></span> $\Rightarrow$  [Liste des éléments contenus dans la boîte](#page-18-2)  $\Box$ 19

### **A.2.4. Module sans fil**

L'appareil *EasyOne Air* contient un module sans fil dédié à la communication Bluetooth.

Voir la rubrique *Connexion sans fil* dans :

 $\Rightarrow$  [Liste des spécifications pour l'appareil EasyOne Air](#page-93-0)  $\cong$  94
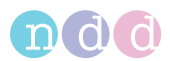

# **A.2.5. Émissions électromagnétiques**

#### **Directives et déclaration du fabricant – émissions électromagnétiques**

L'appareil *EasyOne Air* est conçu pour être utilisé dans l'environnement électromagnétique spécifié ci-dessous. L'utilisateur de l'appareil *EasyOne Air* doit s'assurer qu'il est utilisé dans un tel environnement.

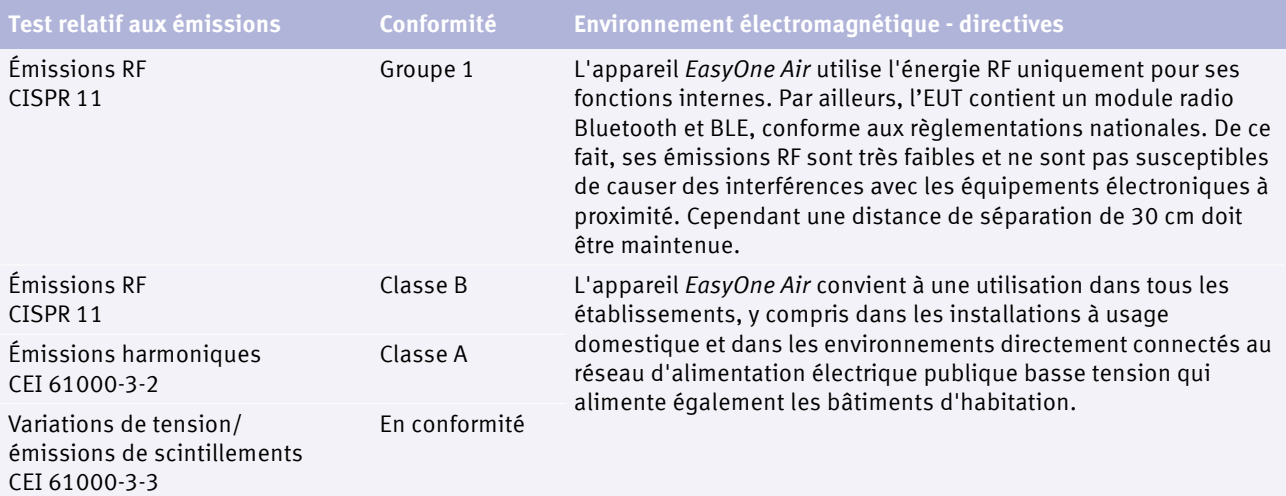

 $\Box$  Tableau d'émissions selon la norme CEI 60601-1-2 3<sup>ème</sup> et 4<sup>ème</sup> éditions

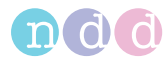

## **A.2.6. Immunité électromagnétique**

Les tableaux suivants présentent les directives de la 3<sup>ème</sup> édition de la norme relative aux dispositifs médicaux CEI 60601-1-2.

#### **Directives et déclaration du fabricant – immunité électromagnétique**

L'appareil *EasyOne Air* est conçu pour être utilisé dans l'environnement électromagnétique spécifié ci-dessous. L'utilisateur de l'appareil *EasyOne Air* doit s'assurer qu'il est utilisé dans un tel environnement.

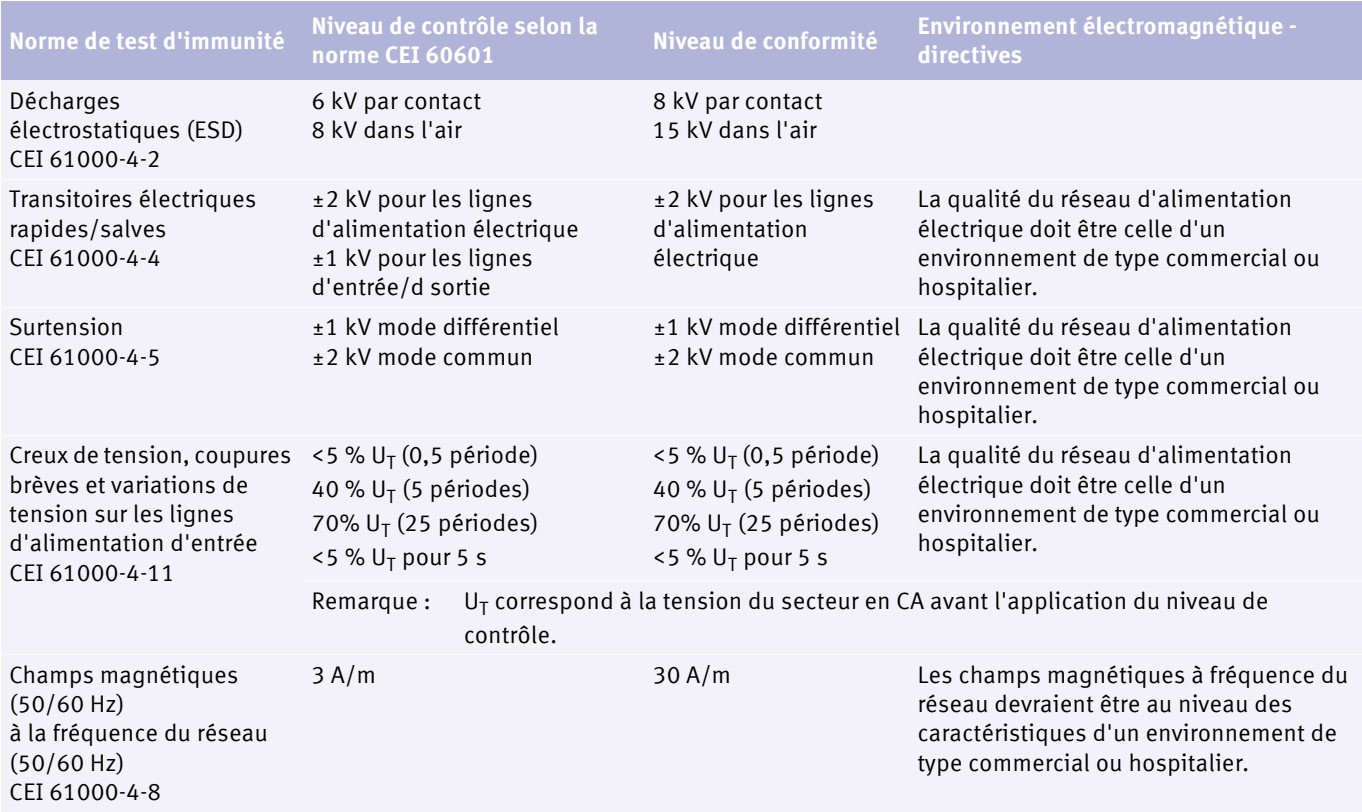

Immunité électromagnétique

Annexe

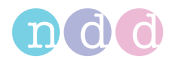

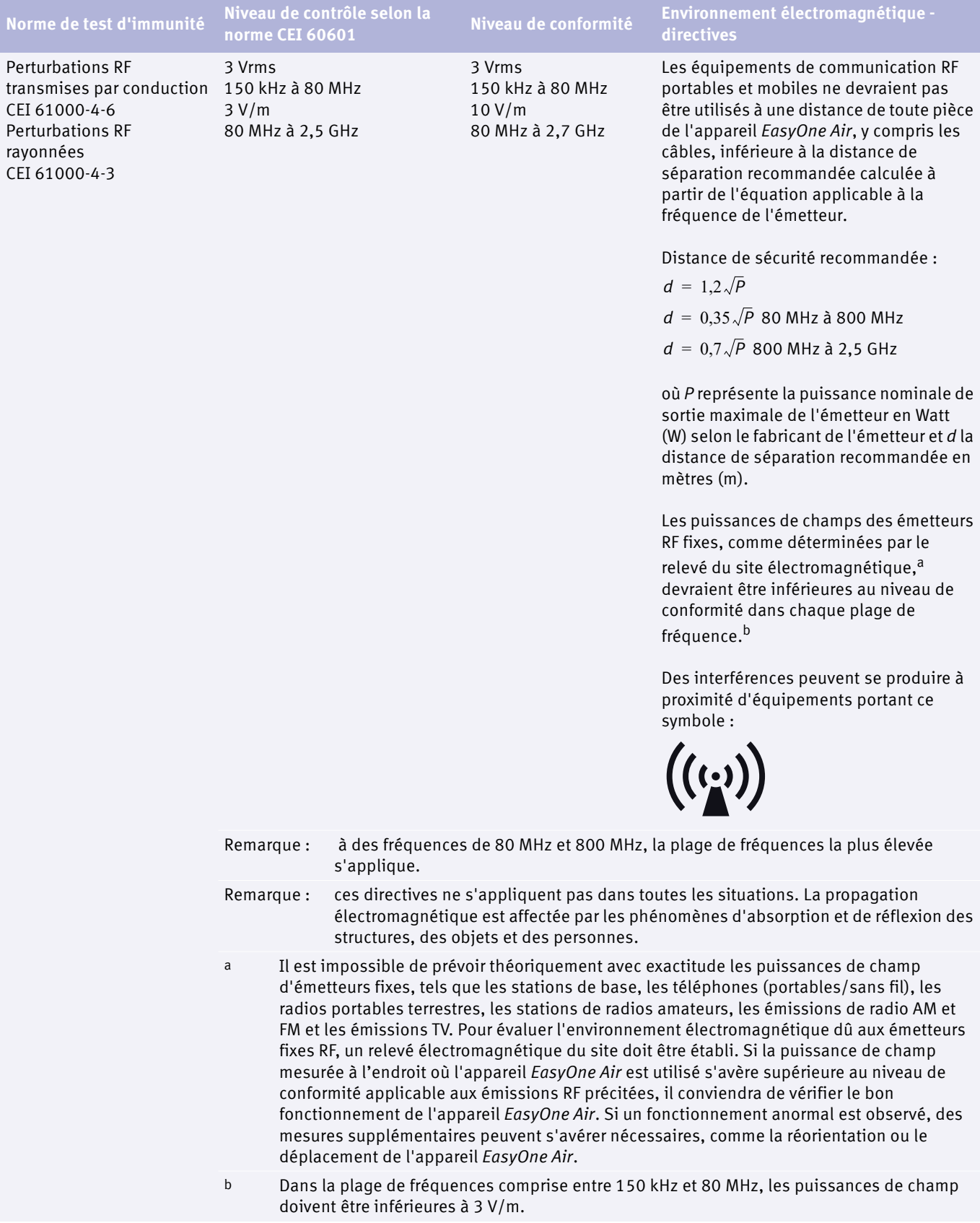

 $\Box$  Immunité électromagnétique

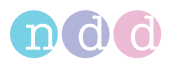

### **Distances de séparation recommandées entre les équipements de communication RF portables et mobiles et l'appareil** *EasyOne Air*

L'appareil *EasyOne Air* est conçu pour être utilisé dans un environnement électromagnétique dans lequel les perturbations RF rayonnées sont contrôlées. L'utilisateur de l'appareil *EasyOne Air* peut contribuer à empêcher les perturbations électromagnétiques en respectant une distance minimale entre les équipements de communication HF portables et mobiles (émetteurs) et l'appareil *EasyOne Air* comme recommandé ci-dessous, en fonction de la puissance de sortie maximale du système de communication.

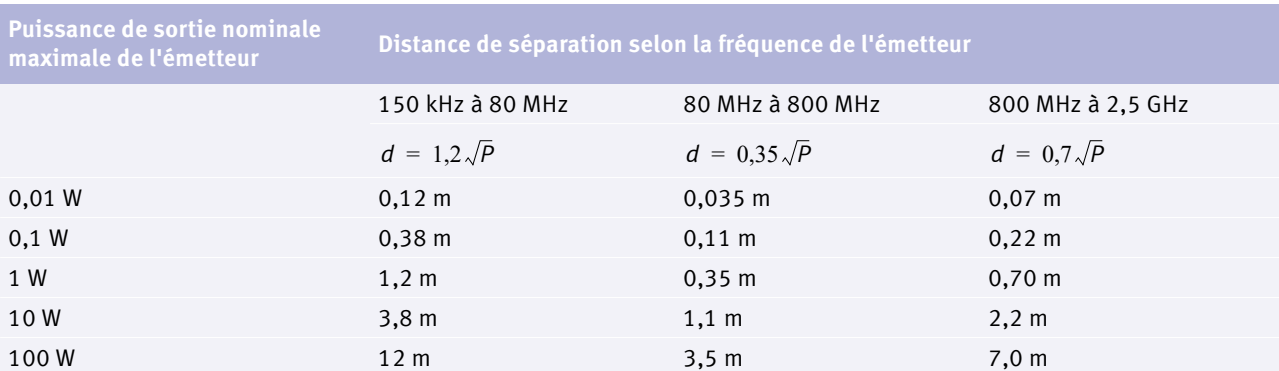

Pour les émetteurs dont la puissance nominale de sortie maximale n'est pas listée ci-dessus, la distance de séparation recommandée *d* en mètres (m) peut être estimée en utilisant une équation applicable à la fréquence de l'émetteur, où *P* représente la puissance de sortie nominale maximale de l'émetteur en watts (W) selon le fabricant de l'émetteur.

Remarque : à des fréquences de 80 MHz et 800 MHz, la distance de séparation pour la plage de fréquence la plus élevée s'applique.

Remarque : ces directives ne s'appliquent pas dans toutes les situations. La propagation électromagnétique est affectée par les phénomènes d'absorption et de réflexion des structures, des objets et des personnes.

Remarque : Un facteur supplémentaire de 10/3 est utilisé pour calculer la distance de séparation recommandée afin de réduire le risque d'interférences éventuellement provoquées par des systèmes de communication mobile/portable introduits accidentellement à proximité des patients.

 $\Box$  Distances de séparation recommandées entre les équipements de communication RF portables et mobiles et l'appareil *EasyOne Air*